# **Card for IPDS and SCS/TNe -SCS/TNe Emulation User's GuideGetting Started**

# **SCS/TNe in aLANenvironment**

**IMPORTANT:** Unless otherwise stated, the term printer in this manual refers to both printers and MFPs.

Thank you for purchasing the Card for IPDS and SCS/TNe.

The card provides high quality IBM host connectivity print output. With the appropriate print server and host software, your printer or Multifunction Product (MFP) becomes an IBM host workstation printer capable of printing IPDS or SCS documents from an iSeries, AS/400, or mainframe. For a more detailed product description, see

["Specifications, Requirements, Features" on page](#page-274-0) 275.

SCS data is received in a LAN environment using the Telnet extended protocol. The Card for IPDS and SCS/TNe adds support for the TN3270E and the TN5250E protocols. A correctly configured printer can receive, process, and print SCS print jobs received over TCP/IP.

# **DocumentationOverview**

This document deals only with setting up and using the **SCS/TNe emulation** in the Card for IPDS and SCS/TNe. It will help you to understand, use, and change option settings for receiving SNA

Character String (SCS) jobs over the LAN and for formatting the way SCS jobs are printed. Unless otherwise specified, references to the AS/400 host also cover the iSeries host.

If you need information on the **IPDS emulation** provided in the Card, please refer to the separate IPDS Emulation User's Guide.

Information on **how to install the Card** is in separate documentation shipped with your printer.

If you need **basic information on your printer** and how to use it, please refer to the printer's specific documentation.

# **Equipment Requirements andSpecifications**

**IMPORTANT:** Unless otherwise stated, the term printer in this manual refers to both printers and MFPs.

# **Supported Products**

With the appropriate option card installed, the following printers and Muiltifunction Products (MFPs) are supported:

- **•** Lexmark C770, C772, C780, C782, C920, C935 (IPDS color printing, SCS monochrome printing)
- **•** Lexmark T640, T642, T644, W840
- **•** Lexmark X644e MFP, X646e MFP, X646ef MFP, X850e MFP, X852e MFP, X854e MFP
- **•** Lexmark X782e MFP, X940e MFP, X945e MFP (IPDS color printing, SCS monochrome printing)

# **Required LAN Connection**

To use the SCS/TNe Emulation, the printer must have one of the following LAN connections:

- **•** Standard Network for connection to an Ethernet LAN (also called STD Net).
- **•** MarkNet internal print server (Ethernet).

If you need to update your Standard Network or MarkNet firmware, refer to ["Support" on page](#page-3-0) 4.

For further information on requirements and specifications, see the appendix starting on page [275](#page-274-0).

# <span id="page-3-0"></span>**Support**

# **CustomerSupport**

If you cannot find answers in this guide about using the SCS/TNe emulation, refer to the web site below.

If you need to update your Standard Network, MarkNet internal print server, or SCS/TNe firmware, go to<http://support.lexmark.com>.

You may also contact your point of purchase or your local Lexmark office.

This page is intentionally left blank

# **Important Configuration Basics**

# **Introduction**

**IMPORTANT:** Unless otherwise noted, the term printer refers to printers and MFPs, and the term control panel refers to operator panels and touch screens on these types of products.

**SCS/TNe MENU** options settings can be changed and saved in three ways:

- **•** Use the **control panel** (["Understanding the Control](#page-8-0)  [Panel" on page](#page-8-0) 9 - which also contains **all basic information on types of settings**).
- **•** Work with the settings **remotely using a browser** (["Remote Configuration Using a Browser" on page](#page-22-0) 23 ff.)
- **•** Work with the settings **remotely using IDB option strings** (see ["IDB Basics" on page](#page-245-0) 246 ff. and ["Addi](#page-257-0)[tional TN5250e Printer Commands Using IDB" on](#page-257-0)  page [258](#page-257-0) ff). Using IDB in this way is a highly technical process used only in connection with configurations and re-configurations.

Detailed, specialized listings and descriptions of option settings can be found in:

["Operations Reference - TN3270E SETUP" on page](#page-82-0) 83 and ["Operations Reference - TN5250E SETUP" on page](#page-152-0) 153.

All of these descriptions include the available options and their values.

# **What are "IDBOptions", "IDB events etc.?**

On many of the descriptions you may notice the use of terms like IDB events, IDB options, IDB values, IDB User Parameters, IDB Language, etc. Refer to ["IDB Basics" on page](#page-245-0) 246 for additional information. Note that in most cases, only technical specialists need to understand and use IDBs.

# **Setup Options vs. Printer Setup Options**

#### **Setup Options**

Changes to the option settings under the **SCS/TNe MENU** will only affect the printing of SCS jobs received through a LAN connection. These changes will not affect SCS jobs received through a Coax or Twinax Adapter for SCS, nor will they affect IPDS, PostScript™ or PCL™ jobs.

The SCS/TNe Emulation user default settings remain in effect until you save new settings or restore the factory defaults by using one of the SCSxxxx Defaults options under **MENU/Menus > Option Card Menu > SCS/TNe MENU > TNxxxE STEUP > TEST OPTIONS**. xxxx stands for 3270 or 5250.

*Important Configuration Basics: What are "IDB Options", "IDB events etc.?*

#### **IMPORTANT:**

Restoring the factory defaults using the printer **MENU/Menus** <sup>&</sup>gt;**Settings > Utilities Menu > Restore Defaults** does not affect the **SCS/TNe MENU** settings.

Settings you choose in the SCS print job may override the user default settings displayed in the printer operator panel.

This guide discusses setting up the SCS/TNe Emulation and changing the SCS/TNe Emulation settings.

#### **Printer Setup Options**

Changes to printer settings under the various printer menus, such as Paper Menu and Settings, will affect the way PostScript and PCL jobs are printed. Many of these printer settings will also affect SCS/ TNe jobs.

# <span id="page-8-0"></span>**Understanding the Control Panel**

#### **Introduction** This chapter introduces the **SCS/TNe MENU** options as well as illustrating how how the control panel works. Printers and MFPs differ, so both operator panels on printers and touch screens on MFPs are illustrated here.

If you are familiar with the use of the control panel, skip this chapter, but we recommend familiarizing yourself with the contents of ["Remote Configuration Using a Browser" on page](#page-22-0) 23 before proceeding with installation setups.

Descriptions of how to carry out installation setups are found in:

["Installation Setup for Mainframe Users" on page](#page-26-0) 27 ff. and ["Installation Setup for AS/400 and iSeries Users" on page](#page-52-0) 53 ff.

Detailed, specialized listings and descriptions of option settings are found in:

["Operations Reference - TN3270E SETUP" on page](#page-82-0) 83 and ["Operations Reference - TN5250E SETUP" on page](#page-152-0) 153.

All descriptions include the available options and their values.

# **Printer operator panel**

Access the SCS/TNe Emulation options and settings from the operator panel **SCS/TNe MENU.** To reach the menu:

### <span id="page-9-0"></span>**Accessing the SCS/TNe menu**

- **1**From a **Ready** status, press the **MENU** button  $(0^{m})$  on the operator panel. This opens the menu index in the operator panel's screen.
- **2** Use the navigation buttons  $\forall x \rightarrow a$  or  $\rightarrow$  to scroll

▼ or  $\rightarrow$  to scroll

through the main menus displayed on the screen.

- **3** Each time you press a navigation button, the on-screen checkmark  $\checkmark$  moves to indicate the choice that will be active when you select it.
- **4** When the on-screen checkmark is displayed next to the **Option Card Menu**, press the Select button  $(\sqrt)$
- **5** Navigate to **SCS/TNe MENU**, pressing **Select** when the onscreen checkmark is displayed next to it.

The same method is used to scroll through lists of menu groups and options. As you move through the menus, the top line in the screen shows the menu or menu group name to which the displayed items belong.

When you select an option, you will always be alowed to scroll through the list of values presented. Numerical entries can be done either by scrolling or by using the numeric pad.

Several examples of how to use the operator panel to select and store new values are shown below. The section "Selecting a New [Value as a Setting" on page](#page-10-0) 11 shows all details, while the following two sections discuss slight differences.

User-selected default settings remain in effect until you save new settings or restore the factory defaults. All saved options become active on the next host session.

#### <span id="page-10-0"></span>**Selecting a New Value as a To select a new value**

- **1** Navigate to the **SCS/TNe MENU** as explained in ["Printer](#page-9-0)  [operator panel" on page](#page-9-0) 10.
- **2** Use the navigation buttons  $\rightarrow$  or  $\rightarrow$  to scroll to the desired menu and press **Select.**
- **3** Use the navigation buttons to scroll further to reach the item you need and press the **Select** button. Navigate in the same way to the desired value and press the **Select** button.

**Setting**

**In this example, you are going to change the Country Code for TN3270.**

**1**Navigate to **TN3270E SETUP**. Press the **Select** button.

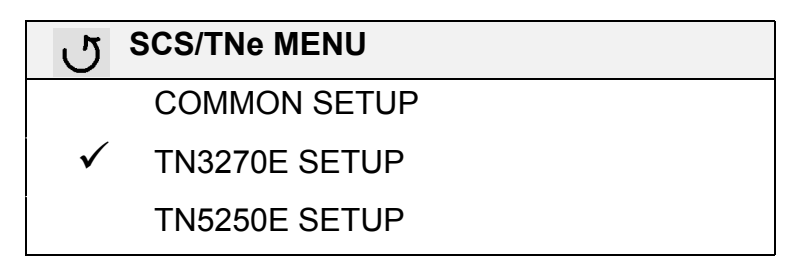

**2** Navigate to **SCS OPTIONS**. Press the **Select** button.

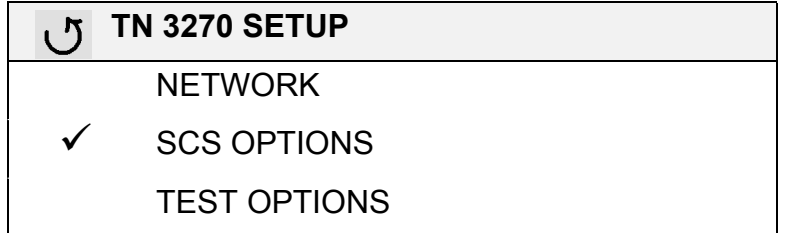

**3**Navigate to **MISC SETTINGS**. Press the **Select** button.

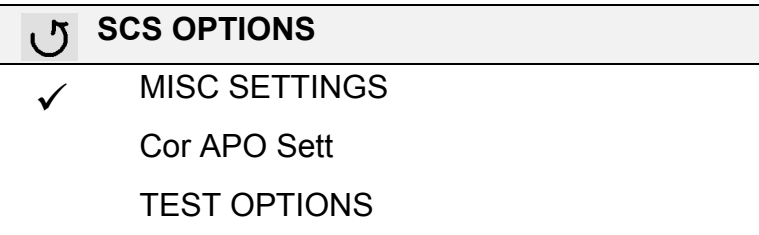

**4** Navigate to the **Country Code** option. Press the **Select** button.

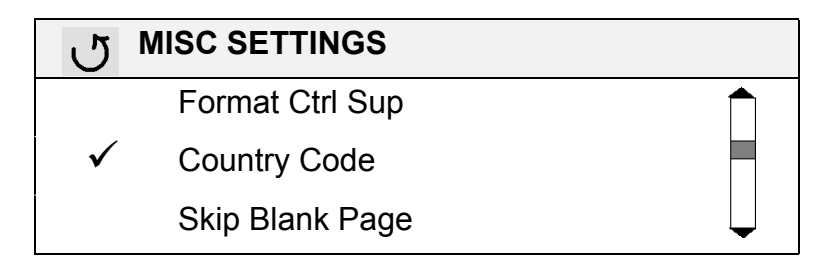

**5** The displays shows the the currently active setting (in this example English (US). The currently active setting is marked with an asterisk \*, and in this example, it just happens to be factory default. If you want to change the setting, for example to Fin/Swe, use the navigation buttons to move down through the list. When the on-screen checkmark is next to the desired setting. press the **Select** button

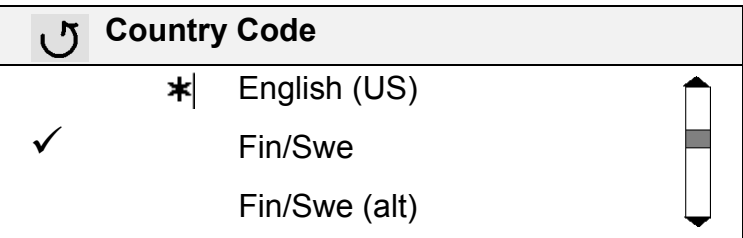

**6** While the printer is saving the setting, it will display **Submitting Selection.**

**7** When the setting is saved, the display will revert to the previous menu level.

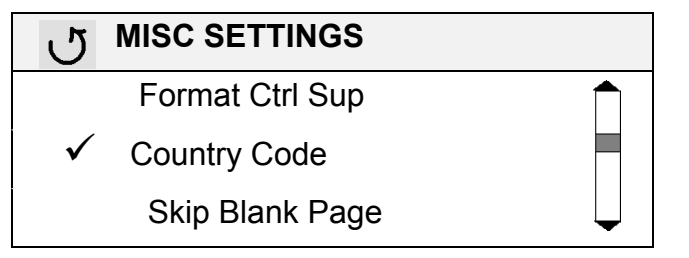

If you want to check the value of a setting, press the **Select** button again. You will see an asterisk \* beside **Fin/Swe** to show it is the current active setting.

Press the **Back** button  $\Diamond$  in order to leave the screen without changing the setting.

- **8** If you need to make additional changes within the same menu group - such as **MISC SETTINGS**, scroll through the list. To reach another menu group, press the **Back** button and then use the navigation buttons and press **Select.**
- **9** When you are finished, exit by pressing the **Back** button to return to the **Ready** screen. You may need to press it several times until the screen appears.

<span id="page-15-0"></span>**Changing a Text String** The method for changing a text string is actually the same as that for selecting a value, because you select the letters from pre-programmed lists. What is special is that the value you select consists of several fields.

> For example, if you select **MENU > Option Card Menu > SCS/TNe MENU > TN5250E SETUP > CONNECTION #1 > SERVER 1 INFO > MSGQ 1 Name**, you see the following display:

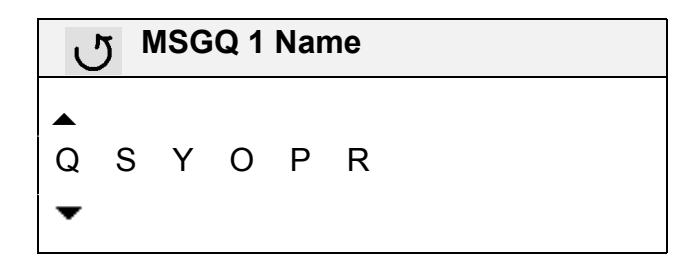

The currently editable character is marked with  $\bullet$  above it and below it.▼

Use the navigation buttons  $\Box$  and  $\Box$  to move between the characters.

To store the new string, press **Select** after entering all the characters.

# **Changing a Numerical Setting**

If you choose a menu item that has a numerical value, you can usually choose between scrolling just as you would to select any value, or using the numerical pad.

If the setting has more than one field, navigate as shown in ["Chang](#page-15-0)[ing a Text String" on page](#page-15-0) 16.

#### **MFP TouchScreen**Access the SCS/TNe Emulation options and settings from the operator panel **SCS/TNe MENU.** To reach the menu:

### <span id="page-17-0"></span>**Accessing the SCS/TNe menu**

**1** Make sure that the printer is on and the **Ready** message appears.

#### Menus

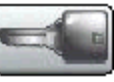

Touch the key icon (**Menus**) on the operator panel

- **3** Touch  $\blacktriangledown$  or  $\blacktriangle$  to scroll through the main menus displayed on the screen.
- **4**Touch Option Card Menu.

**2**

**5**Now you will see a list of options. Touch SCS/TNe MENU.

The same method is used to scroll through lists of menus and options. As you move through the menus, the top line in the screen shows the navigation path, so that you can always see the name of the group (menu or option) to which the displayed items (options or settings) belong.

When you select an option, you will either scroll through the list of values presented ("Selecting a New Value as a Setting" on [page](#page-18-0) 19), enter a number (["Changing a Numerical Setting" on](#page-21-0)  [page](#page-21-0) 22), or enter a text string (["Changing a Text String" on](#page-20-0)  [page](#page-20-0) 21).

Several examples of how to use the operator panel to select and store new values are shown below. The section "Selecting a New [Value as a Setting" on page](#page-18-0) 19 shows all details, while the following two sections discuss slight differences.

User-selected default settings remain in effect until you save new settings or restore the factory defaults. All saved options become active on the next host session.

### <span id="page-18-0"></span>**Selecting a New Value as a Setting**

#### **To select a new value**

- **1** Navigate to the SCS/TNe MENU as explained in ["MFP Touch](#page-17-0)  [Screen" on page](#page-17-0) 18.
- **2** For this example, touch **SCS/TNe MENU**.
- **3** Now you will see a list of menus. Touch  $\bullet$  or  $\bullet$  to scroll to the desired item. In this example locate and touch **TN3270E SETUP**.
- **4** Now you will see a list of menus. Touch  $\bullet$  or  $\bullet$  to scroll to the desired item. In this example locate and touch **SCS OPTIONS**.
- **5** Now you will see a list of menus. Touch  $\bullet$  or  $\bullet$  to scroll to the desired item. In this example locate and touch **MISC SETTINGS.**
- **66** Now you will see a list of options. Touch  $\blacktriangledown$  or  $\blacktriangle$  to scroll to the desired item. In this example locate and touch **Country Code**.
- **7** The currently active setting, in this example **English (US)**, is always presented first. Touch  $\triangleleft$  or  $\triangleright$  to scroll through the settings until you see the item you need. In this example, locate Fin/Swe.

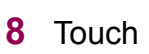

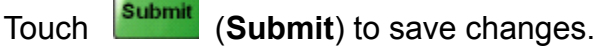

**NOTE:** If you just want to check the active setting of an option without making changes, touch

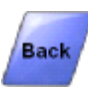

(**Back**) and no changes will be saved.

**9** While the printer is saving the setting, **Submitting Selection** will be displayed.

### <span id="page-20-0"></span>**Changing a Text String** Here is an example.

- **1** Select **Menus > Option Card Menu > SCS/TNe Menu > TN3270e Setup > Network Setup > Server Info**.
- **2** Touch the **Keyboard** symbol by **LU Name**. A keyboard similar to a typwriter keyboard is displayed.
- **3** Select the "**abc 123**" tab above the keyboard. If you select any other tab, the **LU Name** will not be recognized by the host.
- **4**Use the **Keyboard** to enter the **LU Name**.
- **5** Touch **Enter** (on some MFPs touch **Submit**) when you have completed the name. The screen returns to the previous menu level.
- **6**Touch (**Submit**) to save changes.

# <span id="page-21-0"></span>**Changing a Numerical Setting**

Example: If you select **Menus > Option Card Menu > SCS/TNE Menu > TN3270e Setup > Network Setup > Server Info > Keep Alive Time**, you will see the following on screen:

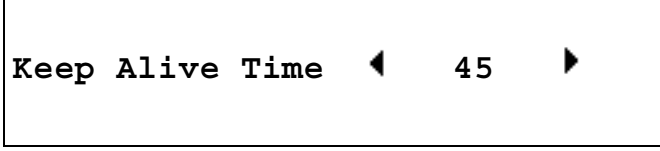

Touch  $\blacktriangleleft$  to decrease the value or  $\blacktriangleright$  to increase the value.

Touch (**Submit**) to save the desired value.

When the setting is saved, the screen will return to the previous menu level.

Some numerical values contain more than one field. For example, **Menus > SCS/TNE Menu > TN3270e Setup > Network Setup > Server Info > IP Address.** For these, use the Keyboard as described in ["Changing a Text String" on page](#page-20-0) 21.

# <span id="page-22-0"></span>**Remote Configuration Using a Browser**

# **Introduction**

**IMPORTANT:** Unless otherwise stated, the term printer in this manual refers to both printers and MFPs.

 The Card for IPDS and SCS/TNe includes an http user interface. You can use a browser, such as Microsoft Internet Explorer or Netscape, to remotely configure most SCS/TNe settings. The only requirement is that the printers are attached to a LAN using a Standard Network port or MarkNet internal print server.

Remote configuration is especially useful during printer installation to set all of the SCS/TNe options to the values recommended by your system administrator. At a later time, any necessary changes can be made on each printer, either from a browser or via the operator panel.

# **How RemoteConfiguration Works**

All option values which may be changed remotely will be displayed in the browser interface. Simply change the option value settings desired and select **Submit**.This sends the new option value settings to the printer.

These new option value settings are saved in the printer and will become active when the next SCS/TNe session is started. If new option value settings are submitted during an SCS/TNe session, the new option value settings will not be used until the current SCS/TNe session ends and a new SCS/TNe session is established.

# **How to Use theBrowserInterface**

To access and change SCS/TNe option settings through your browser:

- **1** Access the printer web page by typing the IP address of its print server as the URL.
- **2**Select **Configuration**.
- **3**Select **SCS/TNE Settings**.
- **4**Select the **TNe Common** menu
- **5** Disconnect all sessions by clicking on the **Execute** button next to the **Disconnect Ses** item.
- **6**The browser display returns to **SCS/TNe Settings**.
- **7** Check to be sure that all sessions have been disconnected. Click on each **TNxxxx Connection Status** menu item to check the status of each session.

If a session has not been disconnected, check to see if jobs are being received on this session. Wait for the jobs to finish printing or end the session from the host. If no jobs are printing, you may need to end and reset the session at the host.

- **8**Return to **SCS/TNe Settings**.
- **9**Select one of the **TN3270E** or **TN5250E menus.**
- **10** All option values which may be changed remotely will be displayed. Change option settings as desired.
- **11** Select the **Submit** button at the bottom of the page. The **Submit** button sends the new values to the printer. These values are saved in the printer and will become active when the next session is started.
- **12** The browser will then display a confirmation that settings have been submitted.
- **13** Repeat with the other **TN3270E** or **TN5250E menus** as desired.
- <span id="page-24-0"></span>**14** Select the **TNe Common** menu.
- **15** Reset all sessions by clicking on the **Execute** button next to the **Reset TN Sess** item.

<span id="page-25-0"></span>**16** The SCS/TNe emulation will attempt to reconnect to the host.

**17** Check to be sure that all sessions have been reconnected. Click on each **TNxxxx Connection Status** menu item to check the status of each session.

If all configured sessions have not been established within 90 seconds, you may need to end and reset the sessions at the host and repeat steps [14](#page-24-0) - [16](#page-25-0).

On each TN menu, you will see a **Reset Form** button at the bottom of the page, next to the **Submit** button. If you have entered values in the page without submitting, and decide to start all over again, click **Reset Form**. The page will then display the values that were current when you opened the particular TN page.

# <span id="page-26-0"></span>**Installation Setup for Mainframe Users**

# **Introduction**

#### **IMPORTANT:**

Tasks may be completed in any order but all tasks must be completed to begin printing.

 This chapter applies to LAN-attached Mainframe users printing directly or via an SNA Server. (AS/400 and iSeries users refer to ["Installation Setup for AS/400 and iSeries Users" on page](#page-52-0) 53.)

Tasks numbered #A are unique for printing directly from a Mainframe. Tasks numbered #B are unique for printing via a SNA Server.

Before beginning the installation tasks, it is recommended that you obtain the latest version of the MarkNet internal print server firmware as well as the latest SCS/TNe publications and Card for IPDS and SCS/TNe code from the internet sites listed in ["Support" on](#page-3-0)  [page](#page-3-0) 4.

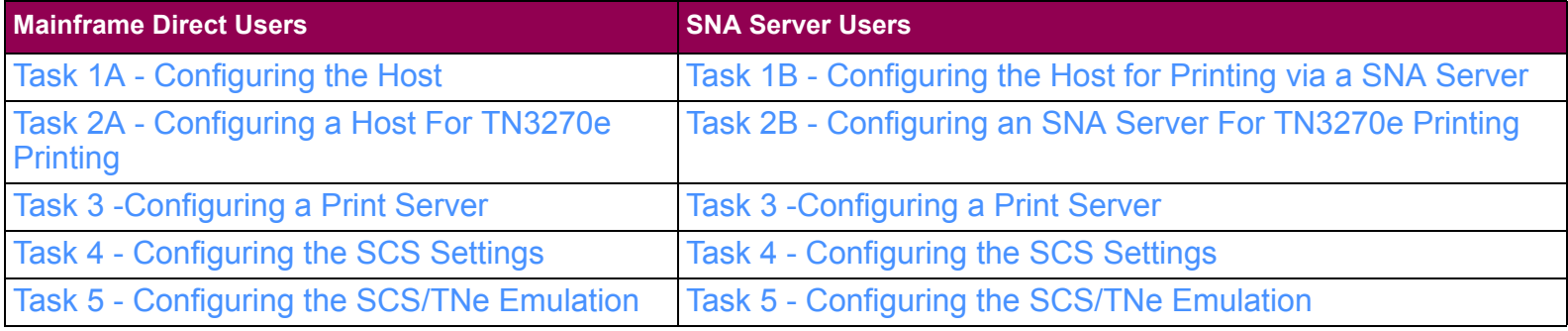

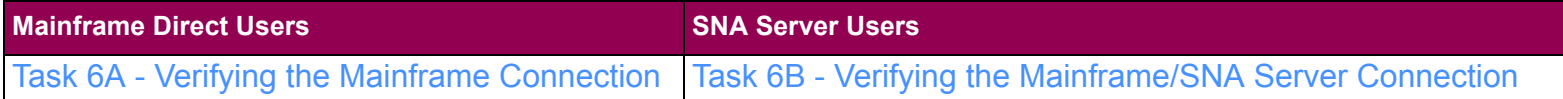

# **Task 1A -Configuring the Host**

<span id="page-28-0"></span>**TIP:**

How to define an LU-1 printer in VTAM is described in IBM's VTAM documentation. The Mainframe software must support TCP/IP and extended Telnet protocols to print SCS jobs to a LAN attached printer. ["Mainframe](#page-276-0)  [Software" on page](#page-276-0) 277 lists versions which support these protocols.

The printer with the SCS/TNe Emulation is defined to the host like a normal LU-1 (SCS) printer. Three sample configurations follow.

#### **Sample Configuration number 1: Remote Device - Line definition In VTAM NCP**

- \* LNACC=SDLC
- $\star$ ¤¤¤¤ $\sigma$ ¤ $\sigma$ a $\sigma$ a $\sigma$ a $\sigma$ a $\sigma$
- \*SDLC SWLINE GROUP

\*¤¤¤¤¤¤¤¤¤¤¤¤¤¤¤¤¤¤¤¤¤¤¤¤¤¤¤¤¤¤¤¤¤¤¤¤¤¤¤¤¤¤¤¤¤¤¤¤¤

- G14SD4 GROUP LNCTL=SDLC,TYPE=NCP,OWNER=PCCU1, NRZI=NO,REPLYTO=2, DIAL=YES
- S14535 LINE ADDRESS=(2535,Half),SPEED=9600, TRANSFR=20, DUPLEX=FULL,NEWSYNC=NO, CLOCKNG=EXT, NPACOLL=YES, LSPRI=NO, RETRIES=(1,1,3),ISTATUS=ACTIVE,MAXPU=1, OWNER=PCCU1,TYPE=NCP,CALL=IN,ANSWER=ON  $*CIJ = NR = 1$   $ACT = 13$   $TRM = YES$

P1453500PU PUTYPE=(1,2), NPACOLL=YES

#### **Sample Configuration number 2: PU/LU definitions in VTAM**

VBUILD TYPE=SWNET

- PSWPG9 PU ADDR=C9,MAXDATA=1033,MAXOUT=7, PACING=(1,1),IDBLK=O61,SSCPFM=USSSCS, ISTATUS=ACTIVE,IRETRY=YES,IDNUM=B0008, PASSLIM=7,PUTYPE=2,DISCNT=NO,VPACING=0
- LCPG90 LU LOCADDR=2, MODETAB=MT3274P, USSTAB=USB3274B, DLOGMOD=T3274M2,ISTATUS=ACTIVE
- LCPG91 LU LOACADDR=3,MODETAB=MTP3816, DLOGMOD=SCS1,ISTATUS=ACTIVE
- LCPG92 LU LOACADDR=4,MODETAB=MTP3816, DLOGMOD=SCS1,ISTATUS=ACTIVE
- LCPG93 LU LOACADDR=5,MODETAB=MTPRINT,

DLOGMOD=SCS,ISTATUS=ACTIVE

#### **Sample Configuration Number 3: Local Device - Using VTAM LOCAL LU nodes**

First create a major node in VTAM to define the VTAM LU's (printer or terminal devices) for telnet sessions as follows:

TCP VBUILD TYPE=APPL

SC0TCP01APPL AUTH=NVPACE,

 $EAS=1$ ,

PARSESS=NO,

MODETAB=ISTINCLM,

SESSLIM=YES

- IMLU1 APPL AUTH=NVPACE,EAS=1,PARSESS=NO, MODETAB=MODETAB2, SESSLIM=YES, DLOGMOD=SCS
- DHW3270 APPL AUTH=NVPACE,EAS=1,PARSESS=NO, MODETAB=MODETAB2,SESSLIM=YES,DLOGMOD=SCS
- EJ3270 APPL AUTH=NVPACE,EAS=1,PARSESS=NO,

MODETAB=MODETAB2, SESSLIM=YES, DLOGMOD=SCS

**NOTE:** IMLU1; DHW3270; and EJ3270; are the printer devices. SC0TCP01 is a terminal device, and is not needed for printer definitions in this node.

Second, define the VTAM printer member (i.e. IMLU1 listed above) to the host print software being used.

The following is an **example** of a TN printer definition defined in VPS print software:

DEST=VPSIMLU1,

LUNAME=IMLU1,

\*LUNAME=SNA047,

QBUFSIZE=23476

\*ALOGMODE=VPSLU1,

\*ALOGMODE=VPSCOL,

\*SEPINFO=HPL

The asterisk (\*) denotes fields that are not required, and therefore have been commented out.

# <span id="page-32-0"></span>**Task 1B -Configuring the Host for Printing via a SNA Server**

The printer with the SCS/TNe Emulation is defined to the host like a normal LU-1 (SCS) printer.

Two sample configurations are shown below.

#### **TIP:**

How to define an LU-1 printer in VTAM is described in IBM's VTAM documentation.

#### **Sample Configuration number 1 Remote Device - Line definition In VTAM NCP**

- \* LNACC=SDLC
- $\star$ ¤¤¤¤ $\sigma$ ¤ $\sigma$ a $\sigma$ a $\sigma$ a $\sigma$ a $\sigma$
- \*SDLC SWLINE GROUP

\*¤¤¤¤¤¤¤¤¤¤¤¤¤¤¤¤¤¤¤¤¤¤¤¤¤¤¤¤¤¤¤¤¤¤¤¤¤¤¤¤¤¤¤¤¤¤¤¤¤

- G14SD4 GROUP LNCTL=SDLC,TYPE=NCP,OWNER=PCCU1, NRZI=NO,REPLYTO=2, DIAL=YES
- S14535 LINE ADDRESS=(2535,Half),SPEED=9600, TRANSFR=20, DUPLEX=FULL,NEWSYNC=NO, CLOCKNG=EXT, NPACOLL=YES, LSPRI=NO, RETRIES=(1,1,3),ISTATUS=ACTIVE,MAXPU=1, OWNER=PCCU1,TYPE=NCP,CALL=IN,ANSWER=ON  $*CIJ = NR = 1$   $ACT = 13$   $TRM = YES$

P1453500PU PUTYPE=(1,2), NPACOLL=YES

#### **Sample Configuration number 2 - PU/LU definitions in VTAM**

VBUILD TYPE=SWNET

- PSWPG9 PU ADDR=C9,MAXDATA=1033,MAXOUT=7, PACING=(1,1),IDBLK=O61,SSCPFM=USSSCS, ISTATUS=ACTIVE,IRETRY=YES,IDNUM=B0008, PASSLIM=7, PUTYPE=2, DISCNT=NO, VPACING=0
- LCPG90 LU LOCADDR=2, MODETAB=MT3274P, USSTAB=USB3274B, DLOGMOD=T3274M2,ISTATUS=ACTIVE
- LCPG91 LU LOACADDR=3,MODETAB=MTP3816, DLOGMOD=SCS1,ISTATUS=ACTIVE
- LCPG92 LU LOACADDR=4,MODETAB=MTP3816, DLOGMOD=SCS1,ISTATUS=ACTIVE
- LCPG93 LU LOACADDR=5,MODETAB=MTPRINT,

DLOGMOD=SCS,ISTATUS=ACTIVE

# <span id="page-34-0"></span>**Task 2A -Configuring a Host ForTN3270ePrinting**

### The printer with the SCS/TNe Emulation is defined to the Telnet server in much the same way as a display LU.

Instead of the LUGROUP and LUMAP commands, the PRTGROUP and PRTMAP commands are used.

### It is important to observe the one-to-one mapping of display LUs to printer LUs. This means that a single display LU is mapped to a single printer LU or a display LU group is mapped to a printer LU group. Each group must have the same number of LUs.

The **example** below shows how the VTAM section of the TCP/IP PROFILE data-set can be defined.

#### **TIP:**

Refer to your system documentation for further details.

Refer also to IBM books such as the IBM book *OS/390 eNetwork Communications Server V2R5, TCP/IP Implementation Guide, Volume 1: Configuration and Routing* (document no. SG24-5227-00).

```
BEGINVTAM;
;
PRTGROUP PRINTERSRA3ATPR1..RA3ATPR5 ; printers for specific
                            ; mapping and printer to LU
                            ; association
ENDPRTGROUP
PRTGROUP PRINTERSRA3ATPR6..RA3ATPR9 ; generic printers
ENDPRTGROUP
IPGROUP SPECIP157.184.116.36ENDIPGROUPPRTMAP PRINTERG SPECIPLUMAP SPECLX SPECIP SPECIFIC PRINTERS; specials
;
;
ENDVTAMNOTE: If you have multiple printers defined in printmap, you can 
      add multiple IP addresses to the IPGROUP and map the
```
printer group to the IP group as shown above (PRTMAP PRINTERG SPECIP).

**NOTE:** You may also direct a printer device name to the printer IP address using PRTMAP statement as follows:

PRTMAP PRT1 xxx.xxx.xxx.xxx

(where PRT1 = printer and xxx = printer IP address)

# **Task 2B -Configuring an SNA Server ForTN3270ePrinting**

### **IMPORTANT:**

The TN3270e components have to be installed in order to be able to configure the LU printer connection on the SNA gateway or router.

A number of different vendors provide SNA gateways and routers. The procedure in this section shows how to set up a Microsoft SNA Server. It does therefore not apply to all SNA gateways or routers. However, the parameters that are configured should be easy to recognize.

In the procedure below it is assumed that Microsoft SNA Server 3.0 Manager is running and that a connection has been selected.

### **To set up a LU printer connection**

**1** Choose Insert > 3270 > Application LU (LUA). This opens the 3270 LU Properties box.

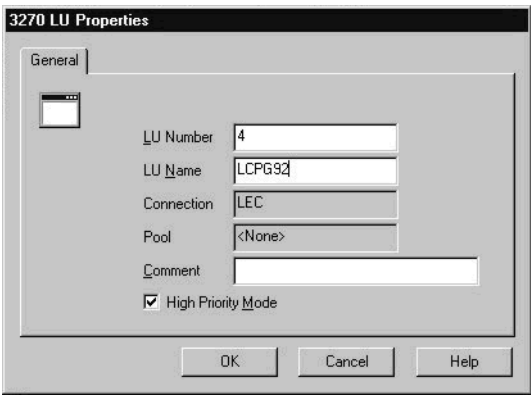

- **2** Fill in the *LU Number* and the *LU Name*. The *LU Number* must match that on the host. If you do not know the *LU Number*, ask your system administrator. Finish by pressing the |OK| button.
- **3** Right-click the connection created in the previous step. Choose Assign To > TN3270 Service on > Name-of-SNA-Server to assign the connection to the SNA server. Rightclick the new connection again and choose Properties.

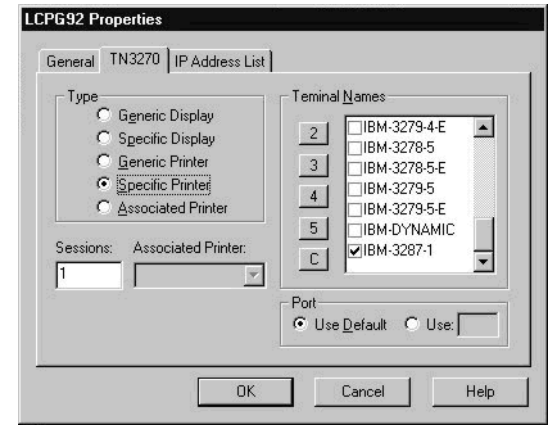

- **4** Left-click the *TN3270* tab. Mark *Specific Printer* and the *IBM-3287-1* terminal name.
- **5**Click the |OK| button to finish.

# **Task 3 -Configuring a Print Server**

### **IMPORTANT:**

The SCS/TNe Emulation can only receive jobs through a single printer server. Moving the selected print server or inserting a new print server may cause a loss of SCS/TNe print capability.

SCS/TNe Emulation printing requires a MarkNet internal print server or a Standard Network port on the printer.

## **A. To check the installed print server firmware version**

- **1**From a **Ready** state touch Menus.
- **2**Touch **Reports**.
- **3** Scroll until one or more of the following appears. If none of these appear, then you do not have a Standard Network or internal print server installed.
	- **a** If **Network Setup Page** appears, touch it. This prints the **Standard Network Card** menu settings page.
	- **b** If **Network # Setup Page** appears, touch it. This prints a settings page for the internal print server in slot #, where # is a number representing the slot in which the print server is installed.

## **B. Configuring the Print Server**

To enable SCS printing, several print server settings may need to be changed. You can make these changes from the printer operator panel.

- **1** Set **NPA Mode** to **Auto**. Select **Menus > Network/Ports.** Select the print server to be used for SCS printing, for example Standard Network, Network 1, or Network 2. Locate **NPA Mode** and scroll to the **Auto** setting. Touch **Submit** to save. This setting will ensure that the printer's LAN connection will detect the Card.
- **2** Set the **Network Job Timeout**. This timeout is used by all print servers. Select **Menus > Settings > General Settings> Timeouts > Network Job Timeout.** Scroll down to 0. Touch **Submit** to save.

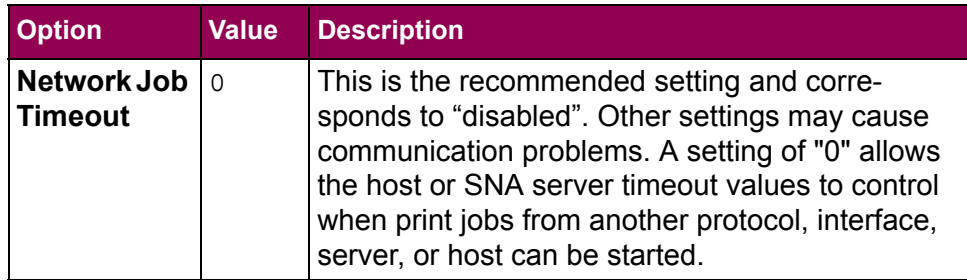

**3** Set the **TCP/IP** option values shown in the table below. Select **Menus > Network/Ports > TCP/IP**. You will need to contact your network administrator for several of the values.

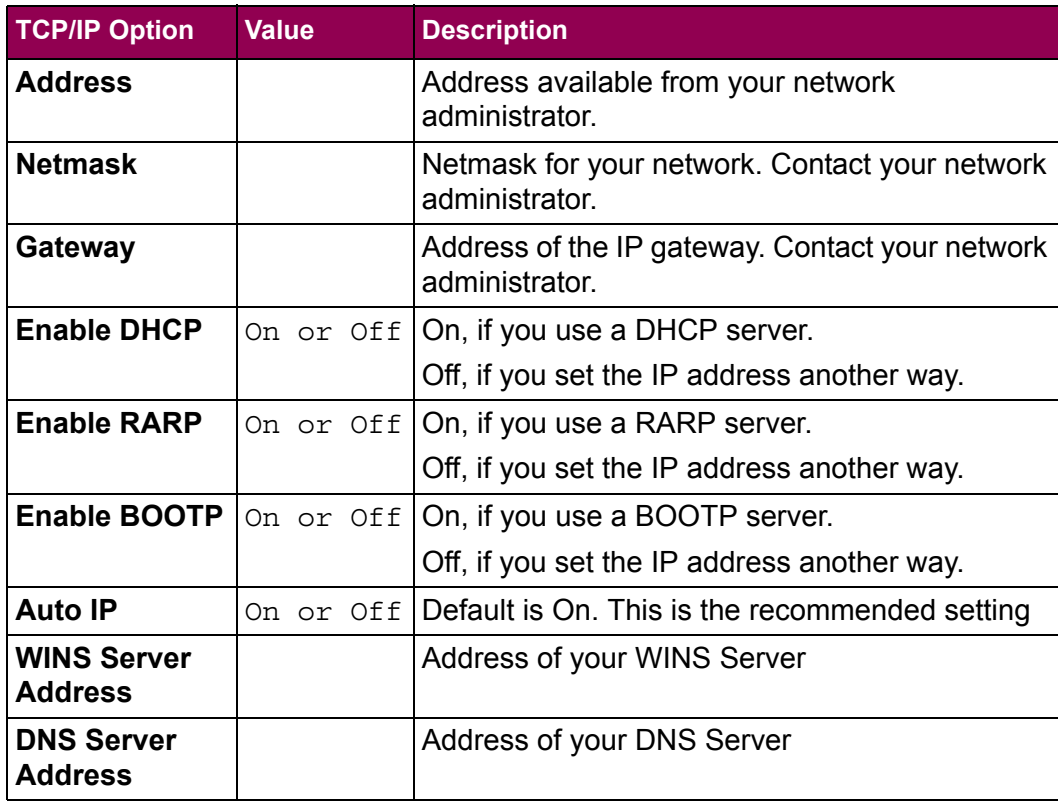

# **Task 4 -Configuring the SCS Settings**

Several SCS option values may need to be changed to properly format and print SCS jobs that do not contain formatting commands in the job. The following three settings are usually the most important, but there are many other possibilities.

### **TIP:**

Refer to [Operations Reference - TN3270E](#page-82-0)  [SETUP](#page-82-0): [SCS3270 Defaults](#page-150-0), page [151](#page-150-0) to see the differences in these settings.

## **A. To select Non-US SCS3270 Defaults**

Factory defaults are US. To change or restore:

**1** Select **Menus > Option Card Menu > SCS/TNe MENU >TN3270E SETUP> TEST OPTIONS> SCS3270 Defaults**.

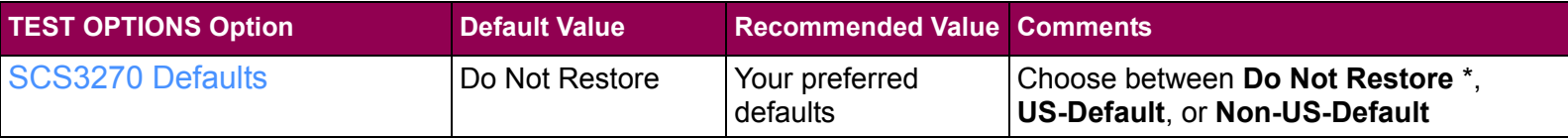

- **2** Scroll to the desired value. Touch **Submit** to save one of the factory defaults.
- **3** Exit the menu by touching **Home**.

### **B. To select a different SCS country code**

**1** Select **Menus > Option Card Menu > SCS/TNe MENU > TN3270E SETUP> SCS OPTIONS> MISC SETTINGS > Country Code**.

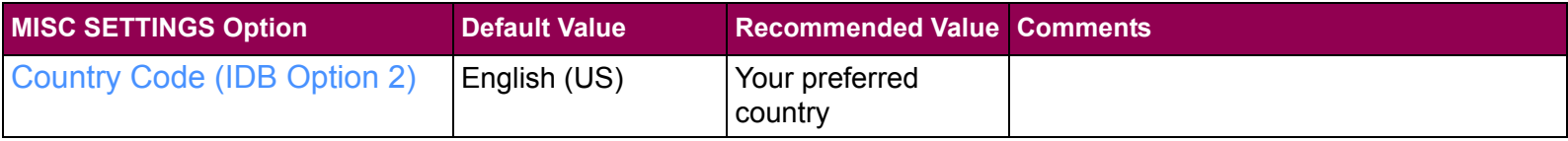

- **2** Scroll to the desired value. Touch **SelectSubmit** to save one of the factory defaults.
- **3** Exit the menu by pressing touching **Home**.

### **C. To enable Euro support**

**1** Select **Menus > Option Card Menu > SCS/TNe MENU > TN3270E SETUP> SCS OPTIONS> MISC SETTINGS>Euro Support**.

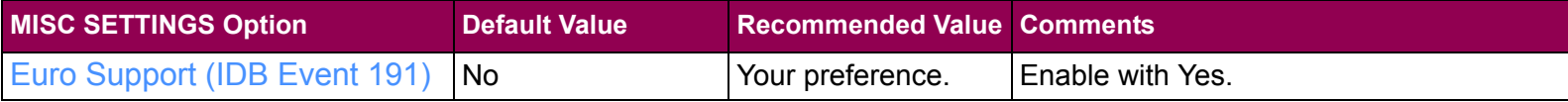

**2** Scroll to **Yes**. Touch **Submit** button to save the setting.

**3** Exit the menu by touching **Home**.

# **Task 5 -Configuring the SCS/TNeEmulation**

### **IMPORTANT:**

Powering the printer Off and On does not end TCP/IP and Telnet sessions in an orderly manner. To power the printer Off properly, select **Menus > Option Card Menu > SCS/TNe MENU > COMMON SETUP > Disconnect Ses > Disconnect Ses.**

See: [Disconnect Ses](#page-77-0), page [78](#page-77-0).

SCS jobs are printed from a LAN connected Mainframe using TCP/ IP and the telnet extended (TN3270e) protocol. A single TN3270e print session can be established with a host.

## **To configure a TN3270e print session**

- **1** Select **Menus > Option Card Menu > SCS/TNe MENU >TN3270E SETUP> NETWORK SETUP > SERVER INFO**.
- **2** Configure the **SERVER INFO** options. Enter or scroll to new values and touch **Submit** to save your settings. The menu will return to the **SERVER INFO** menu group within which you scroll to the next desired option. When you are finished with all options within **SERVER INFO**, touch **Home** to exit.

The table below shows the factory default settings and recommended settings. The option setting values found in the table are described in section ["NETWORK SETUP>](#page-92-0) [SERVER INFO Menu: Options Overview" on page](#page-92-0) 93.

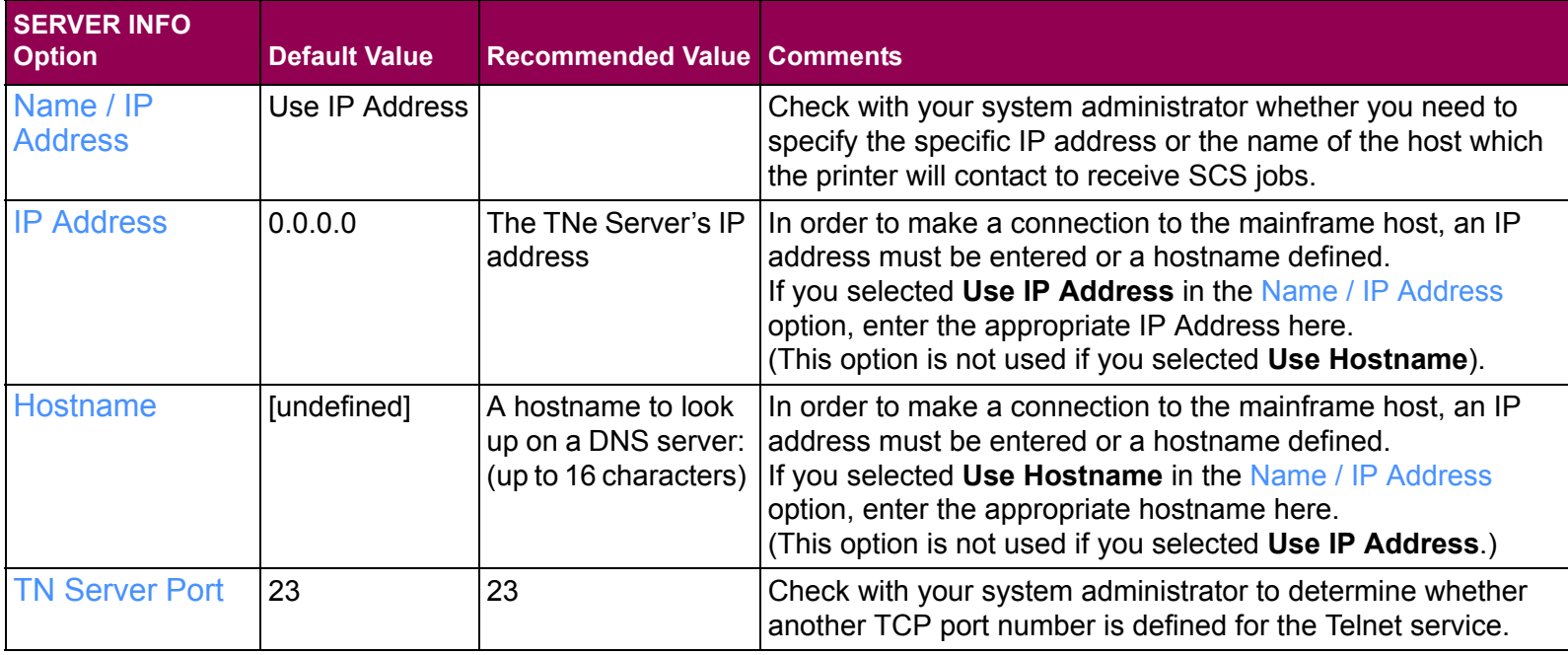

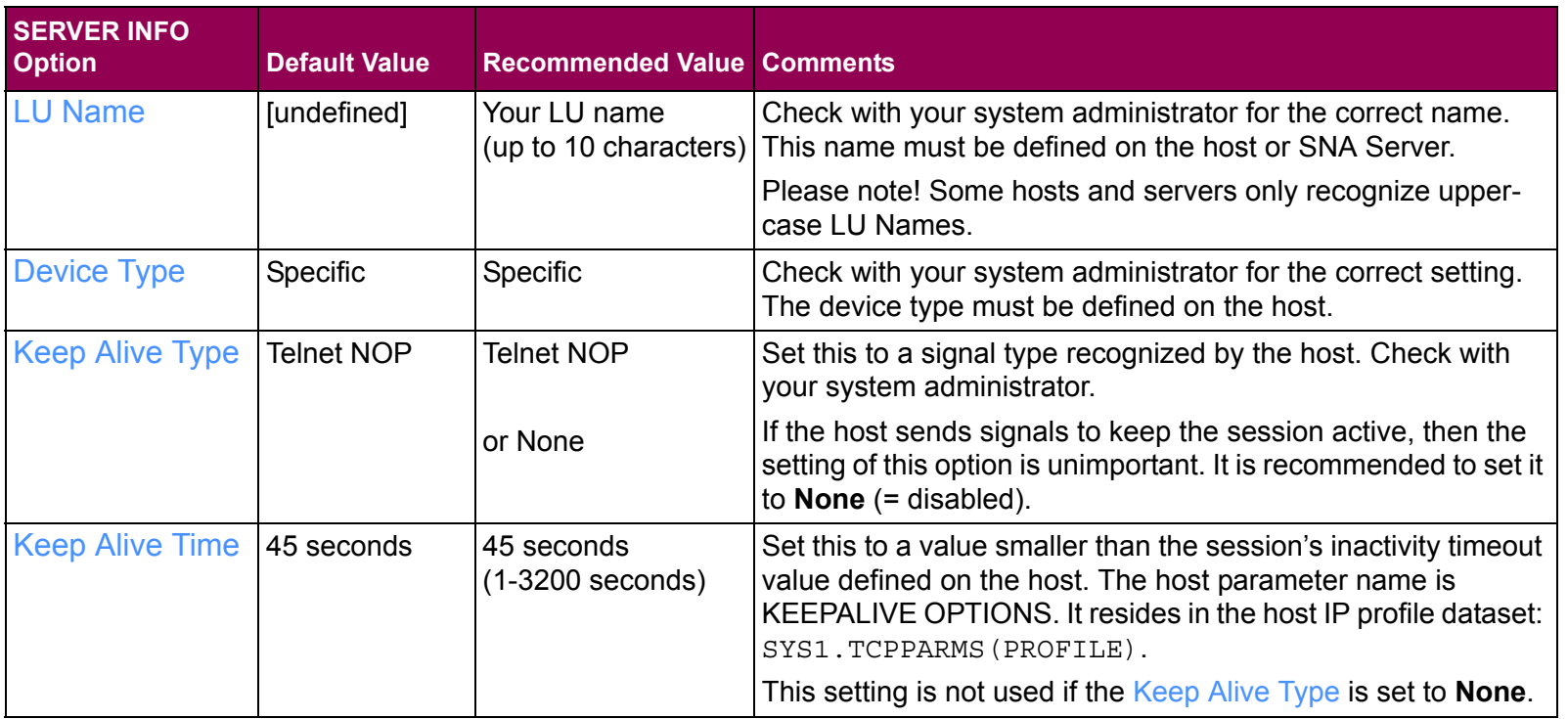

**3** Set **Print Active** to **Yes**. Select **Menus > Option Card Menu > SCS/TNe MENU> TN3270E SETUP> NETWORK SETUP> Print Active**. Scroll to **Yes** and touch **Submit** to save.

**4** Exit the menu by touching **Home**.

**5** To activate the new settings, select **Menus > Option Card Menu > SCS/TNe MENU> COMMON SETUP> Reset TN Session**. Scroll to **Reset TN Ses** and touch **Submit**. Touch **Home** to exit the menus.

Wait approximately one minute. If all values are set correctly, this should allow enough time for the SCS/TNe Emulation and host to communicate and change the **Connect Status** from **Print Inactive** to another status (there are examples of **Connect Status** messages on page [90](#page-89-0).

Mainframe users should continue with Task 6A.

SNA Server users should continue with Task 6B.

# **Task 6A -Verifying the MainframeConnection**

Send a job to the printer for which you want to verify the connection. If the jobs fails to print correctly, the most common problems can be found through one or more of the following actions:

**1**Check the **TN3270E Connection Status** (see page [90](#page-89-0))

**From the Operator Panel:** Display the TN3270E Connect Status by selecting **Menus > Option Card Menu >SCS/TNe MENU > TN3270E SETUP > NETWORK SETUP > Connect Status**.

**Through the http (browser) user interface:** Connect to the print server by entering the print server address as the URL. When the print server display appears, click **Configuration** and then **SCS/TNe Settings**. Choose **TN3270E Connection Status**.

**2** Check the print menu page to be sure all **option values** are set as defined by your system administrator. **From the Operator Panel:** Print a menu page by selecting **Menus > Reports > Menu Settings Page**

**Through the http (browser) user interface:** Connect to the print server by entering the print server address as the URL. When the print server display appears, click **Reports** and then **Device Setttings**.

### **IMPORTANT:**

Powering the printer Off and On does not end TCP/IP and Telnet sessions in an orderly manner. To power the printer Off properly, select **Menus > Option Card Menu > SCS/TNe MENU > COMMON SETUP > Disconnect Ses > Disconnect Ses.**

See: [Disconnect Ses](#page-77-0), [page](#page-77-0) 78.

**3** From the main frame host give the following TCP/IP display command:

## **D TCPIP,TCPIPNAME,TELNET,CONNECTION,PORT = ALL**

to see all active LU definitions to verify that the relevant LU definition is active on the host.

# **Task 6B -Verifying the Mainframe/SNAServerConnection**

Send a job to the printer for which you want to verify the connection. If the jobs fails to print correctly, the most common problems can be found through one or more of the following actions:

**1**Check the **TN3270E Connection Status** (see page [90](#page-89-0))

**From the Operator Panel:** Display the TN3270E Connect Status by selecting **Menus > Option Card Menu > SCS/TNe MENU > TN3270E SETUP > NETWORK SETUP > Connect Status**.

**Through the http (browser) user interface:** Connect to the print server by entering the print server address as the URL. When the print server display appears, click **Configuration** and then **SCS/TNe Settings**. Select **TNTN3270E Connection Status**.

**2** Check the print menu page to be sure all **option values** are set as defined by your system administrator.

**From the Operator Panel:** Print a menu page by selecting **Menus > Reports > Menu Settings Page**.

### **IMPORTANT:**

Powering the printer Off and On does not end TCP/IP and Telnet sessions in an orderly manner. To power the printer Off properly, select **Menus > Option Card Menu > SCS/TNe MENU > COMMON SETUP > Disconnect Ses > Disconnect Ses.**

See: [Disconnect Ses](#page-77-0), [page](#page-77-0) 78.

**Through the http (browser) user interface:** Connect to the print server by entering the print server address as the URL. When the print server display appears, click **Reports** and then **Device Setttings**.

**3** From the main frame host give the following TCP/IP display command:

## **D TCPIP,TCPIPNAME,TELNET,CONNECTION,PORT = ALL**

to see all active LU definitions to verify that the relevant LU definition is active on the host.

**4** Check to be sure that the printer in question has been defined—and activated—as a client on the SNA server. Consult your SNA manual.

# **Installation Setup for AS/400 and iSeries Users**

# **Introduction**

 This chapter applies to AS/400 and iSeries users. (Mainframe users refer to ["Installation Setup for Mainframe Users" on page](#page-26-0) 27.)

The tasks presented describe how to set up the host and the SCS/ TNe Emulation for AS/400 or iSeries printing.

### **IMPORTANT:**

Tasks may be completed in any order but all tasks must be completed to begin printing.

Before beginning the installation, it is recommended that you obtain the latest version of the SCS/TNe firmware, Standard Network or MarkNet internal print server firmware from the internet sites listed in ["Support" on page](#page-3-0) 4

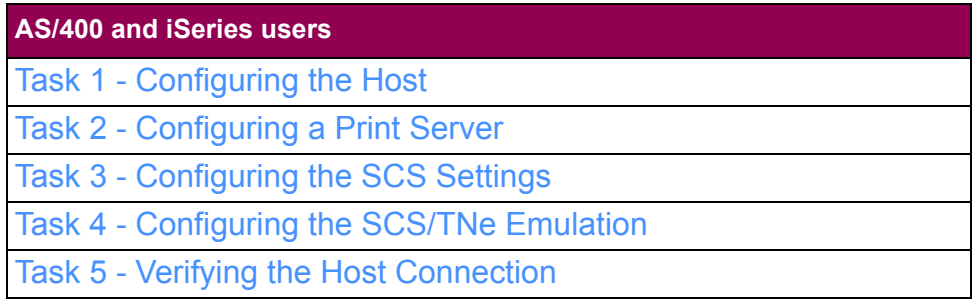

# <span id="page-53-0"></span>**Task 1 -Configuring the Host**

The host operating system must support TCP/IP and extended Telnet protocols to print SCS jobs to a LAN attached printer.

Section ["AS/400 and iSeries Software" on page](#page-276-0) 277 lists host software which supports these protocols.

**To configure the host check and set the following three system values.**

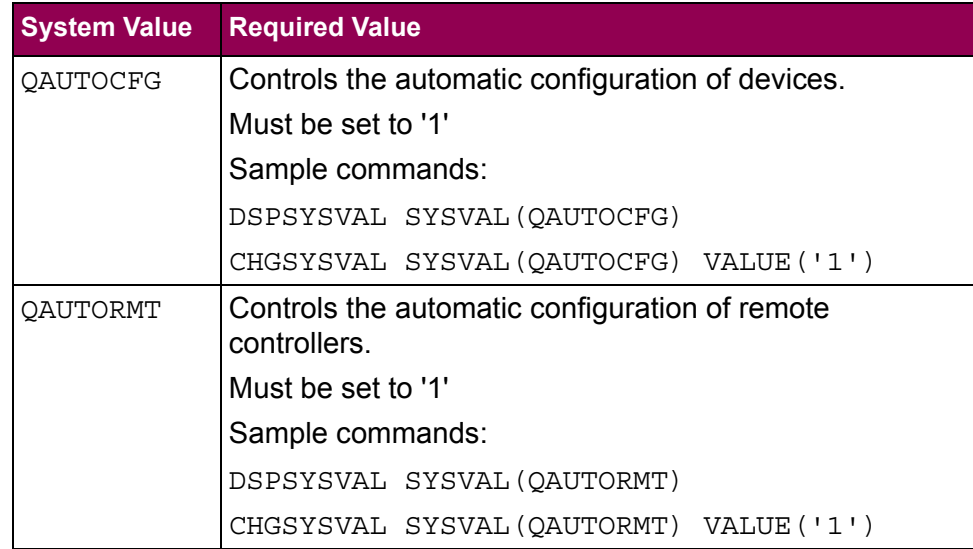

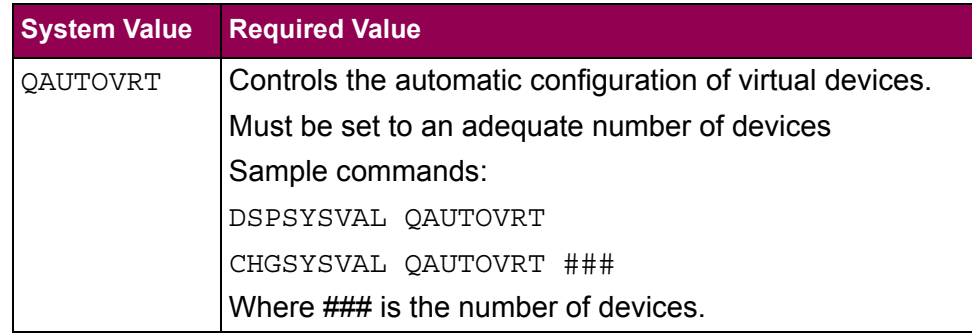

When these values are properly configured, the host will auto configure devices and writers with the information received from the SCS/TNe Emulation.

# <span id="page-55-0"></span>**Task 2 -Configuring a Print Server**

SCS/TNe emulation printing requires a MarkNet internal print server or a Standard Network port on the printer.

## **A. To check the installed print server firmware version**

- **1**From a **Ready** state touch Menus.
- **2**Touch **Reports**.
- **3** Scroll until one or more of the following appears. If none of these appear, then you do not have a Standard Network or internal print server installed.
	- **c** If **Network Setup Page** appears, touch it. This prints the **Standard Network Card** menu settings page.
	- **d** If **Network # Setup Page** appears, touch it. This prints a settings page for the internal print server in slot #, where # is a number representing the slot in which the print server is installed.

**IMPORTANT:** The SCS/TNe Emulation can only receive jobs through a single printer server. Moving the selected print server or inserting a new print server may cause a loss of SCS/TNe print capability.

## **B. Configuring the Print Server**

To enable SCS printing, several print server settings may need to be changed. You can make these changes from the printer operator panel.

- **1** Set **NPA Mode** to **Auto**. Select **Menus > Network/Ports.** Select the print server to be used for SCS printing, for example Standard Network, Network 1, or Network 2. Locate **NPA Mode** and scroll to the **Auto** setting. Touch **Submit** to save. This setting will ensure that the printer's LAN connection will detect the Card.
- **2** Set the **Network Job Timeout**. This timeout is used by all print servers. Select **Menus > Settings > General Settings> Timeouts > Network Job Timeout.** Scroll down to 0. Touch **Submit** to save.

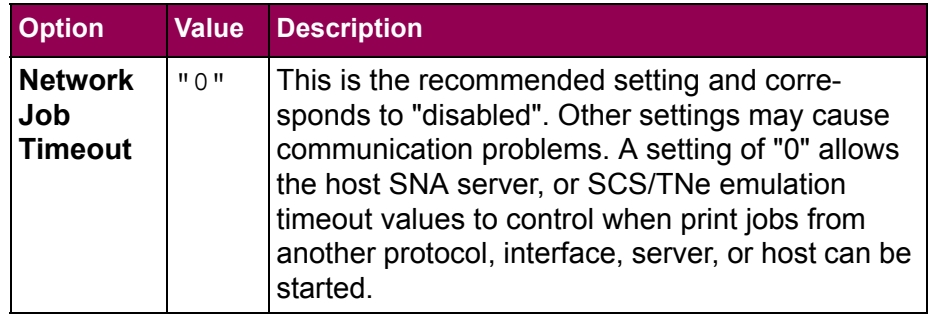

**3** Set the **TCP/IP** option values shown in the table below. Select **Menus > Network/Ports > TCP/IP**. You will need to contact your network administrator for several of the values. You will need to contact your network administrator for several of the values.

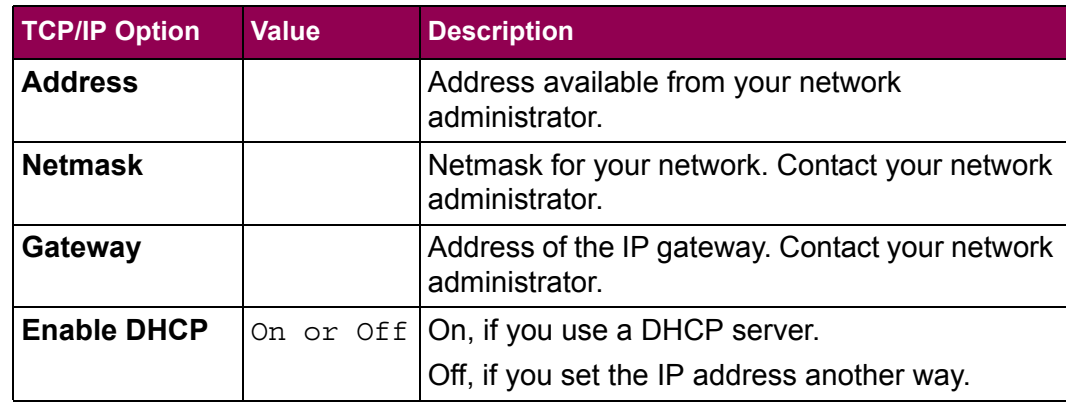

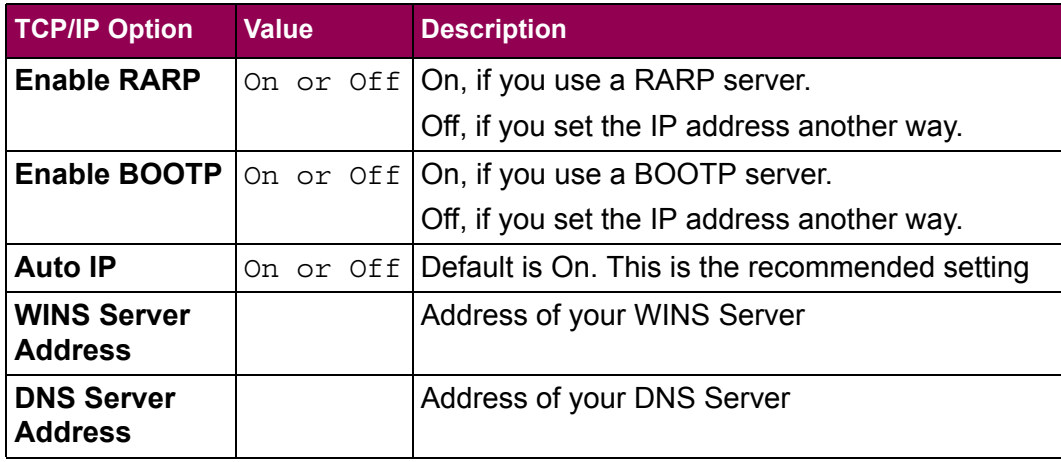

# <span id="page-59-0"></span>**Task 3 -Configuring the SCS Settings**

Several SCS option values may need to be changed to properly format and print SCS jobs which do not contain formatting commands in the job.

The SCS/TNe Emulation comes with European (A4 paper size) factory default settings.

The following five settings are usually the most important, but there are many other possibilities.

### **A. To select settings for your specific country**

**1** Select **Menus > Option Card Menu > SCS/TNe MENU >TN5250E SETUP> SCS OPTIONS> MISC SETTINGS>Country Code**. Scroll to your preferred country and touch **Submit**.

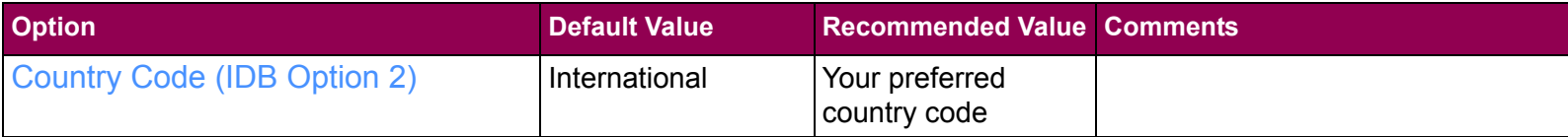

### **IMPORTANT:**

One set of TN5250e **SCS OPTIONS** menu values is saved. All four TN5250e connections use the same set of **SCS OPTIONS** values.

**2** Still within **MISC SETTINGS,** locate **Codepage**. Scroll to your preferred code page and touch **Submit** to save it.

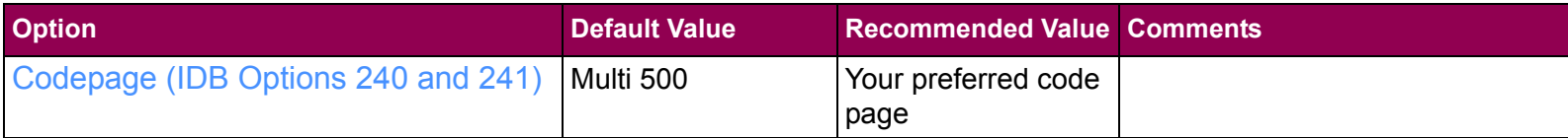

**3** Still within **MISC SETTINGS,** locate **Lines Per Page**. Scroll to the desired Number and touch **Submit** to save it.

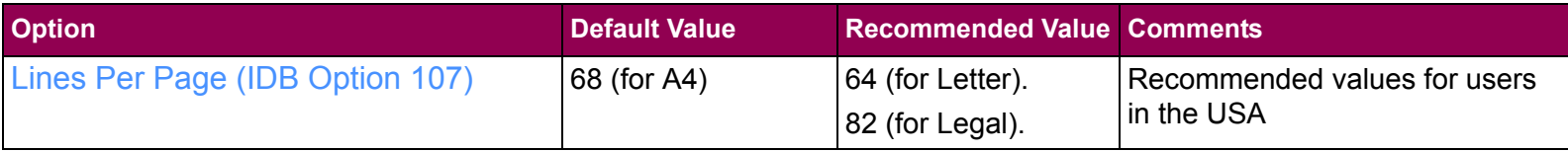

**4**(Select other settings within **MISC SETTINGS**)

**5**Exit the **MISC SETTINGS** menu by touching **Home**. **6** Select **Menus > Option Card Menu > SCS/TNe MENU >TN5250E SETUP> SCS OPTIONS> PAPER SETTINGS>Page Length**. Scroll to the desired value and touch **Submit** to save it.

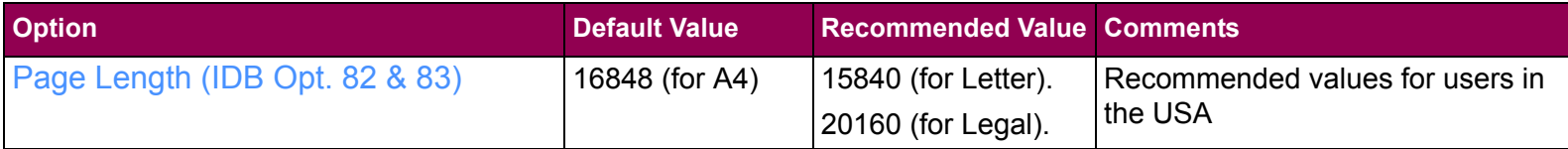

**7** Still within **PAPER SETTINGS,** locate **Page Width.** Scroll to the desired value and touch **Submit** to save it.

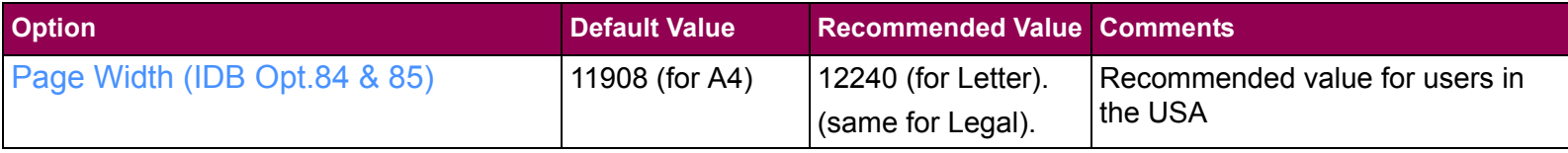

- **8** Exit the **PAPER SETTINGS** menu by touching **Back**.
- **9**Change other settings as desired.
- **10** Exit the menu by touching **Home**.

### **B. To enable Euro support**

**1** Select **Menus > Option Card Menu > SCS/TNe MENU > TN5250E SETUP > SCS OPTIONS > Euro Support**.

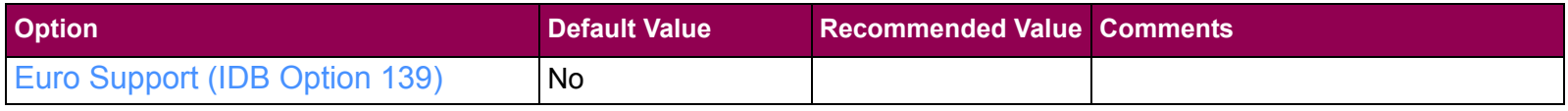

**2** Scroll to **Yes**. Touch **Submit** to save the setting.

**3** Exit the menu by by touching **Home**.

# <span id="page-63-0"></span>**Task 4 -Configuring the SCS/TNeEmulation**

### **IMPORTANT:**

Powering the printer Off and On does not end TCP/IP and Telnet sessions in an orderly manner. To power the printer Off properly, select **Menus >** Option Card Menu > **SCS/TNe MENU** <sup>&</sup>gt; **COMMON SETUP** > **Disconnect Ses** > **Disconnect Ses.**

See: [Disconnect Ses](#page-77-0), [page](#page-77-0) 78.

SCS jobs are printed from a LAN connected AS/400 or iSeries host using TCP/IP and the telnet extended (TN5250e) protocol. Up to four TN5250e print sessions can be established with a single or multiple hosts.

## **To configure the SCS/TNe Emulation**

- **1** Select **Menus > Option Card Menu > SCS/TNe MENU >TN5250E SETUP.**
- **2** Select **CONNECTION #1**, **CONNECTION #2**, **CONNECTION #3**, or **CONNECTION #4**
- **3**Select **SERVER # INFO**.
- **4**Configure the **SERVER # INFO** options.
- **5** Locate and touch each option. Enter or scroll to new values and touch **Submit** to save your settings. The menu will return to the **SERVER # INFO** menu group within which you scroll to the next desired option. When you are finished with all options within **SERVER # INFO**, touch **Home** to exit.

You will need to check with your system administrator. The option setting values found in the table are described in section "CONNECTION # > SERVER # INFO Menu: Options [Overview" on page](#page-162-0) 163.

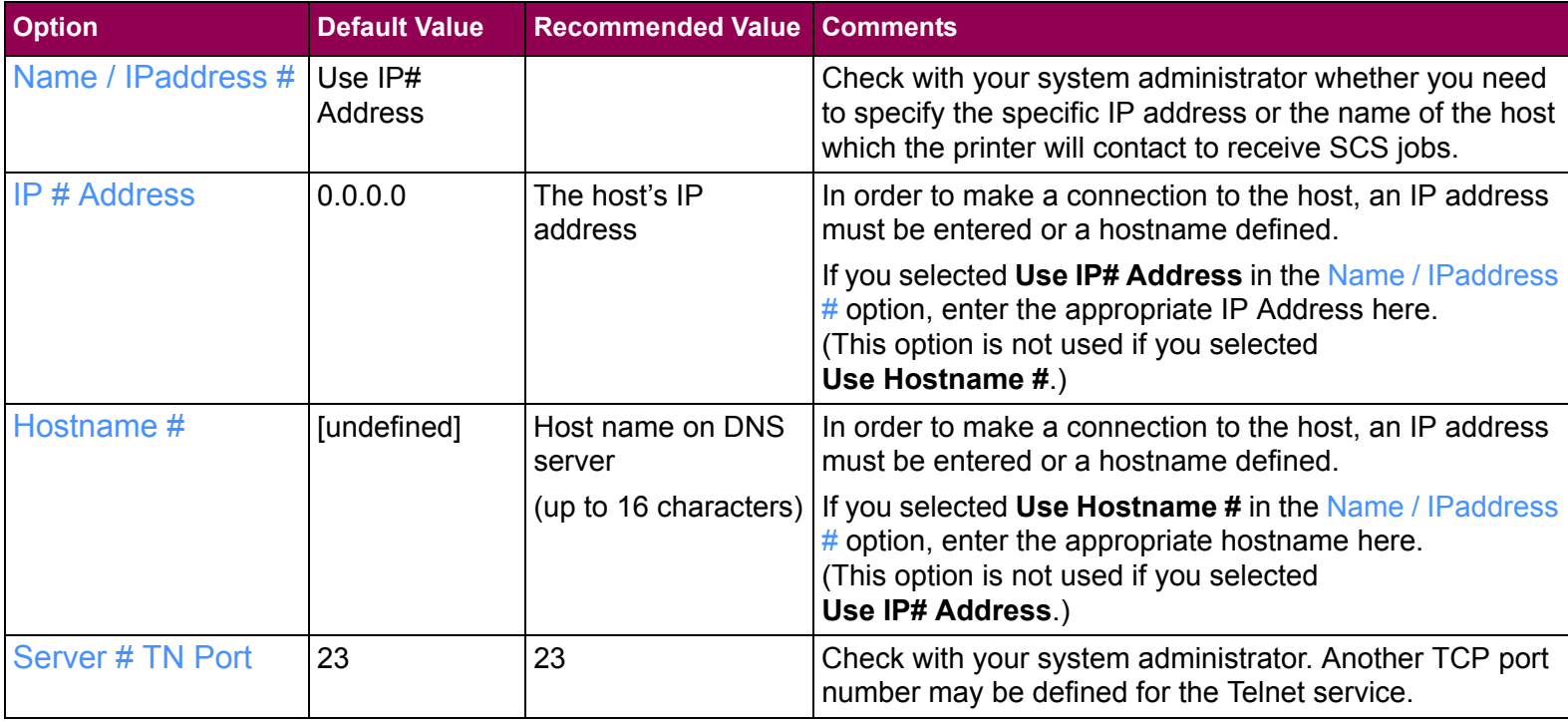

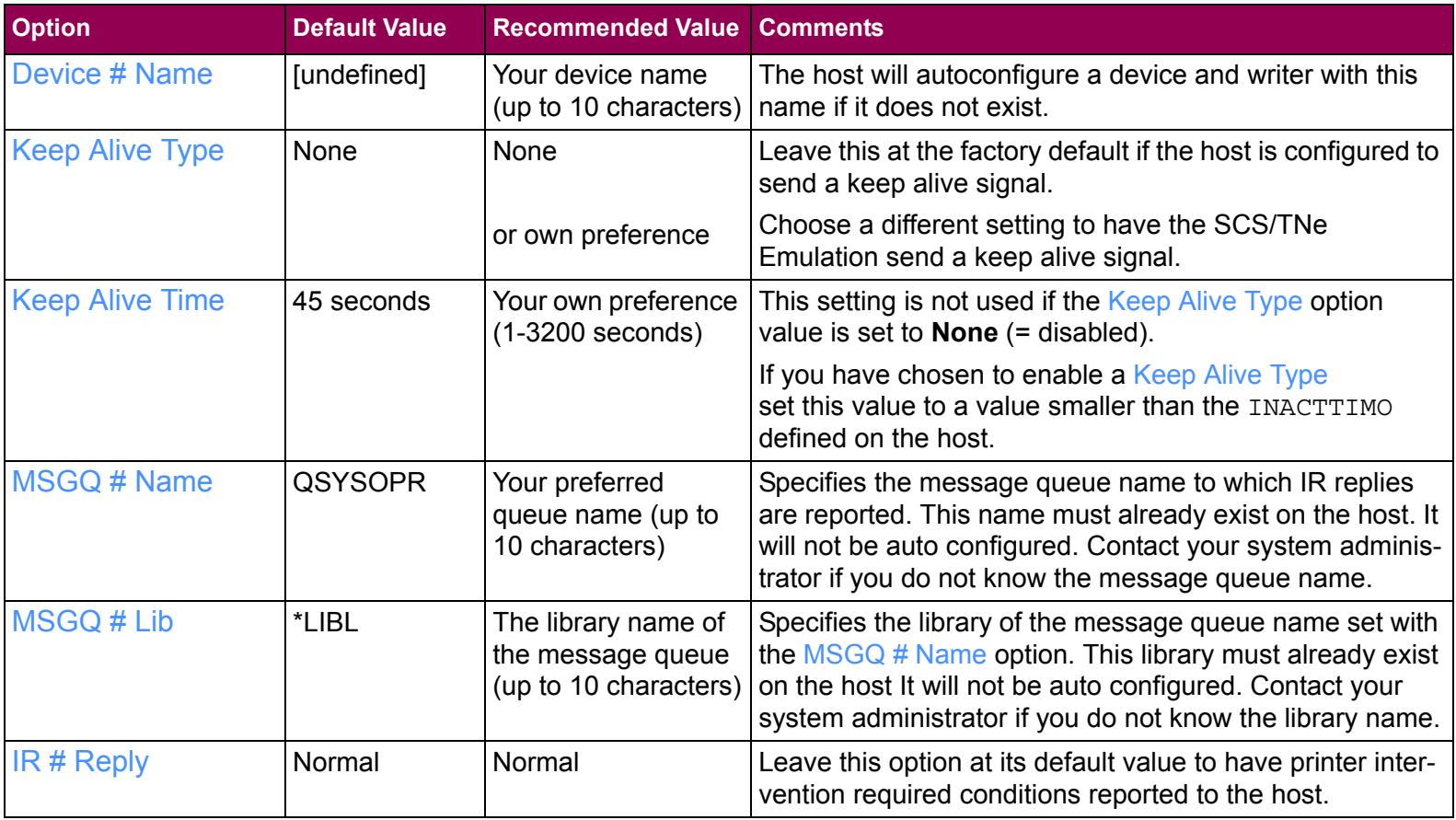

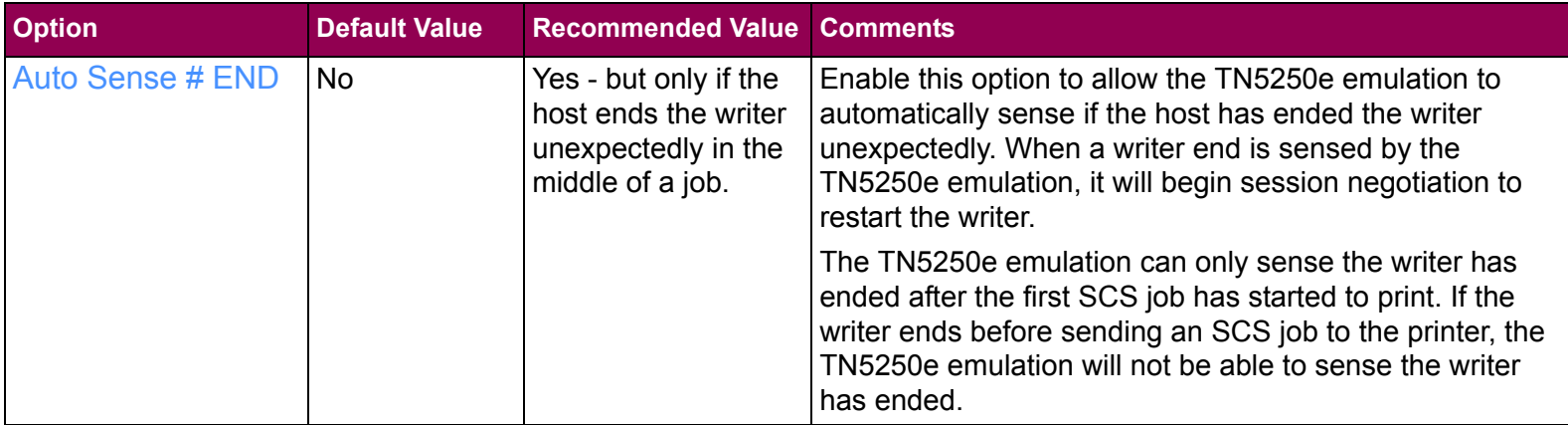

- **6** Set **Print # Active** to **Yes** for each connection you wish to activate. Select **Menus > Option Card Menu > SCS/TNe MENU> TN5250E SETUP > CONNECTION # > Print # Active.** Scroll to **Yes** and touch **Submit** to save.
- **7**Exit the menu by touching **Home**.
- **8** To activate the new settings, select **Menus > Option Card Menu > SCS/TNe MENU> COMMON SETUP> Reset TN Session**. Scroll to **Reset TN Ses** and touch **Submit**. Touch **Home** to exit the menus.

Wait approximately one minute. If all values are set correctly, this should allow enough time for the SCS/TNe Emulation and host to communicate and change the **Connect # Status** from **Print Inactive** to another status (there are examples of **Connect # Status** messages on page [90](#page-89-0).

# <span id="page-68-0"></span>**Task 5 -Verifying the Host Connection**

Send a job to the printer for which you want to verify the connection. If the jobs fails to print correctly, the most common problems can be found through one or more of the following actions:

**1**Check the **TN5250E Connection Status** (see page [160](#page-159-0)).

**From the Operator Panel:** Display the TN5250E Connect Status by selecting **Menus > Option Card Menu > SCS/TNe MENU > TN5250 SETUP > CONNECTION # SETUP > Connect # Status**.

**Through the http (browser) user interface:** Connect to the print server by entering the print server address as the URL. When the print server display appears, click **Configuration** and then **SCS/TNe Settings**. Choose **TN5250E Connections Status**.

**2** Check the print menu page to be sure all **option values** are set as defined by your system administrator.

**From the Operator Panel:** Print a menu page by selecting **Menus > Reports > Menu Settings Page**.

### **IMPORTANT:**

Powering the printer Off and On does not end TCP/IP and Telnet sessions in an orderly manner. To power the printer Off properly, select **Menus > Option Card Menu > SCS/TNe MENU > COMMON SETUP > Disconnect Ses > Disconnect Ses.**

See: [Disconnect Ses](#page-77-0), [page](#page-77-0) 78.

**Through the http (browser) user interface:** Connect to the print server by entering the print server address as the URL. When the print server display appears, click **Reports** and then **Device Setttings**.

**3** Check the host auto configure settings. See ["Task 1 -](#page-53-0)  [Configuring the Host" on page](#page-53-0) 54.

# **SCS/TNe Cancel**

# **About CancelJob**

SCS jobs may be canceled at the printer or MFP.

**Cancel Job** only displays when the printer or MFP is processing a print job.

Selecting a specific job to cancel is difficult when several small jobs are queued to print from the host. The job being printed may not be the job which is canceled.

The procedures for cancelling a job differ for printers and MFPs, as shown below.

## **Important!** When a job is cancelled, the SCS/TNe Emulation stops processing data received from the host.

All job data received after the cancel is discarded. The host will remove the job from its queue after all data has been sent to the SCS/TNe Emulation.

**Printer CancelJob**

**<sup>1</sup>** Press the **Select** button on the operator panel while your job is printing

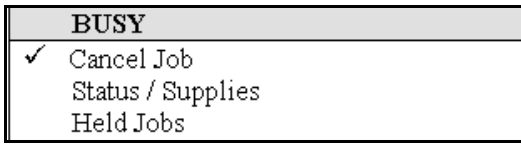

**2** The printer will clear the paper path and display a "Stopping" message.

 $Stoping...$ 

**3** In the next menu, press the **Select** button when the onscreen checkmark is beside the job you want to cancel. There may be only one Print Job shown, as in the example below.

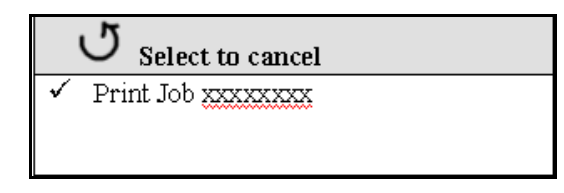

To continue printing without canceling the job, press the **Back** button.
**4** The printer will keep you posted on its progress and automatically return to its normal state, which will be **BUSY** if it is in the process of printing other jobs.

Cancelling Print Job XXXXXXX

# **MFP Cancel Job**

- **1** While any job is printing, the **Cancel Job** icon will be displayed on the printer panel. Touch the icon.
- **2** In the "Print" column, select the job you want to cancel by touching the print job icon.
- **3**Touch the **Delete Selected Job** icon.
- **4** The screen will display a message to indicate that the job is being deleted.
- **5**The screen will return to the **Home** display.

# **Operations Reference - Common Setup**

# **Introduction**

 As indicated in the tree diagram below, the SCS/TNe MENU is divided into three branches.

This section describes the **COMMON SETUP** menu structure and options for the SCS/TNe Emulation

From a **Ready** status, touch **Menus**. Locate and touch the **Option Card Menu**. Locate and touch **SCS/TNe Menu**. Locate and touch **COMMON SETUP**.

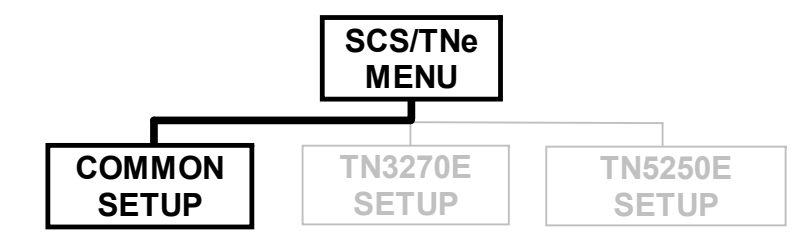

There are four options in the **COMMON SETUP** menu structure:

- **•** Disconnect Ses
- **•** Reset TN Session
- **•** SCS Debug Trace

## **•** Reset ALL Def

## <span id="page-75-0"></span>**How to access theMenu Settings Page**

You will always be able to see the selected value for each option on the **Menu Settings** page.

- **•** From the Operator Panel: Select **Menus > Reports > Menu Settings Page.**
- **•** Through the http (browser) user interface: Connect to the print server by entering the print server address as the URL. When the print server display appears, click **Reports** and choose **Device Settings**.

In the following reference tables, an asterisk (\*) indicates the default factory value.

# **Menu Options Overview** .

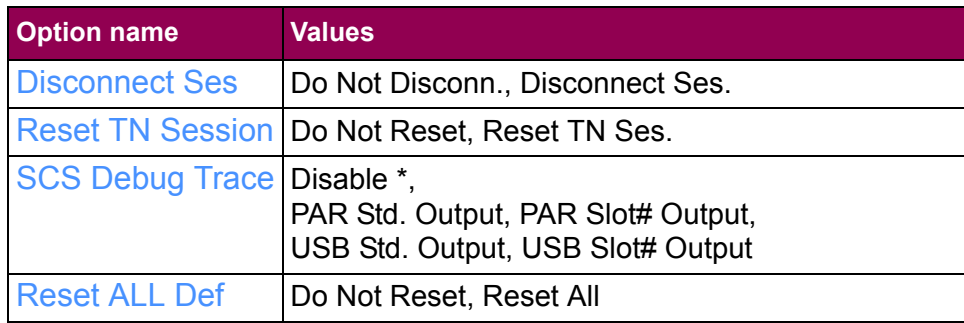

A description of the **COMMON SETUP** menu items follows.

## <span id="page-77-0"></span>**Disconnect Ses**

 This option disconnects all active TNe sessions on TCP/IP level. The SCS/TNe Emulation will attempt to reconnect when the printer is powered Off and On or when a **Reset TN Ses.** is performed. See the [Reset TN Session](#page-78-0) option below.

A **Disconnect Ses.** should be performed before powering Off the printer.

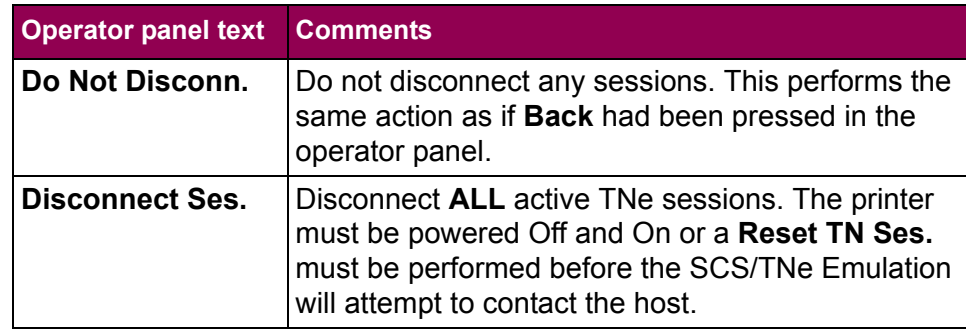

## **Reset TNSession**

#### <span id="page-78-0"></span>**IMPORTANT:**

Powering the printer Off and On does not end TCP/IP and Telnet sessions in an orderly manner. To power the printer Off properly, select **Menus > Option Card Menu > SCS/TNe MENU** <sup>&</sup>gt; **COMMON SETUP**=> **Disconnect Ses** > **Disconnect Ses.**

See: [Disconnect Ses](#page-77-0), [page](#page-77-0) 78.

This option disconnects **ALL** active TNe sessions on TCP/IP level, restarts the SCS/TNe emulation and reconnects. Use this option whenever changes have been made to the Network or Server Info settings to disconnect and reconnect using the new settings.

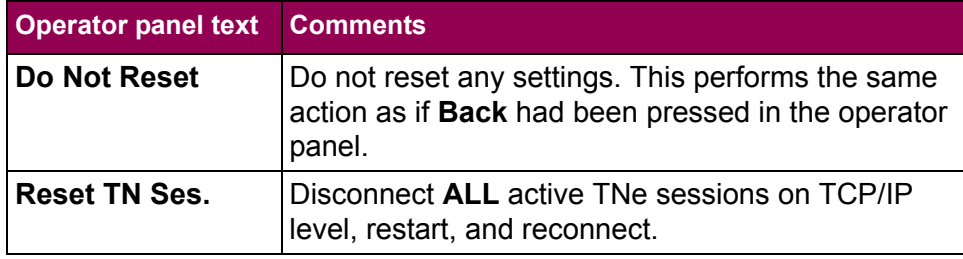

## **SCS Debug Trace**

### <span id="page-79-0"></span>**IMPORTANT:**

Unless you have a computer running a capture program attached to the selected port to receive the trace data, the printer will remain **Ready** and may not complete establishing a session with the host.

The trace function traces all input (EBCDIC) and output (ASCII) data.

The trace menu option allows you to enable tracing and choose where the trace data should be sent.

Because tracing will decrease printing performance, it should only be enabled when needed by service personnel for troubleshooting and service.

- **NOTE:** If the SCS/TNe Emulation is set to make an IDB dump when this option is enabled ( $&$  IDB PRINT Or  $&$  IDB PRINT FULL command), then the IDB dump is ignored and NOT produced. The trace function also overrides the [SCS3270](#page-148-0)  [Hex Dump](#page-148-0) and [SCS5250 Hex Dump](#page-242-0) options.
- **NOTE:** If the [Download Font \(IDB Option 244\)](#page-185-0) option is **Enabled** on a TN5250e session, the fonts will be output in the trace data before the job is processed. This decreases trace performance significantly. It is recommended to set the [Download Font \(IDB Option 244\)](#page-185-0) option to **Disabled** when performing a trace.

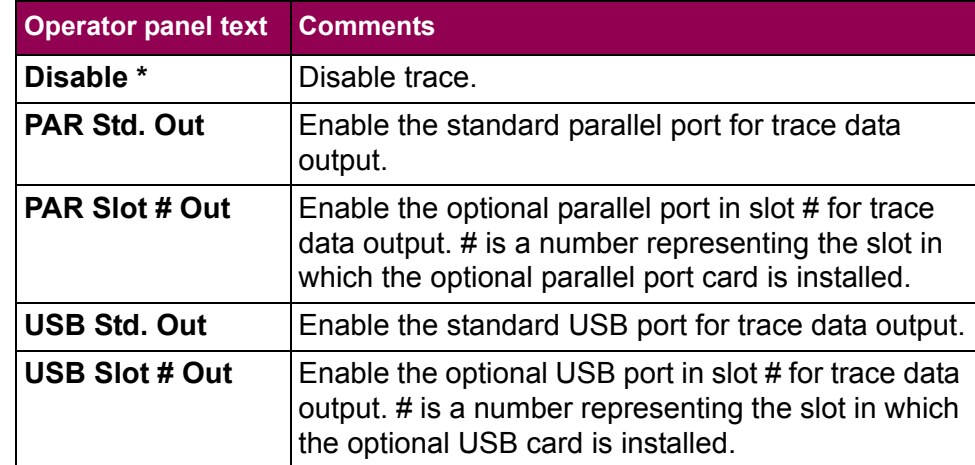

**NOTE:** Only the interfaces installed in the printer will be displayed. Optional cards may be added to provide additional ports for output of the debug trace data.

## <span id="page-81-0"></span>**Reset ALL Def**

 This option restores **ALL** SCS/TNe emulation option settings to factory defaults.

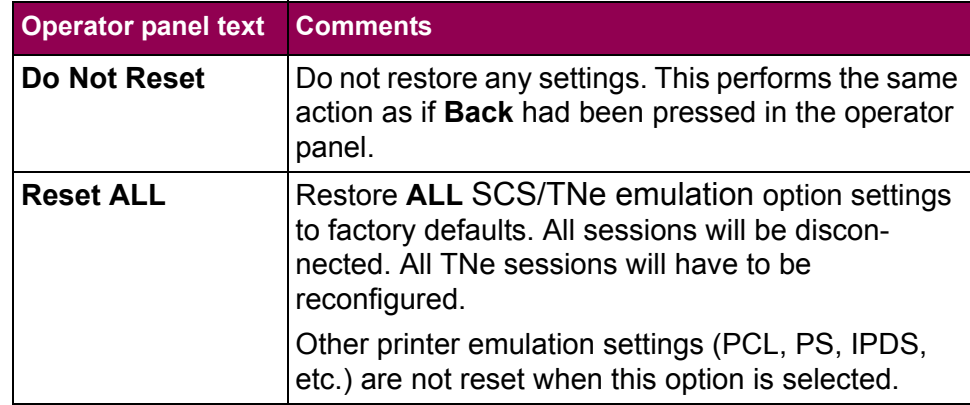

# **Operations Reference - TN3270E SETUP**

# **Introduction**

 This section describes the SCS/TNe Emulation **TN3270E SETUP**menu structure and options. Settings under this menu are used when printing from a Mainframe host.

From a **Ready** status, touch **Menus**. Locate and touch the **Option Card Menu**. Locate and touch **SCS/TNe Menu**. Locate and touch **TNE3270E SETUP**.

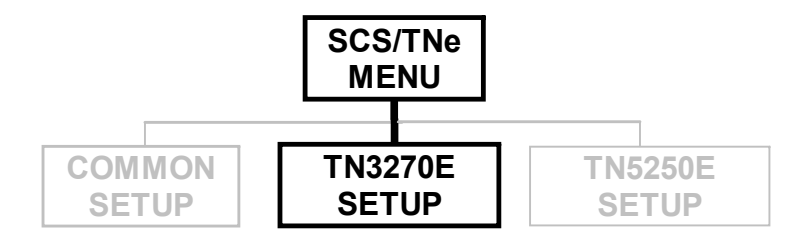

Settings are displayed under the sub-menus accessed from the **TN3270E SETUP** menu.

### Tree diagram of the **TN3270E SETUP** menu structure.

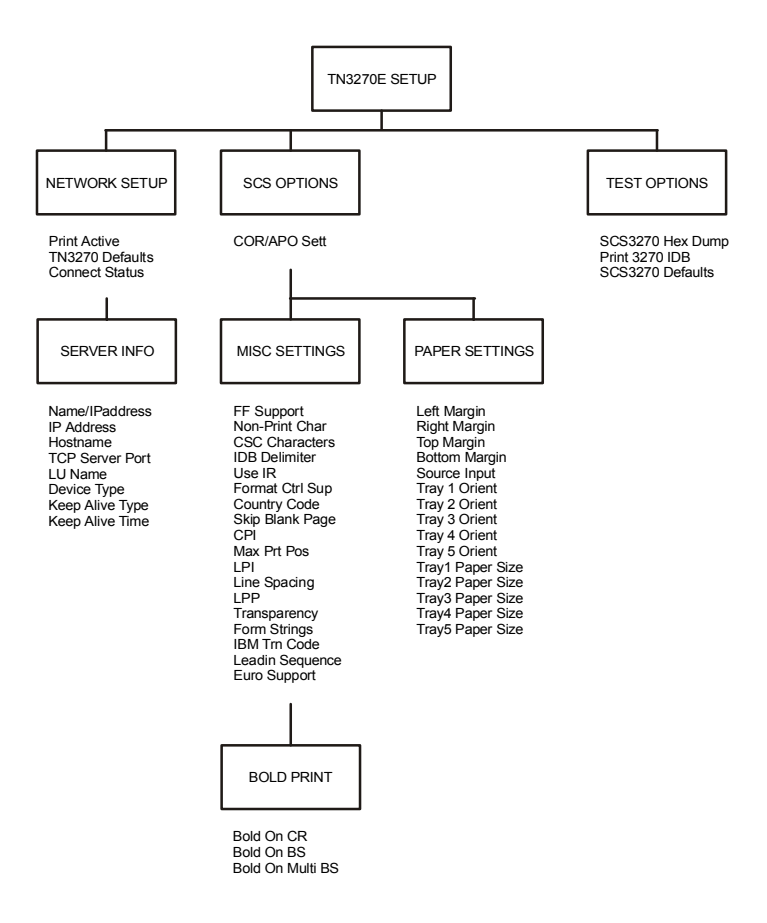

The SCS/TNe Emulation has default settings for most SCS commands found in an SCS job. If one or more SCS settings are missing from a job, the SCS/TNe Emulation uses the value specified in the **SCS OPTIONS** menu for the option. Settings specified in an SCS job override the SCS/TNe Emulation default settings.

An asterisk (\*) next to a value setting indicates that the setting is currently active. The current setting for each option is listed on the **Menu Settings** page (["How to access the Menu Settings Page" on](#page-75-0)  [page](#page-75-0) 76).

Options using text strings as settings which have not been configured display the text string "[undefined]" and show "[undefined]" on the **Menu Settings** page.

Options using values as settings which are set outside their ranges do not have an asterisk in the operator panel to indicate the current setting. The **Menu Settings** page shows the text string "[invalid]" for options set outside their ranges. Invalid will print for installed features which were selected as the option value but have been uninstalled. Select one of the currently installed features. Setting options to values outside the ranges shown in the operator panel is possible via remote configuration and should be avoided.

An **Advanced IDB language** command line is shown at the end of menu options which may be set by remote configuration. This shows how to remotely set the menu option to the factory default using the **Advanced IDB language** (cf. ["IDB Basics" on page](#page-245-0) 246 ff.)

## **NETWORKSETUP Menu:Options Overview**

The **NETWORK SETUP** menu is a sub-menu directly under the **TN3270E SETUP** menu.

The following table lists menu options found under the **NETWORK SETUP** menu.

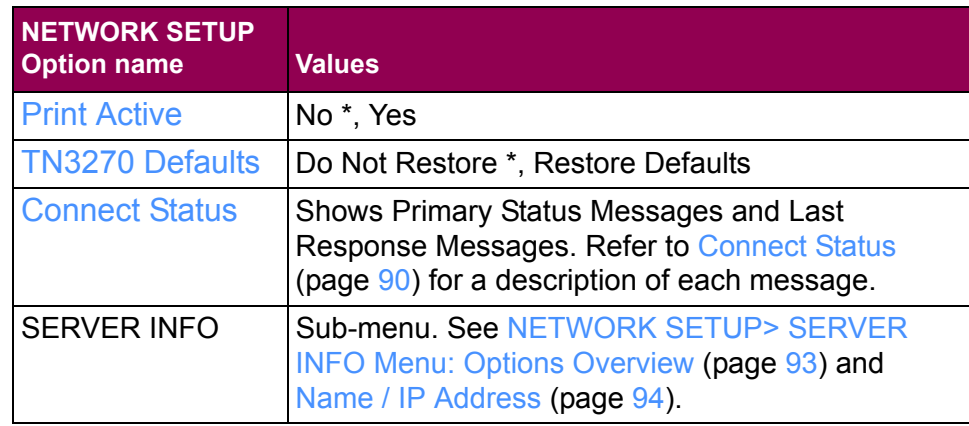

A description of each **NETWORK SETUP** menu option follows.

# <span id="page-87-0"></span>**Print Active**

 This **Network Setup** option controls the activation of the SCS/TNe Emulation for TN3270e communication and printing.

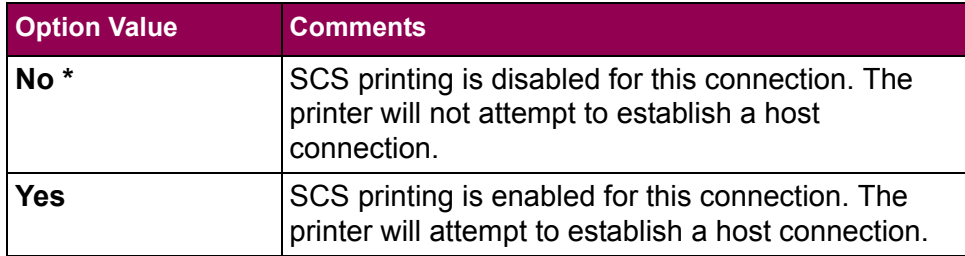

## <span id="page-88-0"></span>**TN3270 Defaults**

 This **Network Setup** option restores the TN3270e **NETWORK SETUP** factory default settings and resets all sessions.

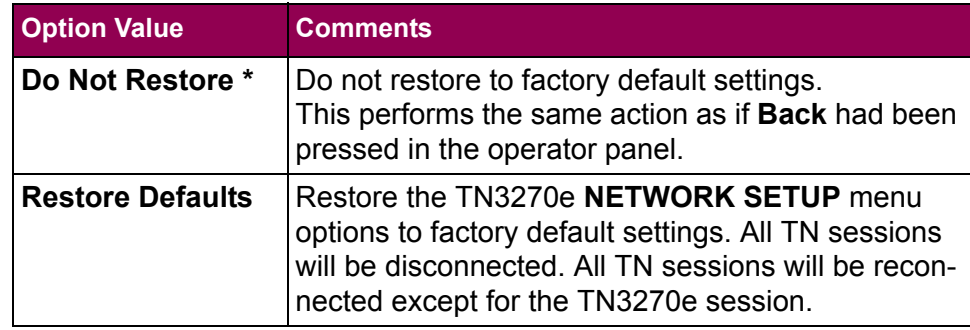

# <span id="page-89-0"></span>**Connect Status**

 This **Network Setup** option displays the connection status with the host. The option cannot be changed by the user.

Normally only the primary status is shown. If problems occur, a last response message is appended to the primary status message. The complete status message text may not be displayed. Refer to the tables below.

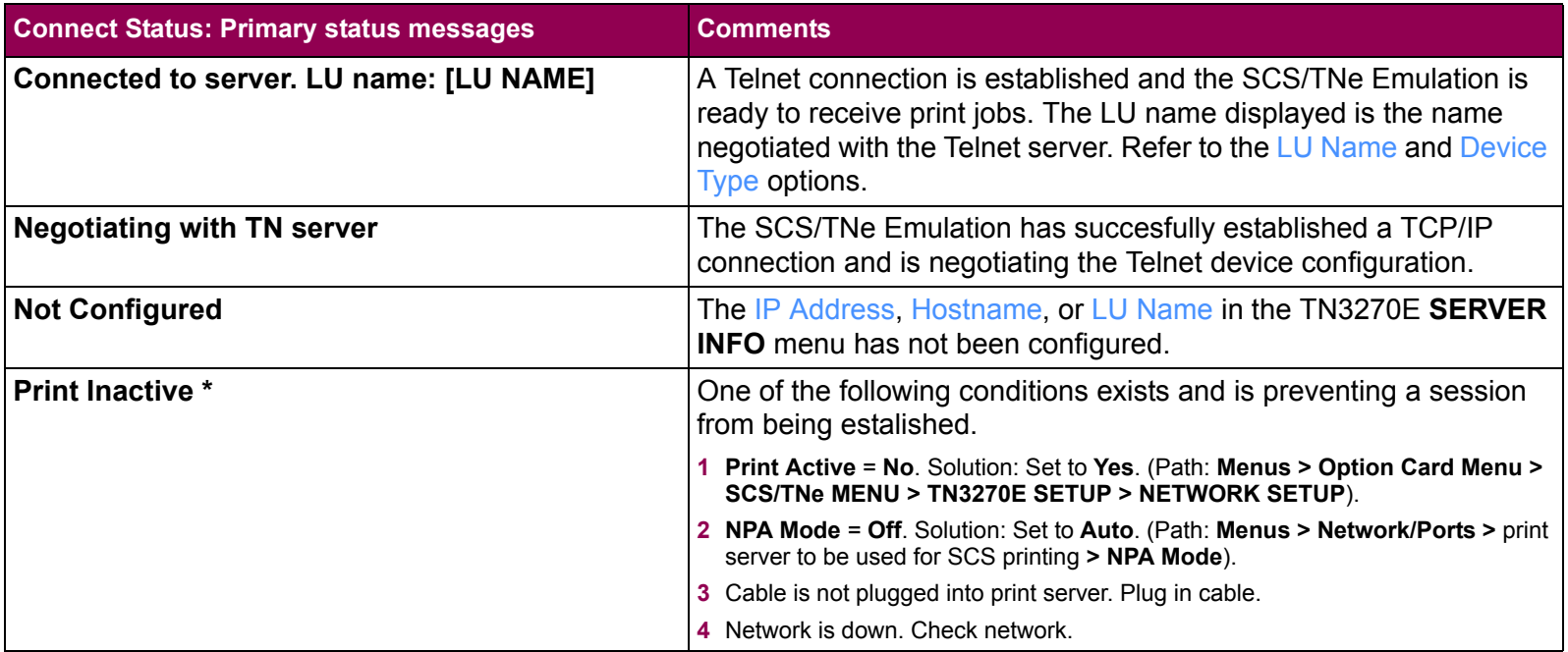

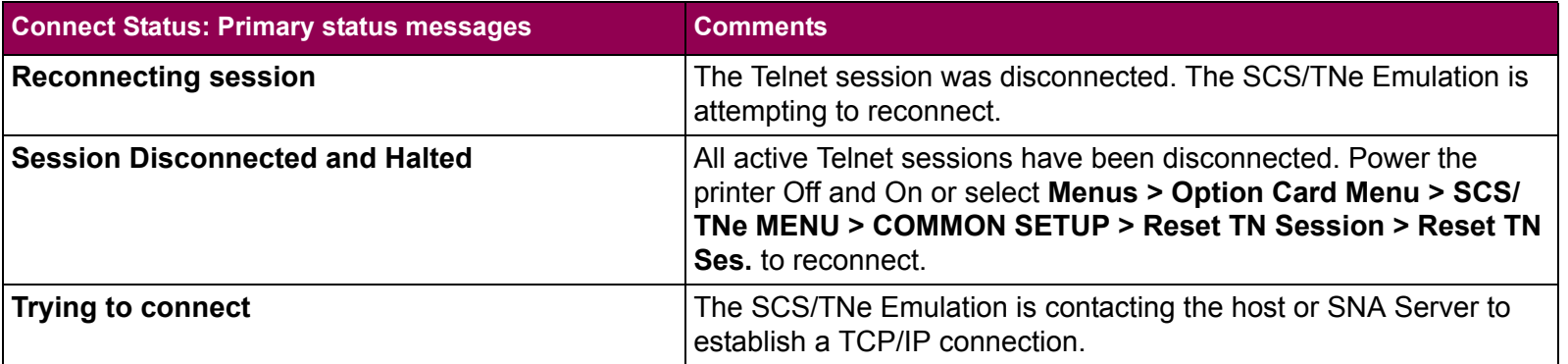

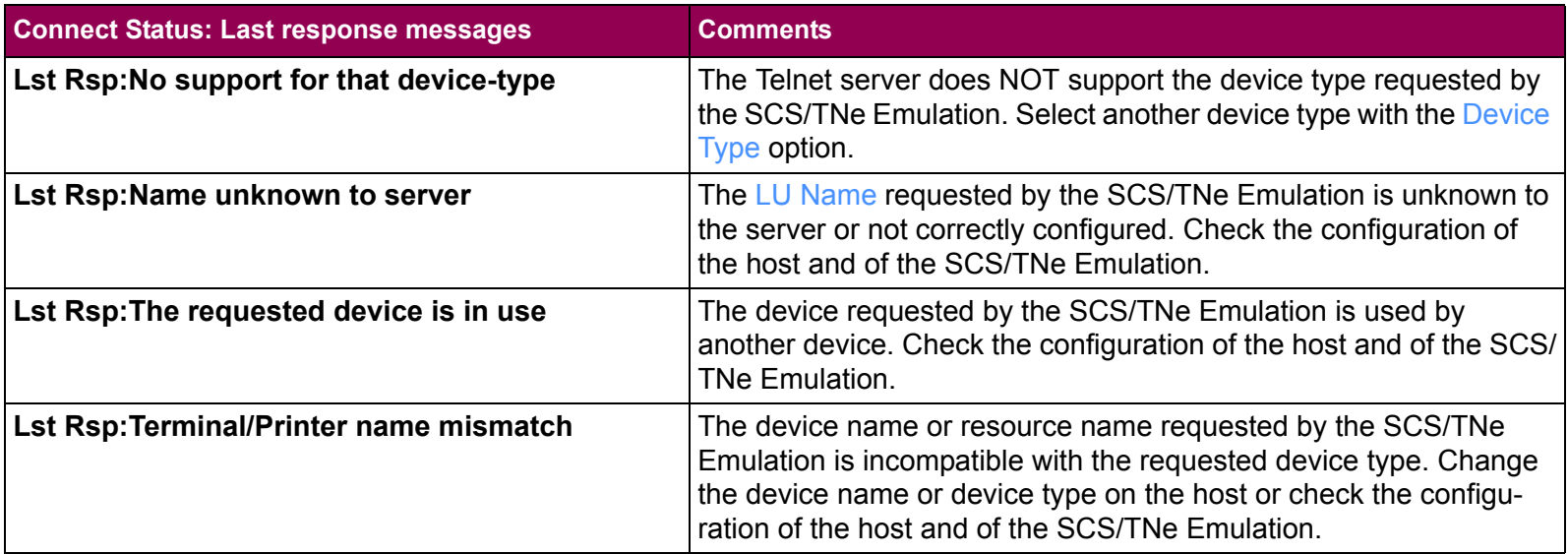

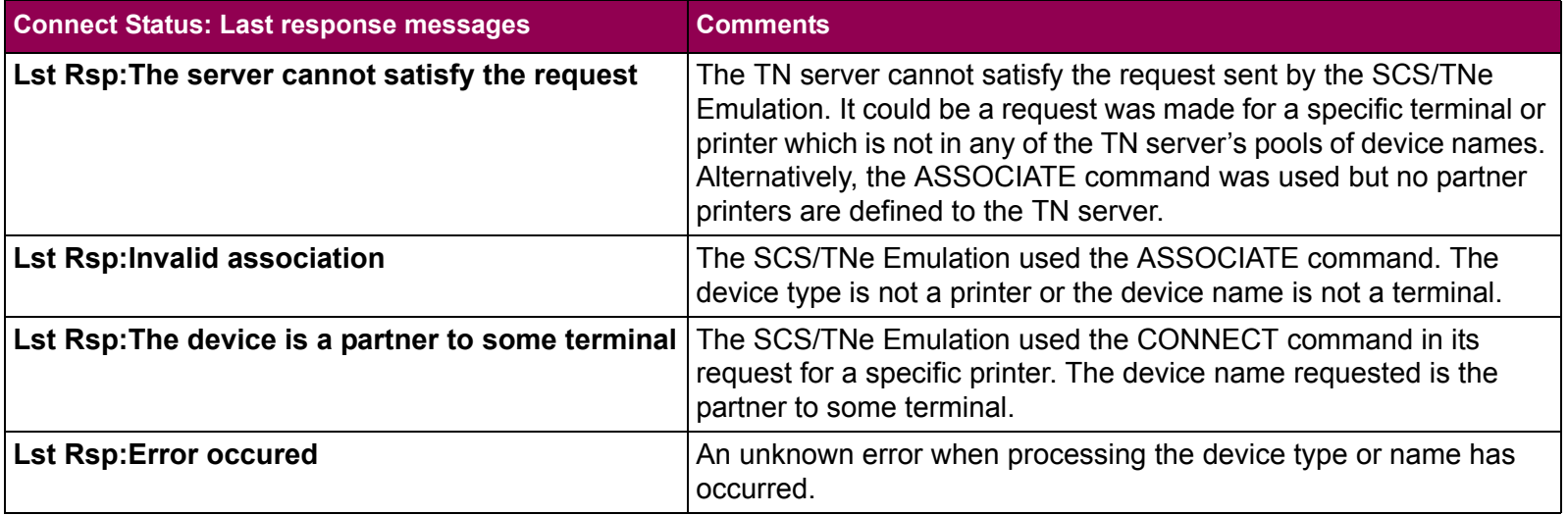

## <span id="page-92-0"></span>**NETWORKSETUP>SERVER INFOMenu: Options Overview**

The **SERVER INFO** menu is a sub-menu under the **NETWORK SETUP** menu. The following table lists menu options found under the **SERVER INFO** menu.

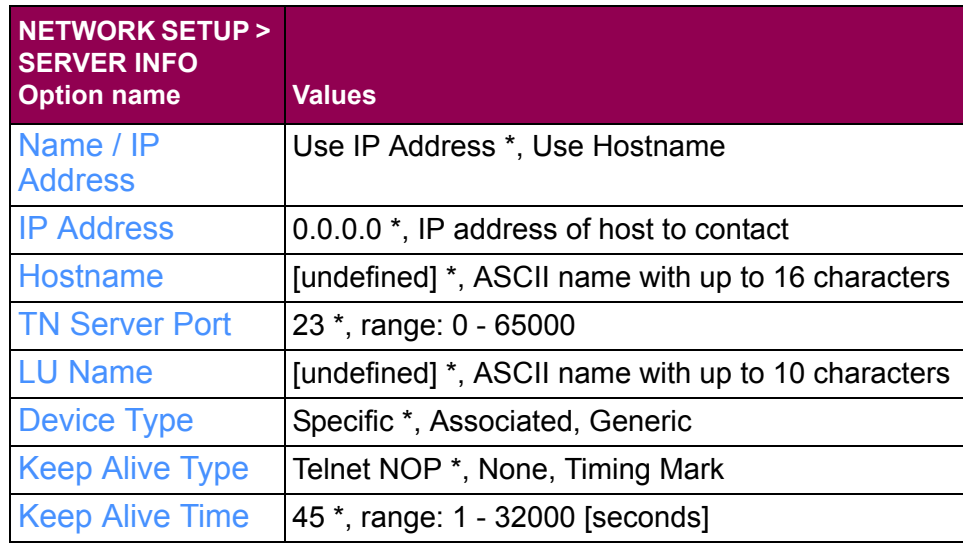

A description of each **SERVER INFO** menu option follows.

## <span id="page-93-0"></span>**Name / IPAddress**

This **Network Setup > Server Info** option specifies the kind of address the SCS/TNe Emulation uses to contact the host or Telnet server.

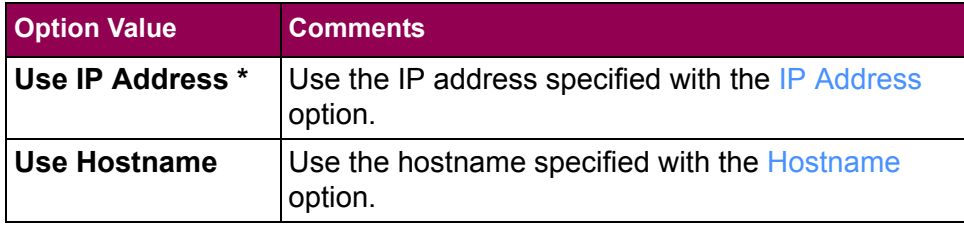

<span id="page-94-0"></span>**IP Address** This **Network Setup > Server Info** option specifies the specific IP address of the host to be contacted by the SCS/TNe Emulation.

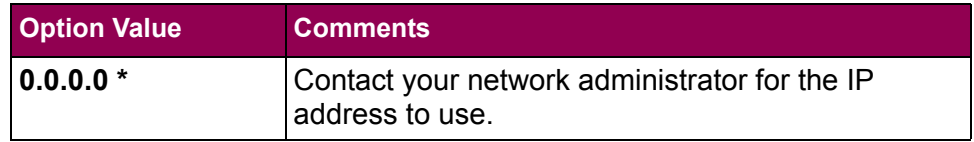

<span id="page-95-0"></span>**Hostname** This **Network Setup > Server Info** option specifies the name used to identify the host to be contacted by the SCS/TNe Emulation.

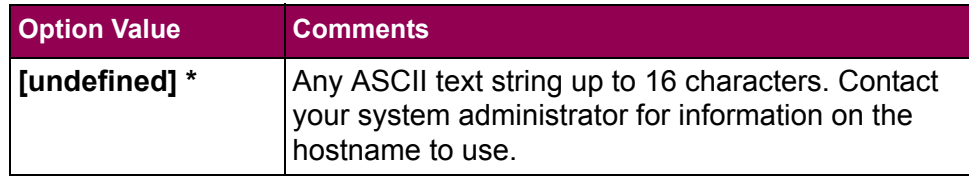

<span id="page-96-0"></span>**TN Server Port** This **Network Setup > Server Info** option specifies the TCP Telnet server port defined on the host. Check with your system administrator for the correct Telnet server port to use.

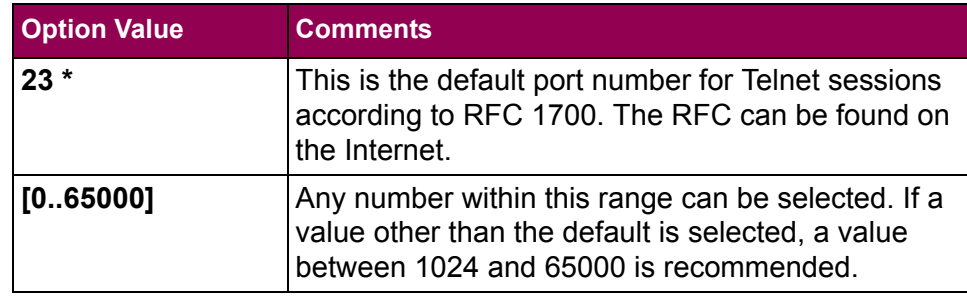

# **LU Name**

### <span id="page-97-0"></span>**IMPORTANT:**

An LU name must be specified in order for the SCS/TNe Emulation to connect to the host or SNA gateway.

 This **Network Setup > Server Info** option specifies the LU name assigned to the SCS/TNe Emulation on the host or SNA gateway.

 Remember also to check the setting of the [Device Type](#page-98-0) option. If a specific LU name is requested, then the name must be defined and available on the host.

After a connection is active, the LU name can be viewed with the [Connect Status](#page-89-0) option or on the **Menu Settings** page ( ["How to access the Menu Settings Page" on page](#page-75-0) 76).

Check with your system administrator for the correct LU name to use.

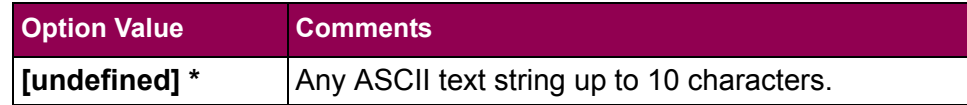

<span id="page-98-0"></span>**Device Type** This Network Setup > Server Info option specifies the device type for the [LU Name](#page-97-0) requested from the host or the SNA gateway by the SCS/TNe Emulation. Check with your system administrator for the correct device type to use.

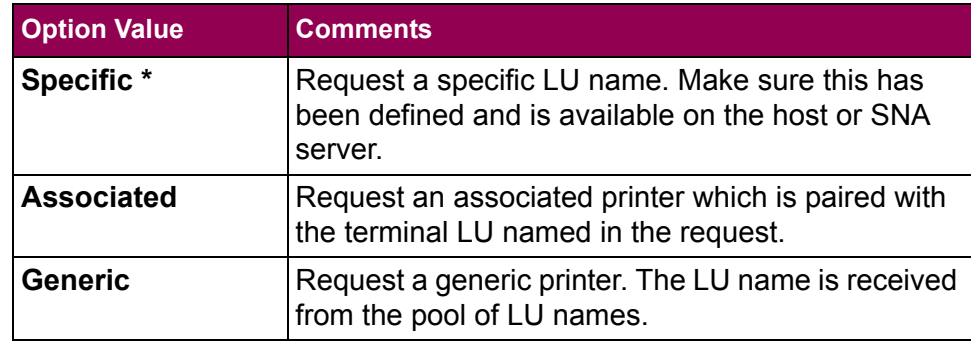

#### **IMPORTANT:**

If the Mainframe has difficulty detecting the selected signal type, try changing to another type. Check with your system administrator to determine the type of signal to select.

<span id="page-99-0"></span>**Keep Alive Type** This **Network Setup > Server Info** option specifies the type of keep alive signal sent to the host or SNA gateway server. This signal is sent to the host by the SCS/TNe Emulation to keep the Telnet ses-sion active. The [Keep Alive Time](#page-100-0) setting determines how often this signal is sent.

> Check with your system administrator to determine the type of signal to select.

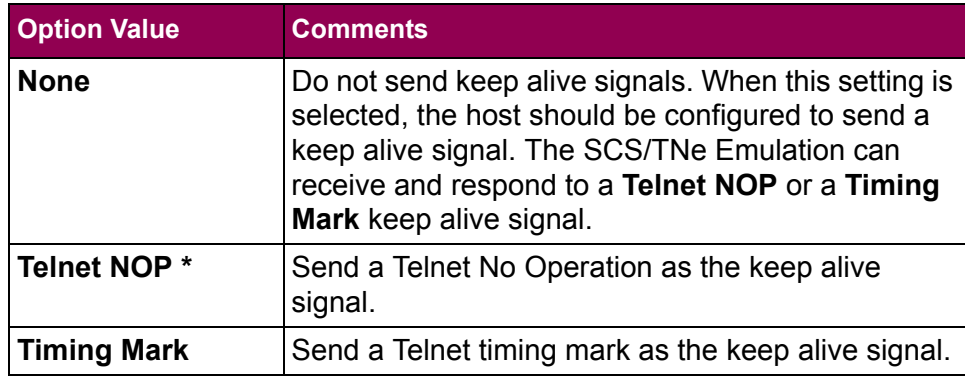

<span id="page-100-0"></span>**Keep Alive Time** This **Network Setup > Server Info** option specifies the time in seconds that expires between each keep alive signal sent to the host or SNA gateway server. The [Keep Alive Type](#page-99-0) setting specifies the type of signal sent to the host.

> Set this option to a value smaller than the session's inactivity timeout value defined on the host. The host parameter name is KEEPALIVE OPTIONS. It resides in the host IP profile dataset: SYS1.TCPPARMS(PROFILE).

This setting is not used if the [Keep Alive Type](#page-99-0) is set to **None**.

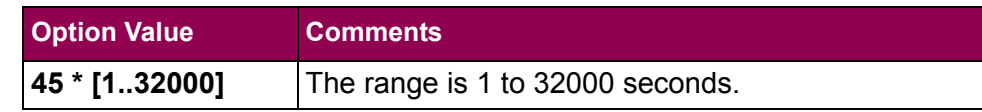

# **SCS OPTIONSMenu: Options Overview**

The **SCS OPTIONS** menu is a sub-menu directly under the **TN3270E SETUP** menu.

The following table lists menu options and sub-menus found under the **SCS OPTIONS** menu.

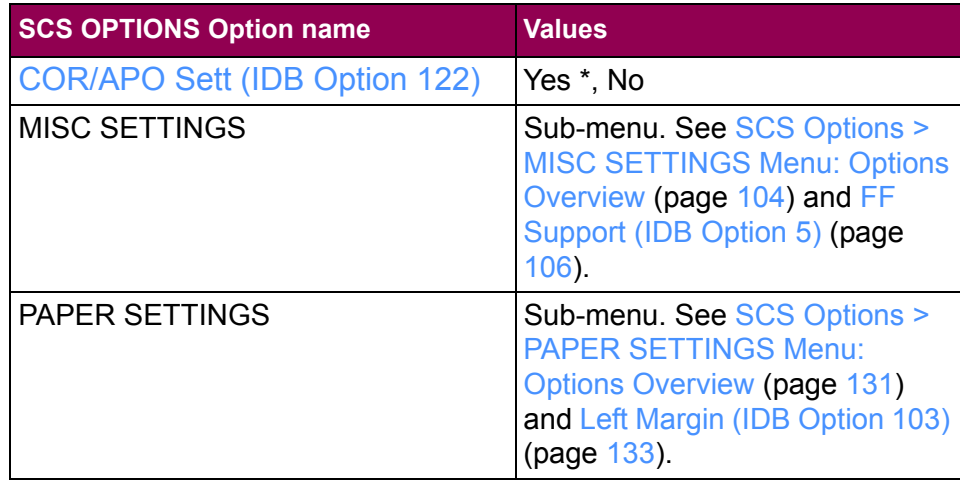

A description of each of the **SCS OPTIONS** menu item follows.

# <span id="page-102-0"></span>**COR/APO Sett(IDB Option 122)**

This **SCS Options** option controls whether or not Automatic Print Orientation (APO) is used.

APO automatically controls page orientation. When APO is enabled the SCS/TNe Emulation calculates the print area required for printing the document. This is based on page formatting commands received from the host. If the document does not fit on a page in portrait orientation, the orientation is changed to landscape.

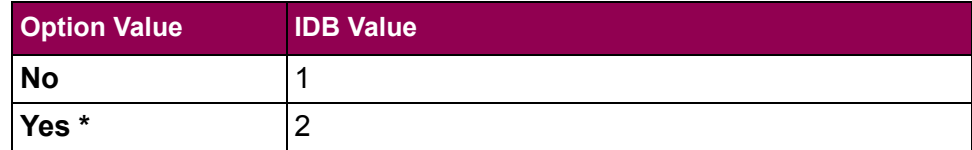

## **Advanced IDB language to set factory default:**

&%IDB\_EDIT: OPTION 122:2:EXIT

## <span id="page-103-0"></span>**SCS Options > MISC SETTINGS Menu: Options Overview**

The **MISC SETTINGS** menu is a sub-menu under the **SCS OPTIONS** menu.

The following table lists menu options and sub-menus found under the **MISC SETTINGS** menu.

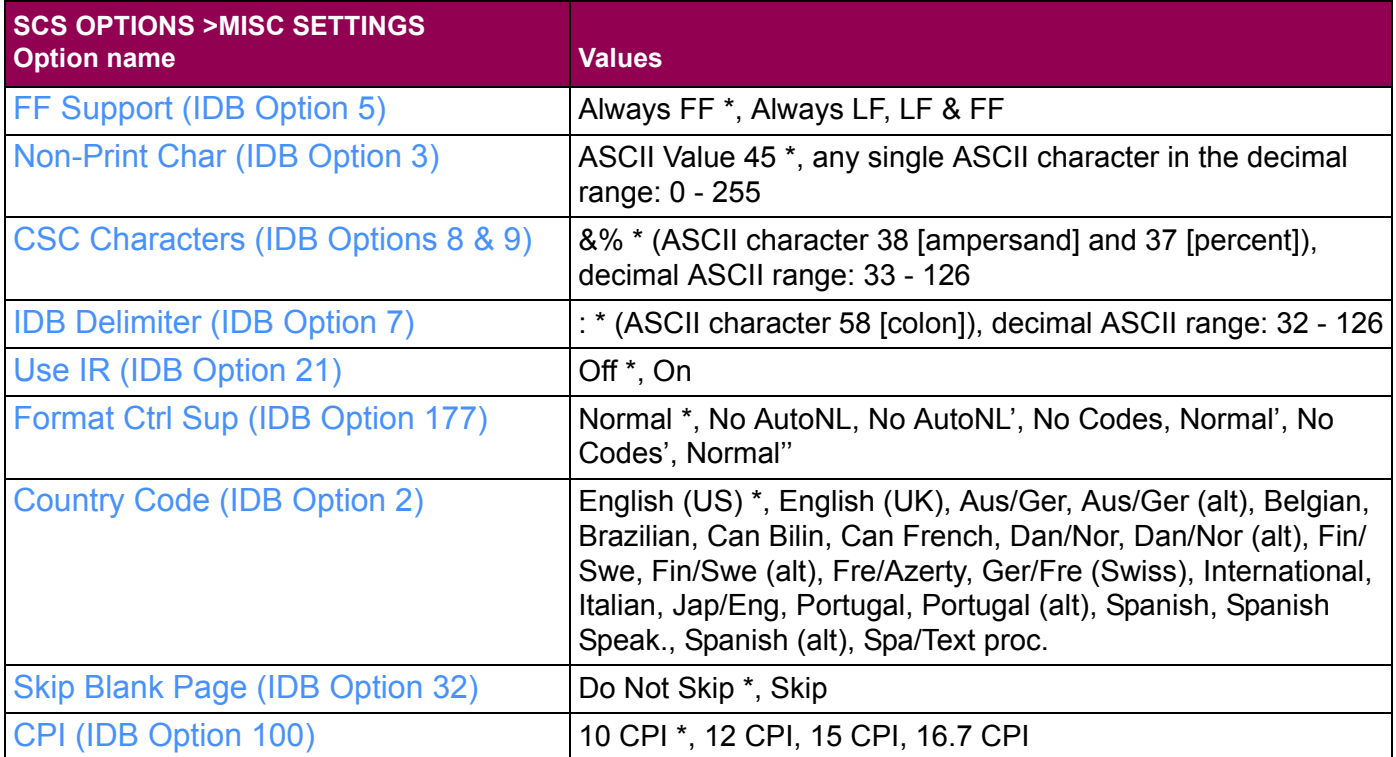

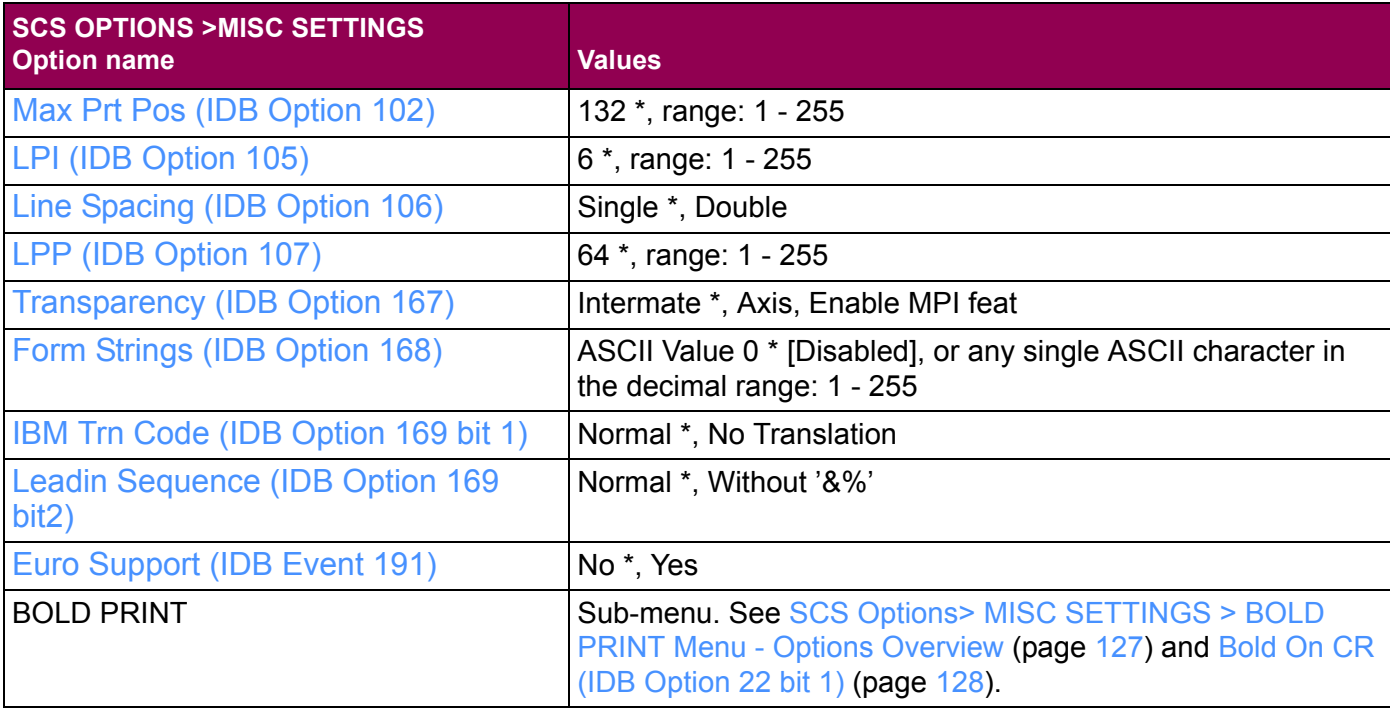

A description of each **MISC SETTINGS** menu item follows.

# <span id="page-105-0"></span>**FF Support (IDB Option 5)**

This **SCS Options > MISC Settings** option defines if a form feed and/or a line feed is generated when the MPL (Maximum Page Length) or BM (Bottom Margin) is reached in the data stream.

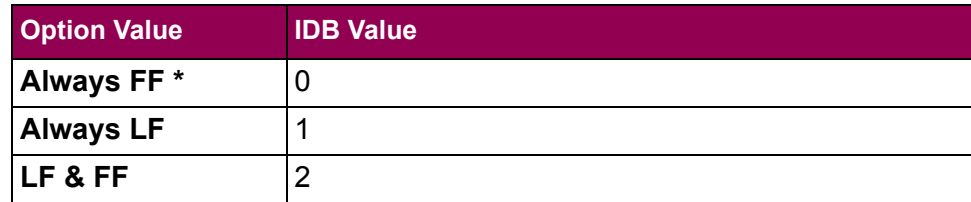

## **Advanced IDB language to set factory default:**

&%IDB\_EDIT: OPTION 5:0:EXIT

# <span id="page-106-0"></span>**Non-Print Char(IDB Option 3)**

This **SCS Options > MISC Settings** option defines the replacement character to substitute for an unprintable character found in the data stream. Refer to "Appendix B - [ASCII Character Table" on page](#page-279-0) 280 for a complete list of *printable* characters and their values.

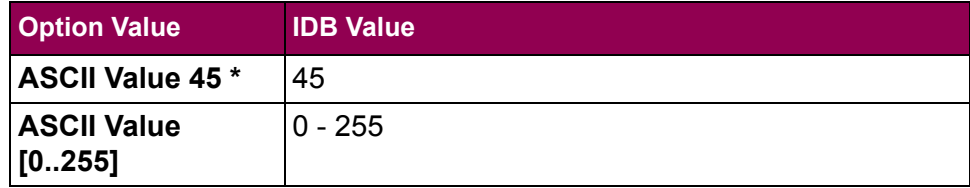

## **Advanced IDB language to set factory default:**

&%IDB\_EDIT: OPTION 3:45:EXIT

## <span id="page-107-0"></span>**CSC Characters(IDB Options 8 & 9)**

This **SCS Options > MISC Settings** option defines the Command String Characters (CSC). The CSC is a unique two-character sequence, which opens the internal IDB editor in the SCS/TNe Emulation. It must be used every time IDB commands are sent to the SCS/TNe Emulation. The CSC is also used in front of the Leadin characters defined with option 171 and 172. Last of all the CSC is also used for passing single hex values to the printer, e.g. &%1B = <esc>.

The IDB option values are ASCII characters in the decimal range 33 - 126. Refer to "Appendix B - [ASCII Character Table" on page](#page-279-0) 280 for a complete list of characters and their values.

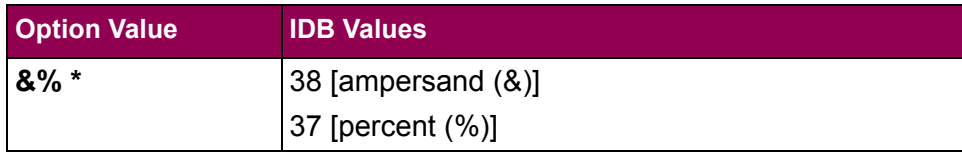

## **Advanced IDB language to set factory default:**

&%IDB\_EDIT: OPTION 8:38,37:EXIT

## **TIP:**

Several options are set at the same time in the IDB command line to the right. This is done by writing the number of the first option and separating the values for the preceding options with commas.
# **IDB Delimiter(IDB Option 7)**

This **SCS Options > MISC Settings** option defines the delimiter used in the Advanced IDB command language to separate programming commands.

The IDB option value is an ASCII character in the decimal range 32

- 126. Refer to "Appendix B - [ASCII Character Table" on page](#page-279-0) 280 for a complete list of characters and their values.

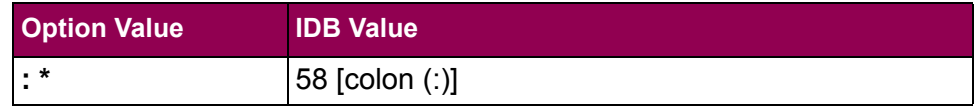

#### **Advanced IDB language to set factory default:**

&%IDB\_EDIT: OPTION 7:58:EXIT

# **Use IR (IDB Option 21)**

This **SCS Options > MISC Settings** option controls Intervention Required (IR) reporting to the host. If the option is enabled, IR signals are sent when the printer reports a Paper Out, Paper Jam, goes Off-line etc.

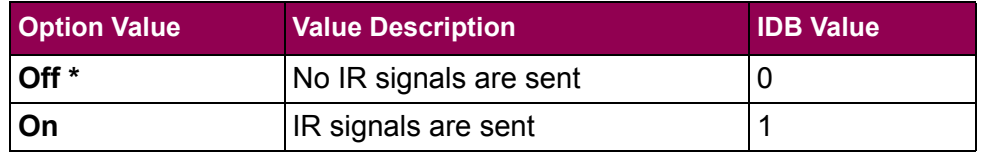

#### **Advanced IDB language to set factory default:**

&%IDB\_EDIT: OPTION 21:0:EXIT

# **Format Ctrl Sup (IDB Option 177)**

This **SCS Options > MISC Settings** option defines the suppression of control codes after Power On.

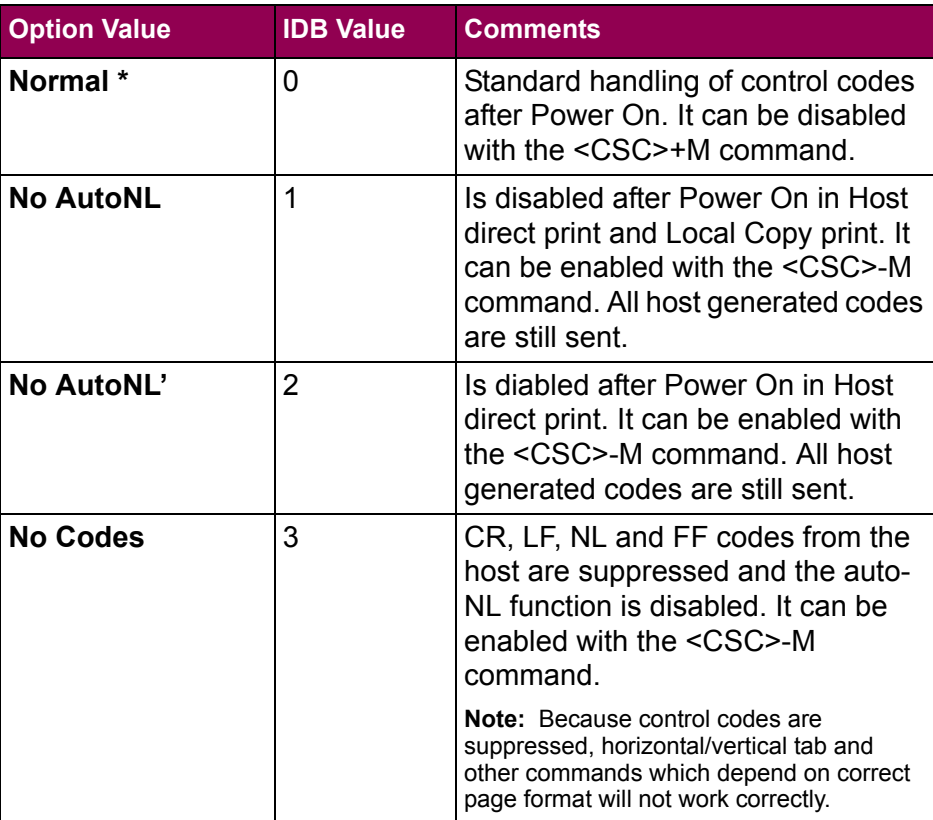

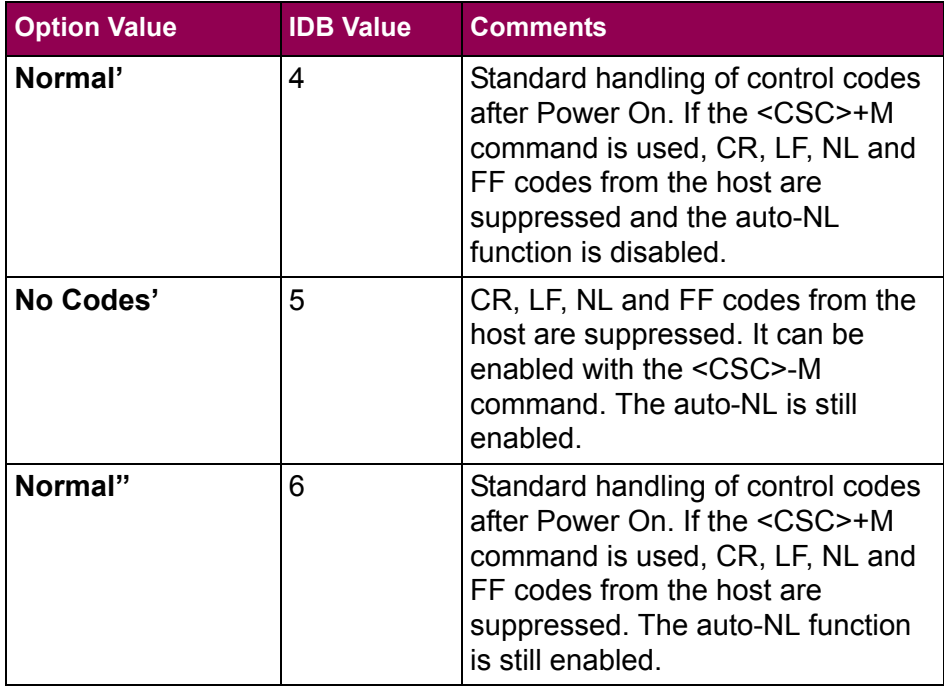

**NOTE:** <CSC> = &% is factory default.

#### **<CSC> + M [m]:**

If Option  $177 = 0$ , 1 or 2:

After this command the auto-NL function is disabled. All host generated control codes are still sent to the printer. If Option  $177 = 3$  or 4:

All host generated CR, LF, NL and FF control codes are suppressed and the auto-NL function is disabled. Control codes can only be sent to the printer with one of the transparent commands.

**NOTE:** The effect of the <CSC>+M command is reset per job.

**<CSC> - M [m]:**

After this command, all Host generated control codes are processed and the auto-NL function operates as normal.

Refer to "Appendix C - [Special TN3270e IDB Commands" on](#page-281-0)  [page](#page-281-0) 282 for more commands.

#### **Advanced IDB language to set factory default:**

&%IDB\_EDIT: OPTION 177:0:EXIT

# **Country Code**<br>(IDB Option 2)

# **(IDB Option 2)** This **SCS Options > MISC Settings** option defines the character

set.

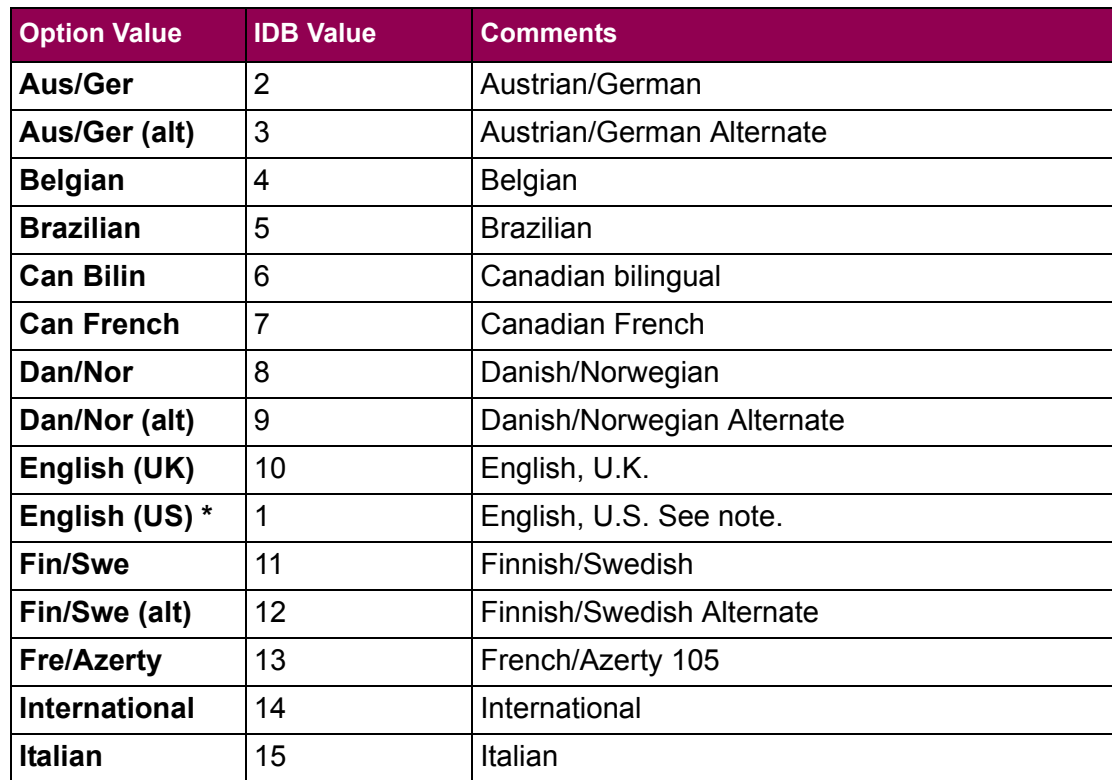

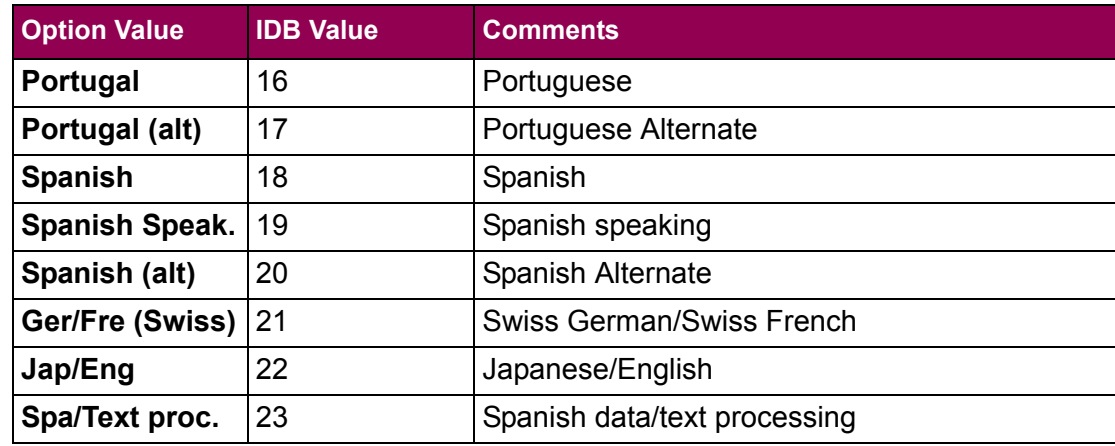

**NOTE:** If the SCS options are restored to non-US factory defaults, the default value of this option changes to **English (UK)**. See the [SCS3270 Defaults](#page-150-0) option.

#### **Advanced IDB language to set factory default:**

&%IDB\_EDIT: OPTION 2:1:EXIT

# **Skip Blank Page (IDB Option 32)**

This **SCS Options > MISC Settings** option controls whether or not blank pages are printed. With this option enabled, pages containing only a CR, NL, LF or FF are skipped.

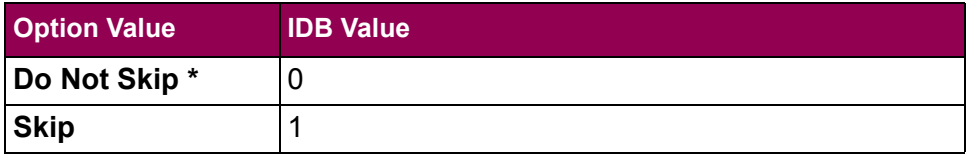

#### **Advanced IDB language to set factory default:**

&%IDB\_EDIT: OPTION 32:0:EXIT

### <span id="page-116-0"></span>**CPI (IDB Option 100)**

This **SCS Options > MISC Settings** option defines the number of characters per inch.

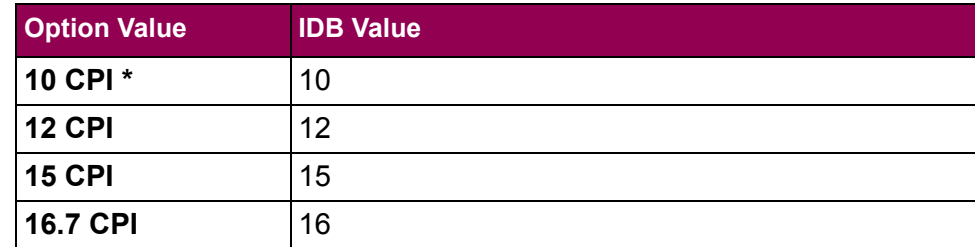

#### **Advanced IDB language to set factory default:**

&%IDB\_EDIT: OPTION 100:10:EXIT

# **Max Prt Pos (IDB Option 102)**

This **SCS Options > MISC Settings** option defines the maximum number of characters per line.

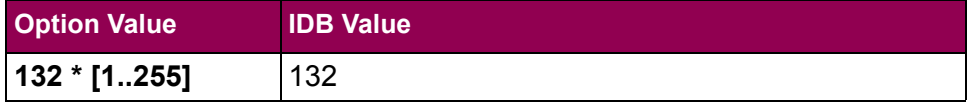

#### **Advanced IDB language to set factory default:**

&%IDB\_EDIT: OPTION 102:132:EXIT

### <span id="page-118-0"></span>**LPI (IDB Option 105)**

This **SCS Options > MISC Settings** option defines the number of lines per inch.

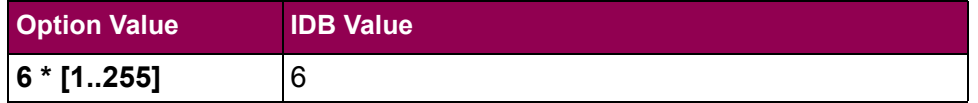

#### **Advanced IDB language to set factory default:**

&%IDB\_EDIT: OPTION 105:6:EXIT

# **Line Spacing (IDB Option 106)**

This **SCS Options > MISC Settings** option defines the line spacing.

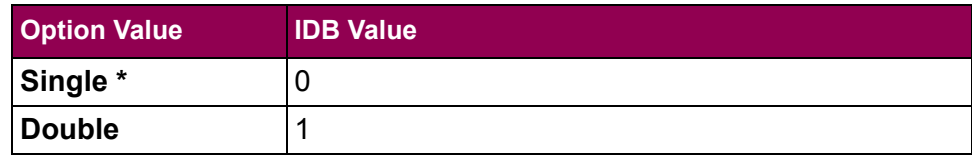

#### **Advanced IDB language to set factory default:**

&%IDB\_EDIT: OPTION 106:0:EXIT

### **LPP (IDB Option 107)**

This **SCS Options > MISC Settings** option defines the number of lines per page.

**NOTE:** If the SCS options are restored to non-US factory defaults, the default value of this option changes to **66**. See the [SCS3270 Defaults](#page-150-0) option.

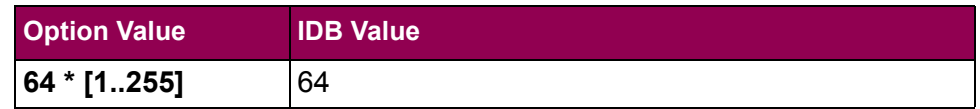

#### **Advanced IDB language to set factory default:**

&%IDB\_EDIT: OPTION 107:64:EXIT

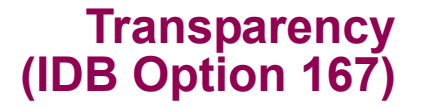

This **SCS Options > MISC Settings** option selects the transparency mode.

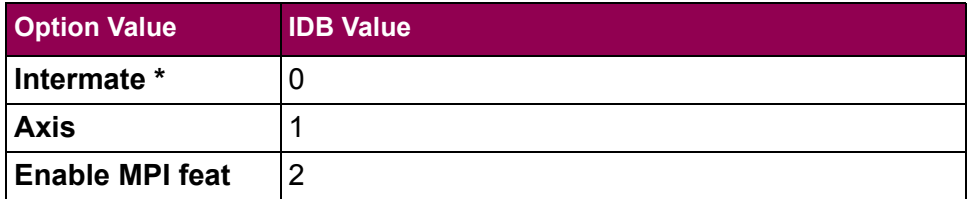

#### **Advanced IDB language to set factory default:**

&%IDB\_EDIT: OPTION 167:0:EXIT

# **Form Strings (IDB Option 168)**

#### **IMPORTANT:**

Avoid using a character between 0 - 9 (ASCII 49 - 57), A - F (ASCII 65 - 70). Also, avoid using one of the characters used as lead in for one of the other CSC commands.

This **SCS Options > MISC Settings** option defines the lead in character for the Formatted String Utility.

The lead in character is an ASCII character in the decimal range 0 - 255. Refer to "Appendix B - [ASCII Character Table" on page](#page-279-0) 280 for a complete list of *printable* characters and their values.

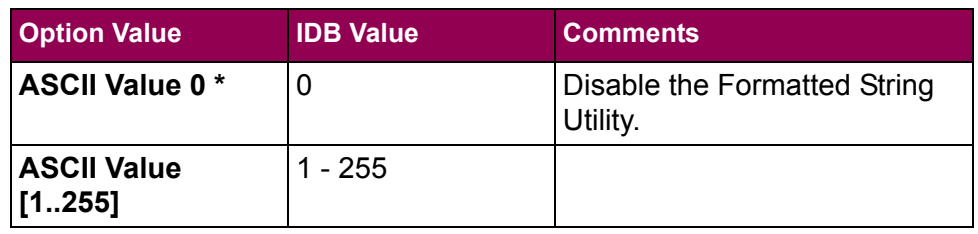

#### **Advanced IDB language to set factory default:**

&%IDB\_EDIT: OPTION 168:0:EXIT

### **IBM Trn Code(IDB Option 169 bit 1)**

This **SCS Options > MISC Settings** option defines how transparent data is translated.

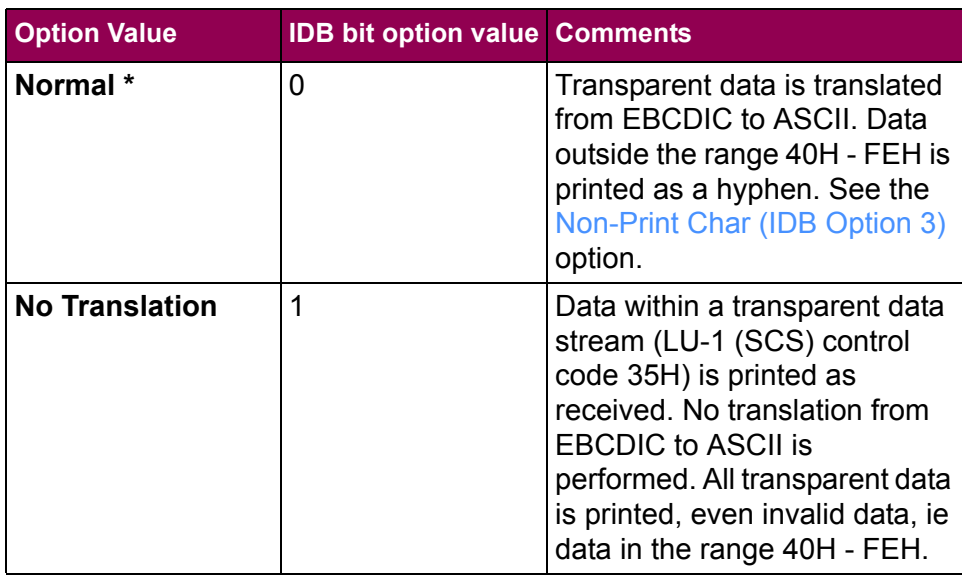

#### **Advanced IDB language to set factory default:**

&%IDB\_EDIT: OPTION 169:0:EXIT

### **LeadinSequence (IDB Option 169 bit2)**

This **SCS Options > MISC Settings** option defines the kind of lead in sequence used.

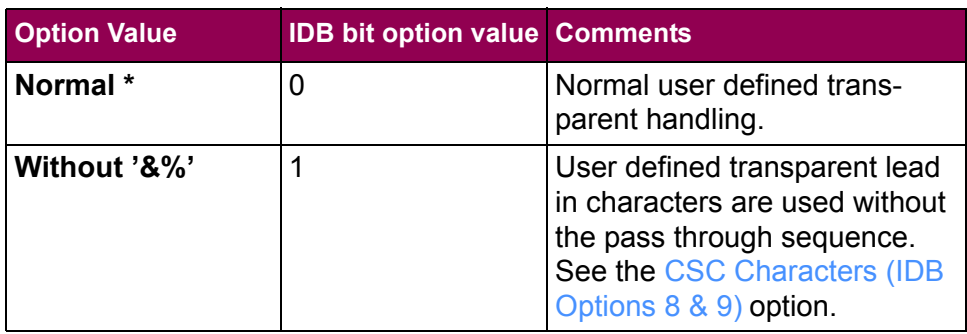

#### **Advanced IDB language to set factory default:**

&%IDB\_EDIT: OPTION 169:0:EXIT

### **Euro Support (IDB Event 191)**

This **SCS Options > MISC Settings** option controls Euro character print support.

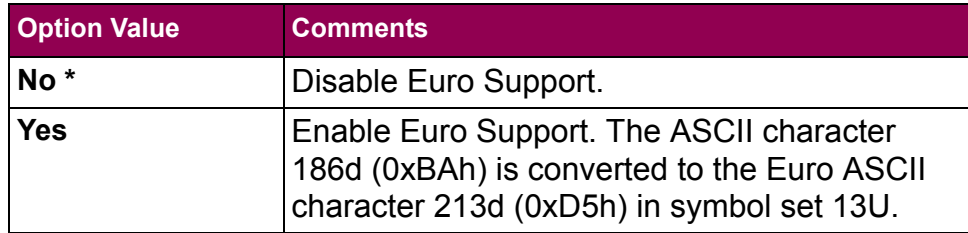

**SCS Options> MISC SETTINGS> BOLD PRINTMenu - Options Overview**

The **BOLD PRINT** menu is a sub-menu under the **MISC SETTINGS**menu.

The following table lists menu options found under the **BOLD PRINT** menu.

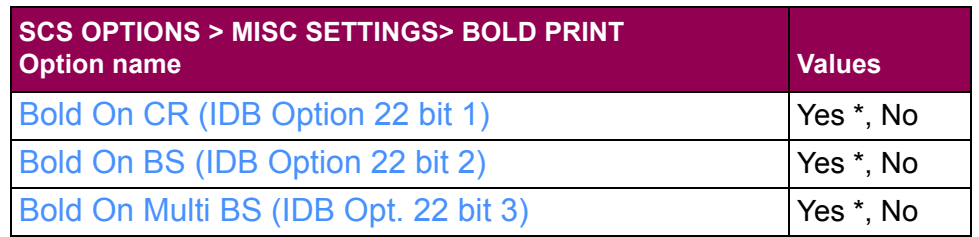

A description of each **BOLD PRINT** menu option follows.

# <span id="page-127-0"></span>**Bold On CR (IDB Option 22 bit 1)**

This **SCS Options > MISC Settings > BOLD PRINT** option defines whether or not bold printing is enabled on a carriage return (CR).

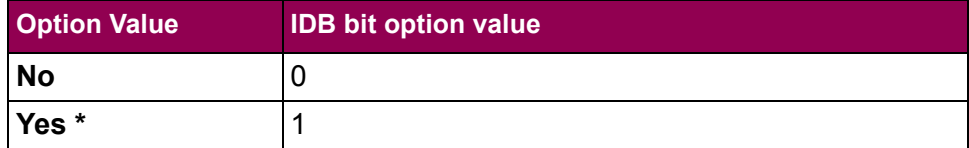

#### **Advanced IDB language to set factory default:**

&%IDB\_EDIT: OPTION 22:7:EXIT

# <span id="page-128-0"></span>**Bold On BS (IDB Option 22 bit 2)**

This **SCS Options > MISC Settings > BOLD PRINT** option defines whether or not bold printing is enabled on a backspace (BS).

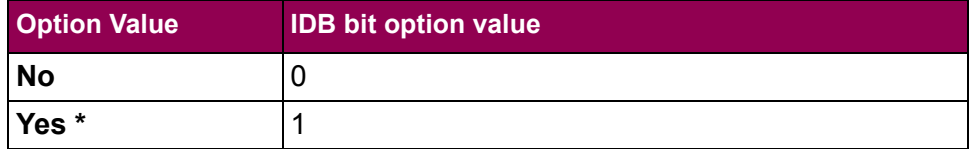

#### **Advanced IDB language to set factory default:**

&%IDB\_EDIT: OPTION 22:7:EXIT

### <span id="page-129-0"></span>**Bold On MultiBS (IDB Opt. 22 bit 3)**

This **SCS Options > MISC Settings > BOLD PRINT** option defines whether or not bold printing is enabled on multiple backspaces.

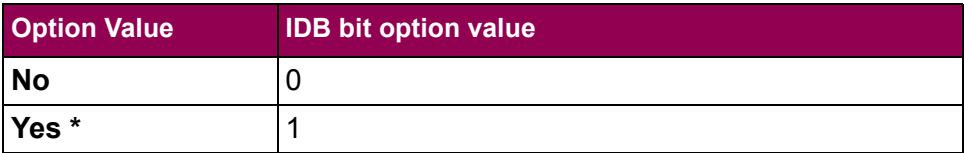

#### **Advanced IDB language to set factory default:**

&%IDB\_EDIT: OPTION 22:7:EXIT

### **SCS Options > PAPERSETTINGSMenu: Options Overview**

The **PAPER SETTINGS** menu is a sub-menu under the **SCS OPTIONS** menu. The following table lists menu options found under the **PAPER SETTINGS** menu.

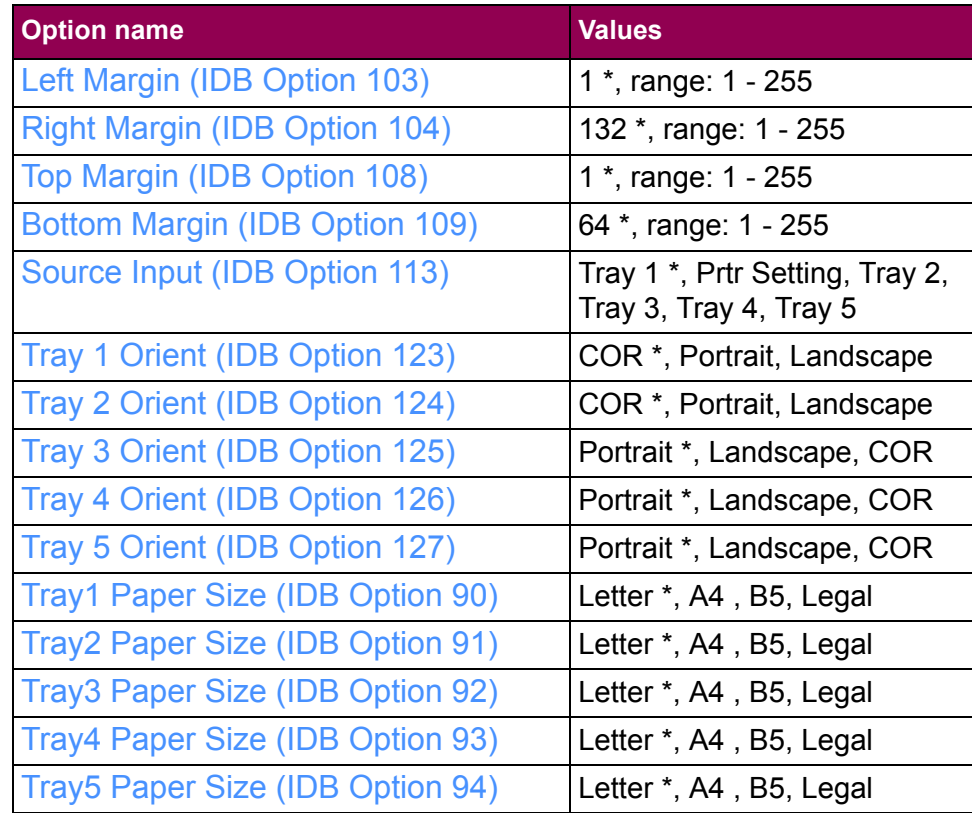

A description of each **PAPER SETTINGS** menu option follows.

# <span id="page-132-0"></span>**Left Margin (IDB Option 103)**

This **SCS Options > Paper Settings** option defines the left margin position in characters. The character width depends on the setting of the [CPI \(IDB Option 100\)](#page-116-0) option.

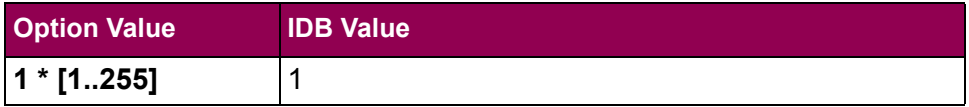

#### **Advanced IDB language to set factory default:**

&%IDB\_EDIT: OPTION 103:1:EXIT

# <span id="page-133-0"></span>**Right Margin (IDB Option 104)**

This **SCS Options > Paper Settings** option defines the right margin position in characters. The character width depends on the setting of the [CPI \(IDB Option 100\)](#page-116-0) option.

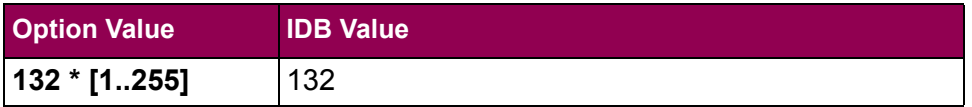

#### **Advanced IDB language to set factory default:**

&%IDB\_EDIT: OPTION 104:132:EXIT

# <span id="page-134-0"></span>**Top Margin (IDB Option 108)**

This **SCS Options > Paper Settings** option defines line number position of the top margin. The line height depends on the setting of the [LPI \(IDB Option 105\)](#page-118-0) option.

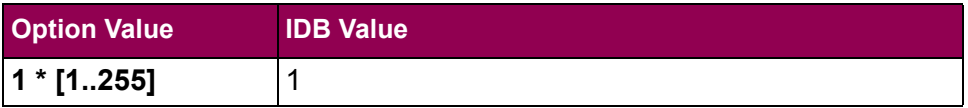

#### **Advanced IDB language to set factory default:**

&%IDB\_EDIT: OPTION 108:1:EXIT

# <span id="page-135-0"></span>**Bottom Margin (IDB Option 109)**

This **SCS Options > Paper Settings** option defines the line number position of the bottom margin. The line height depends on the setting of the [LPI \(IDB Option 105\)](#page-118-0) option.

**NOTE:** If the SCS options are restored to non-US factory defaults, the default value of this option changes to **66**. See the [SCS3270 Defaults](#page-150-0) option.

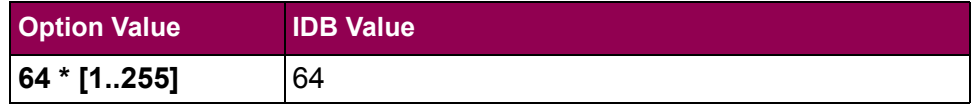

#### **Advanced IDB language to set factory default:**

&%IDB\_EDIT: OPTION 109:64:EXIT

### <span id="page-136-0"></span>**Source Input (IDB Option 113)**

This **SCS Options > Paper Settings** option selects the input source.

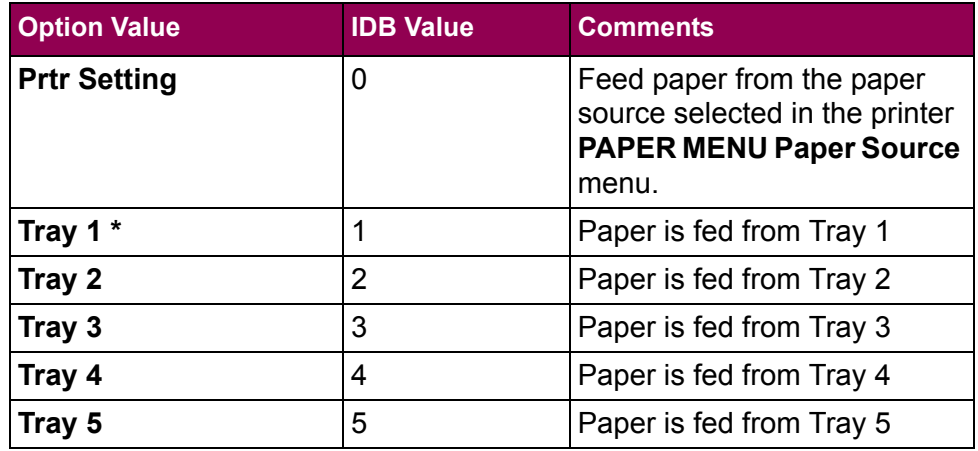

#### **Advanced IDB language to set factory default:**

&%IDB\_EDIT: OPTION 113:1:EXIT

# <span id="page-137-0"></span>**Tray 1 Orient (IDB Option 123)**

This **SCS Options > Paper Settings** option selects the page orientation for source input tray 1.

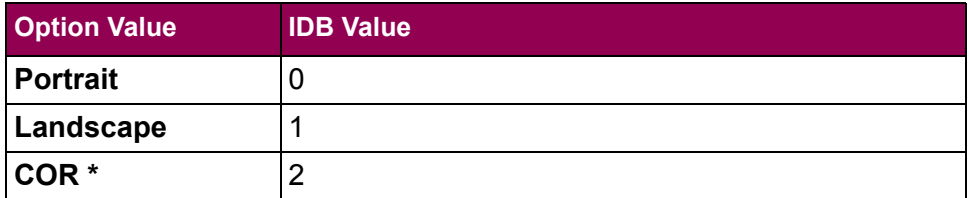

#### **Advanced IDB language to set factory default:**

&%IDB\_EDIT: OPTION 123:2:EXIT

### <span id="page-138-0"></span>**Tray 2 Orient (IDB Option 124)**

This **SCS Options > Paper Settings** option selects the page orientation for source input tray 2.

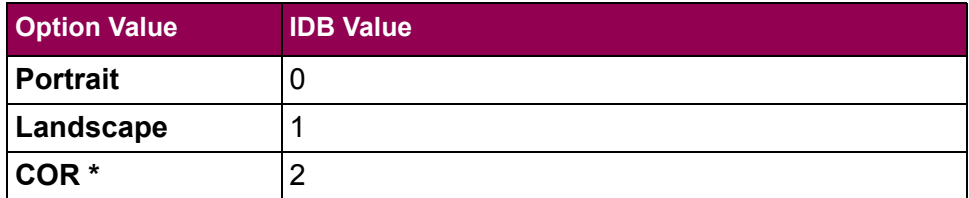

#### **Advanced IDB language to set factory default:**

&%IDB\_EDIT: OPTION 124:2:EXIT

### <span id="page-139-0"></span>**Tray 3 Orient (IDB Option 125)**

This **SCS Options > Paper Settings** option selects the page orientation for source input tray 3.

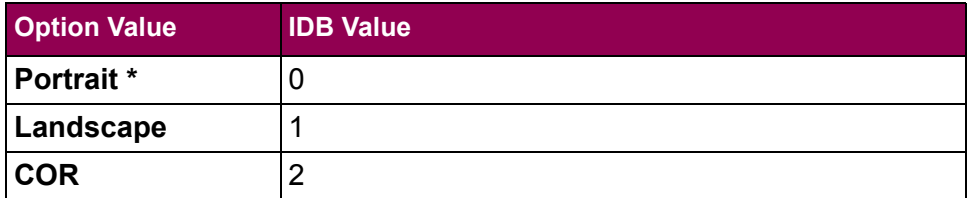

#### **Advanced IDB language to set factory default:**

&%IDB\_EDIT: OPTION 125:0:EXIT

# <span id="page-140-0"></span>**Tray 4 Orient (IDB Option 126)**

This **SCS Options > Paper Settings** option selects the page orientation for source input tray 4.

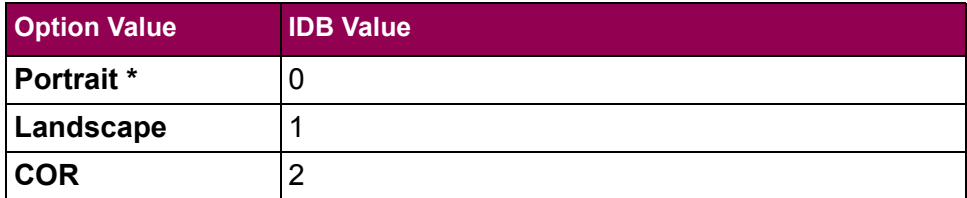

#### **Advanced IDB language to set factory default:**

&%IDB\_EDIT: OPTION 126:0:EXIT

### <span id="page-141-0"></span>**Tray 5 Orient (IDB Option 127)**

This **SCS Options > Paper Settings** option selects the page orientation for source input tray 5.

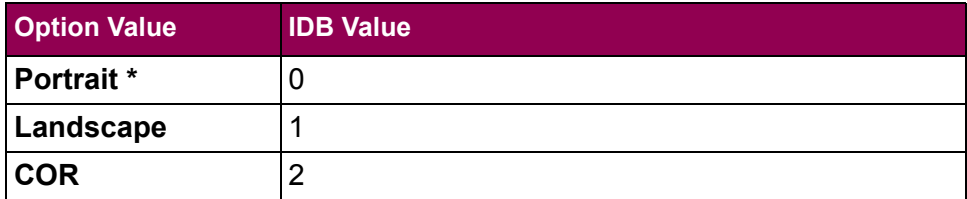

#### **Advanced IDB language to set factory default:**

&%IDB\_EDIT: OPTION 127:0:EXIT

# <span id="page-142-0"></span>**Tray1 Paper Size (IDB Option 90)**

This **SCS Options > Paper Settings** option specifies the paper size to be used when [Source Input \(IDB Option 113\)](#page-136-0) **Tray 1** is selected and the APO/COR function has been activated. This paper size is used to determine the print area for rotations of job text. See the [COR/APO Sett \(IDB Option 122\)](#page-102-0) option.

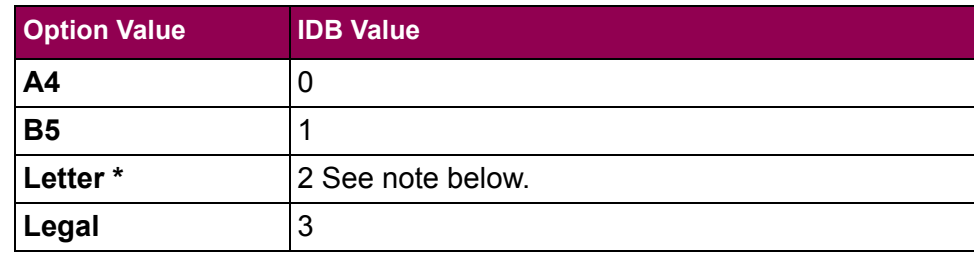

**NOTE:** If the SCS options are restored to non-US factory defaults, the default value of this option changes to **A4**. See the [SCS3270 Defaults](#page-150-0) option.

#### **Advanced IDB language to set factory default:**

&%IDB\_EDIT: OPTION 90:2:EXIT

# <span id="page-143-0"></span>**Tray2 Paper Size (IDB Option 91)**

This **SCS Options > Paper Settings** option specifies the paper size to be used when [Source Input \(IDB Option 113\)](#page-136-0) **Tray 2** is selected and the APO/COR function has been activated. This paper size is used to determine the print area for rotations of job text. See the [COR/APO Sett \(IDB Option 122\)](#page-102-0) option.

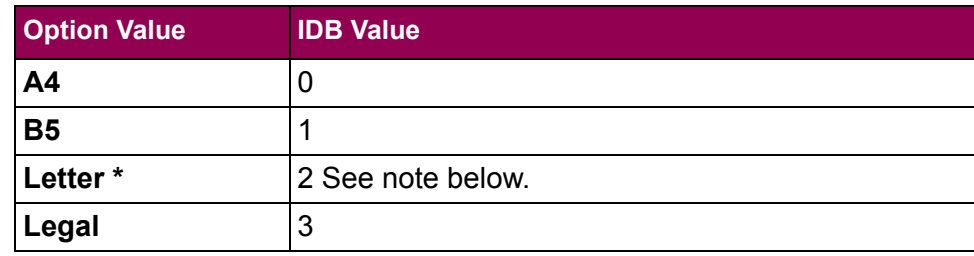

**NOTE:** If the SCS options are restored to non-US factory defaults, the default value of this option changes to **A4**. See the [SCS3270 Defaults](#page-150-0) option.

#### **Advanced IDB language to set factory default:**

&%IDB\_EDIT: OPTION 91:2:EXIT
## <span id="page-144-0"></span>**Tray3 Paper Size (IDB Option 92)**

This **SCS Options > Paper Settings** option specifies the paper size to be used when [Source Input \(IDB Option 113\)](#page-136-0) **Tray 3** is selected and the APO/COR function has been activated. This paper size is used to determine the print area for rotations of job text. See the [COR/APO Sett \(IDB Option 122\)](#page-102-0) option.

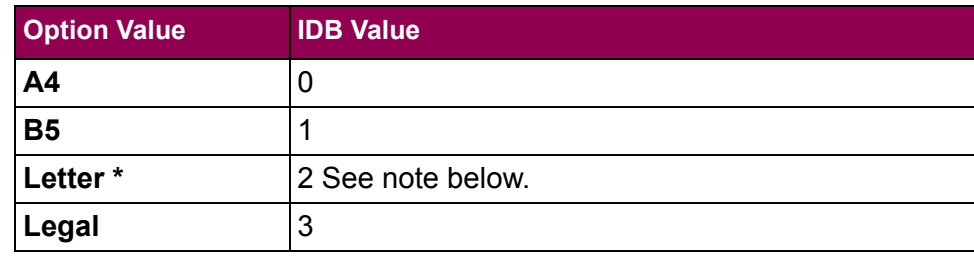

**NOTE:** If the SCS options are restored to non-US factory defaults, the default value of this option changes to **A4**. See the [SCS3270 Defaults](#page-150-0) option.

#### **Advanced IDB language to set factory default:**

&%IDB\_EDIT: OPTION 92:2:EXIT

## <span id="page-145-0"></span>**Tray4 Paper Size (IDB Option 93)**

This **SCS Options > Paper Settings** option specifies the paper size to be used when [Source Input \(IDB Option 113\)](#page-136-0) **Tray 4** is selected and the APO/COR function has been activated. This paper size is used to determine the print area for rotations of job text. See the [COR/APO Sett \(IDB Option 122\)](#page-102-0) option.

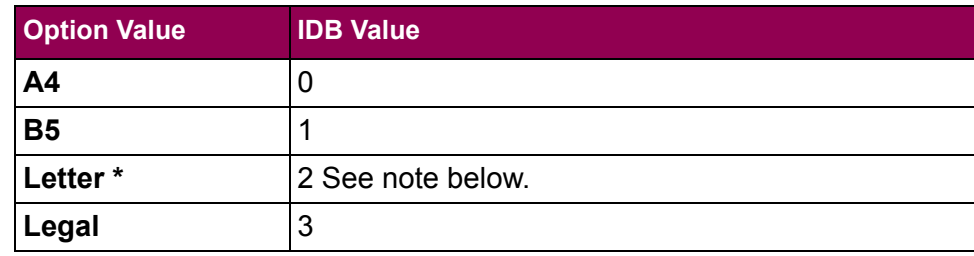

**NOTE:** If the SCS options are restored to non-US factory defaults, the default value of this option changes to **A4**. See the [SCS3270 Defaults](#page-150-0) option.

#### **Advanced IDB language to set factory default:**

&%IDB\_EDIT: OPTION 93:2:EXIT

## <span id="page-146-0"></span>**Tray5 Paper Size (IDB Option 94)**

This **SCS Options > Paper Settings** option specifies the paper size to be used when [Source Input \(IDB Option 113\)](#page-136-0) **Tray 5** is selected and the APO/COR function has been activated. This paper size is used to determine the print area for rotations of job text. See the [COR/APO Sett \(IDB Option 122\)](#page-102-0) option.

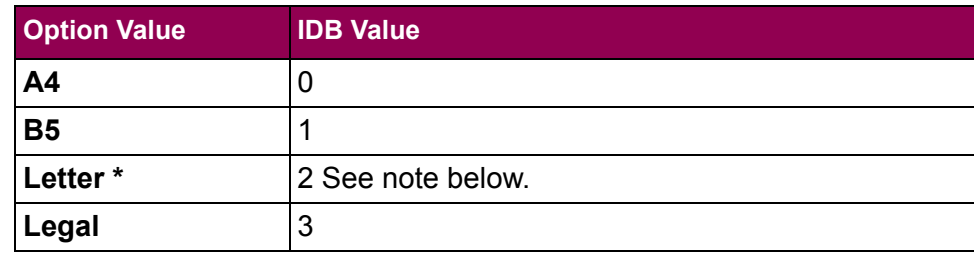

**NOTE:** If the SCS options are restored to non-US factory defaults, the default value of this option changes to **A4**. See the [SCS3270 Defaults](#page-150-0) option.

#### **Advanced IDB language to set factory default:**

&%IDB\_EDIT: OPTION 94:2:EXIT

## **TEST OPTIONSMenu: Options Overview**

The **TEST OPTIONS** menu is a sub-menu directly under the **TN3270E SETUP** menu.

The following table lists menu options found under the **TEST OPTIONS** menu.

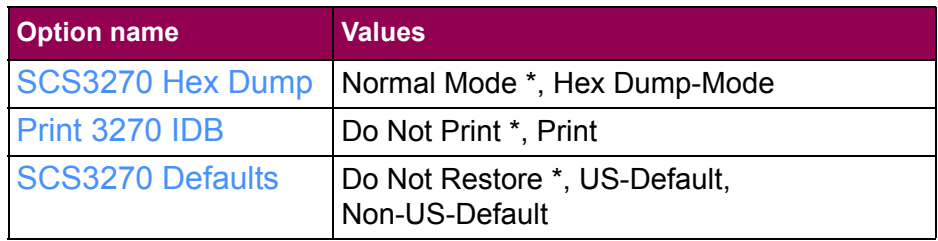

A description of each **TEST OPTIONS** menu item follows.

### <span id="page-148-0"></span>**SCS3270 HexDump**

This **Test** option enables hex tracing for diagnosing print job problems. When hex dump mode is selected, all data sent to the printer is printed in hexadecimal and character representation. Control codes are not executed.

The [SCS Debug Trace](#page-79-0) option overrides this option. This means that a hex dump is not produced even though this option is set to **Hex Dump-Mode**.

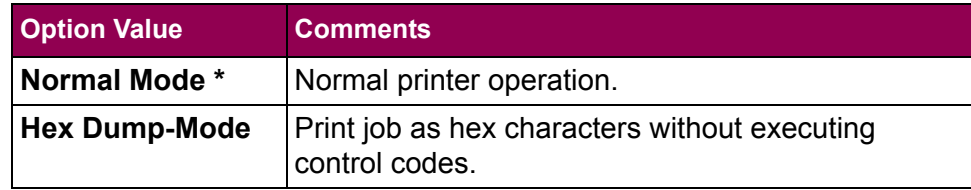

### <span id="page-149-0"></span>**Print 3270 IDB**

 This **Test** option prints a tabular report of the current IDB settings using option numbers. Print this report when asked by technical support representatives.

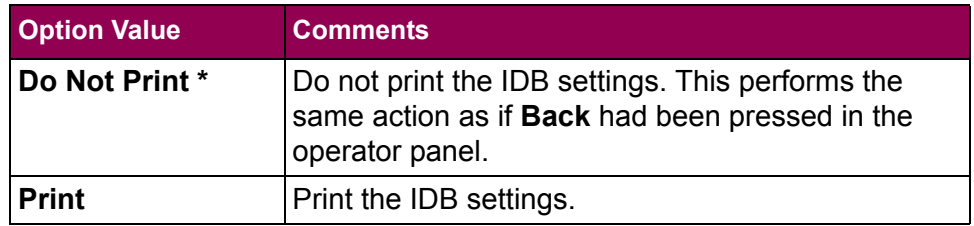

#### **Advanced IDB language:**

&%IDB\_PRINT\_FULL:EXIT

### <span id="page-150-0"></span>**SCS3270Defaults**

This **Test** option restores the TN3270e **SCS OPTIONS** setting to their factory default settings. Other printer emulation defaults are unchanged.

The restored settings become active on the next SCS job.

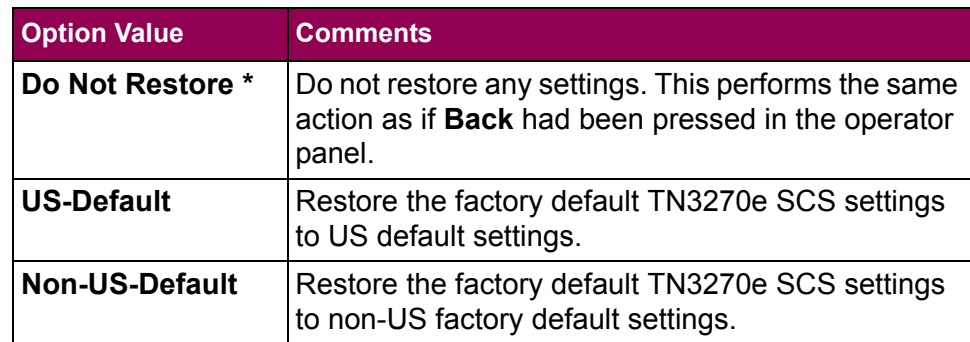

The table below summarizes the differences between the US and the Non-US factory default settings.

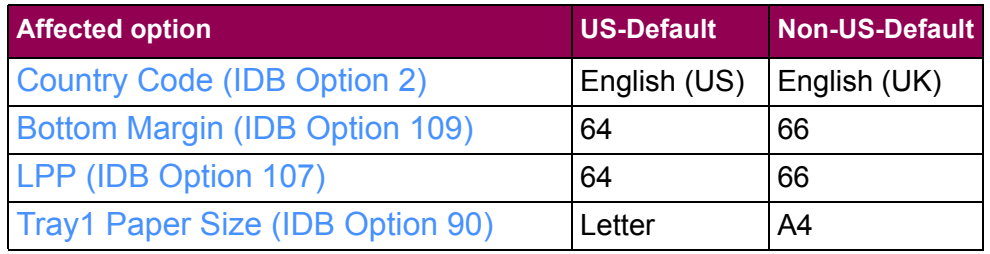

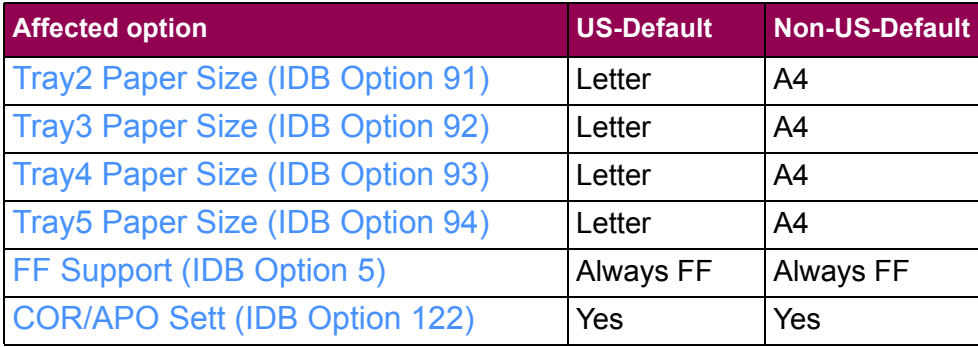

# **Operations Reference - TN5250E SETUP**

## **Introduction**

 This section describes the SCS/TNe Emulation **TN5250E SETUP**menu structure and options. Settings under this menu are used when printing from an AS/400 or iSeries host.

From a **Ready** status, touch **Menus**. Locate and touch the **Option Card Menu**. Locate and touch **SCS/TNe Menu**. Locate and touch **TN5250E SETUP**.

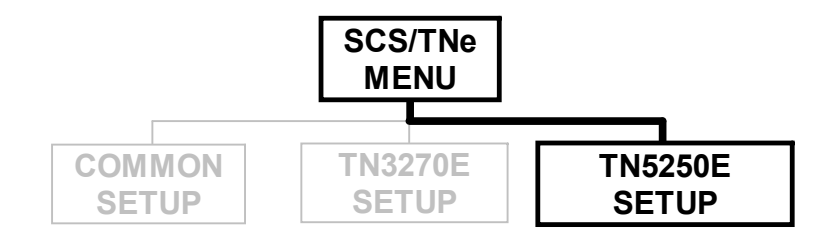

Settings are displayed under the sub-menus accessed from the **TN5250E SETUP** menu.

#### Tree diagram of the **TN5250E SETUP** menu structure.

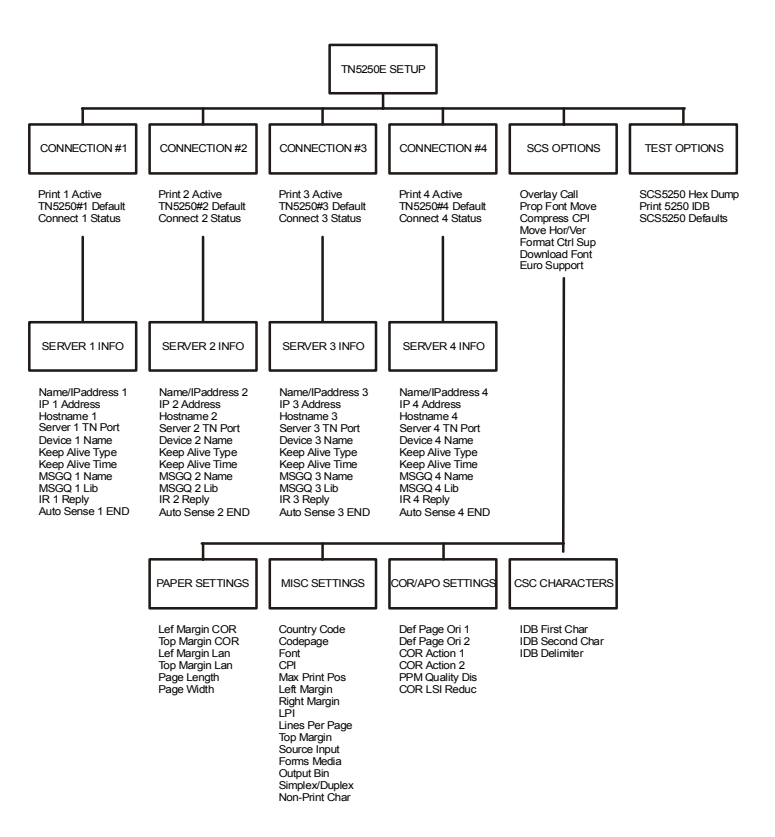

The SCS/TNe Emulation has default settings for most SCS commands found in an SCS job. If one or more SCS settings are missing from a job, the SCS/TNe Emulation uses the value specified in the **SCS OPTIONS** menu for the option. Settings specified in an SCS job override the SCS/TNe Emulation default settings.

An asterisk (\*) next to a value setting indicates that the setting is currently active. The current setting for each option is listed on the **Menu Settings** page. (["How to access the Menu Settings Page" on](#page-75-0)  [page](#page-75-0) 76)

Options using text strings as settings which have not been configured display the text string "[undefined]" and show "[undefined]" on the **Menu Settings** page.

Options using values as settings which are set outside their ranges do not have an asterisk in the operator panel to indicate the current setting. The **Menu Settings** page shows the text string "[invalid]" for options set outside their ranges. Invalid will print for installed features which were selected as the option value but have been uninstalled. Select one of the currently installed features. Setting options to values outside the ranges shown in the operator panel is possible via remote configuration and should be avoided.

A **User IDB command** is shown at the end of menu options which may be set by remote configuration. Following this are two command lines, one for the **User IDB language** and another for the **Advanced IDB language**. These show how to remotely set the menu option to the factory default or how to perform the described action (cf. ["IDB Basics" on page](#page-245-0) 246 ff. - and see ["Additional](#page-257-0)  [TN5250e Printer Commands Using IDB" on page](#page-257-0) 258 ff.)

### **CONNECTION #Menu: Options Overview**

The SCS/TNe Emulation supports four concurrent TN5250E sessions. Each session has its own unique set of network settings. These are located in the **CONNECTION#1** - **CONNECTION#4**menus.

The **SCS OPTIONS** (pp.[175](#page-174-0) ff) menu settings are common to all four sessions. This means that changes made under the **SCS OPTIONS** menu settings affect the way all TN5250E jobs are printed.

The following table lists menu options found under the **CONNEC-TION#1** - **CONNECTION#4** menus.

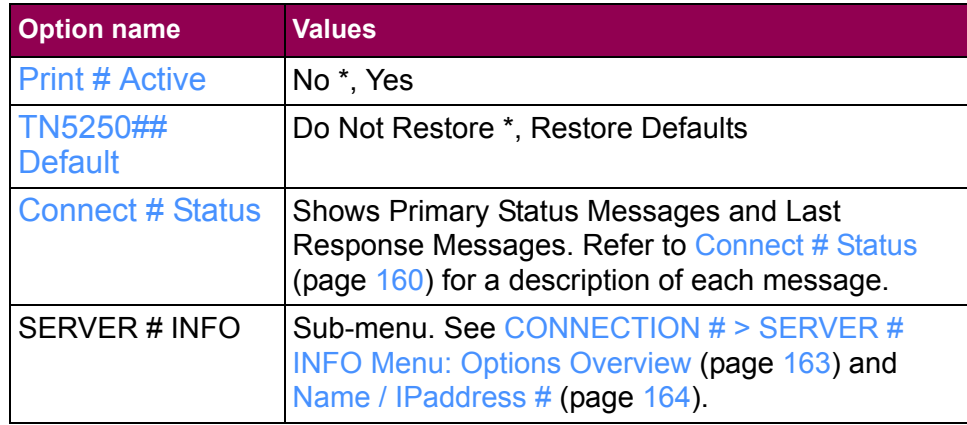

A description of each **CONNECTION##** menu option follows.

### <span id="page-157-0"></span>**Print # Active**

 This **Connection#** option controls the activation of the SCS/TNe Emulation for TN5250E communication and printing.

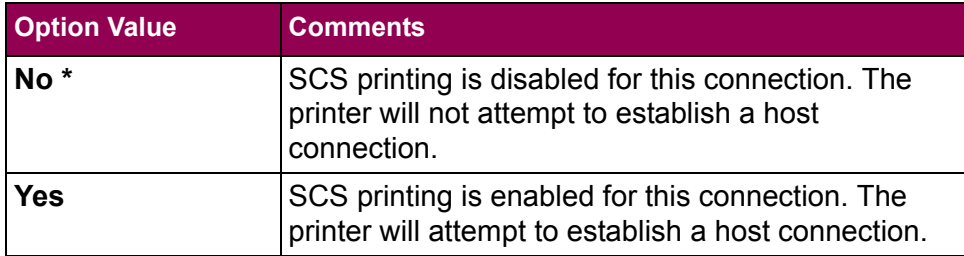

### <span id="page-158-0"></span>**TN5250##Default**

This **Connection#** option restores the TN5250E **CONNECTION #1**, **#2**, **#3**, or **#4** factory default settings and resets all sessions.

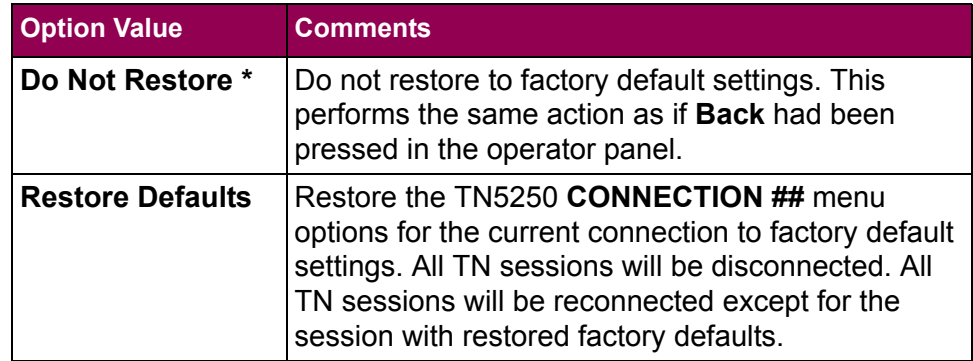

### **Connect #Status**

This **Connection#** option displays the connection status with the host. The option cannot be changed by the user.

The first part of the line shows the primary status message of the connection followed by a last response message received from the host. The complete status message text may not be displayed. Refer to the tables below.

<span id="page-159-0"></span>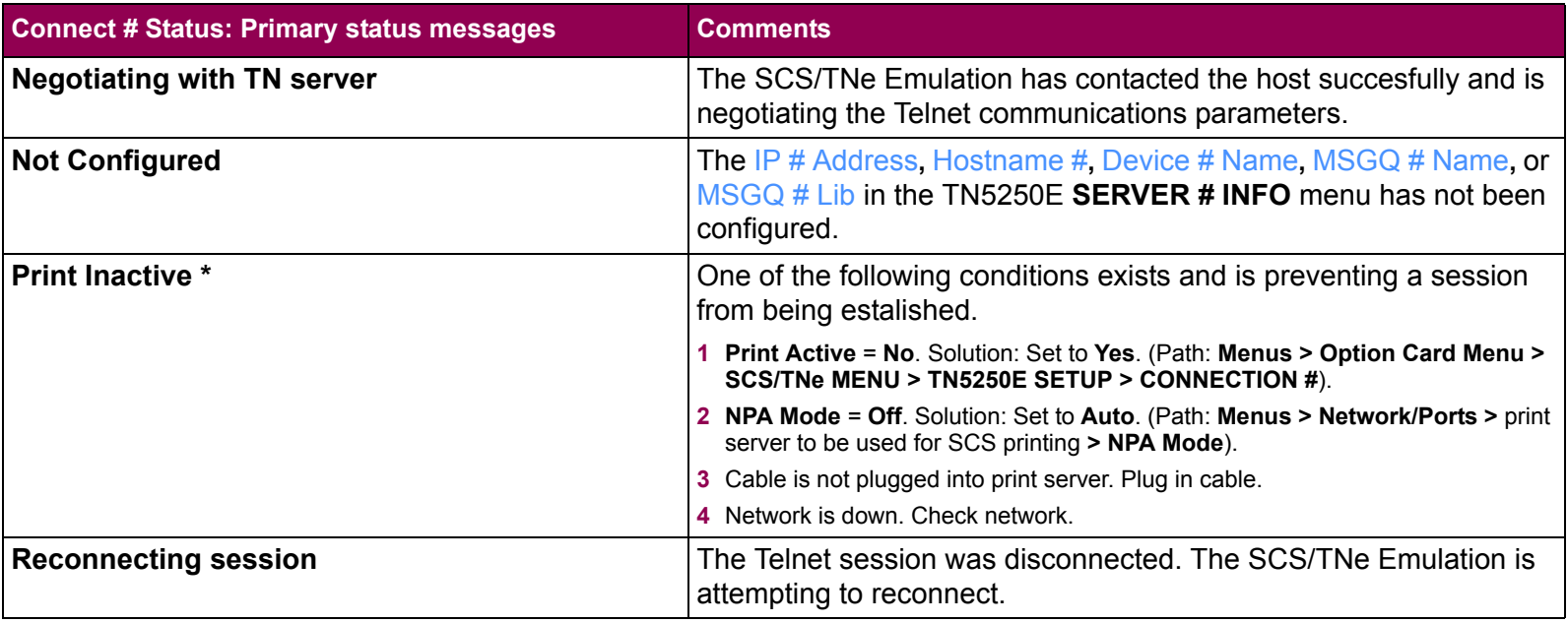

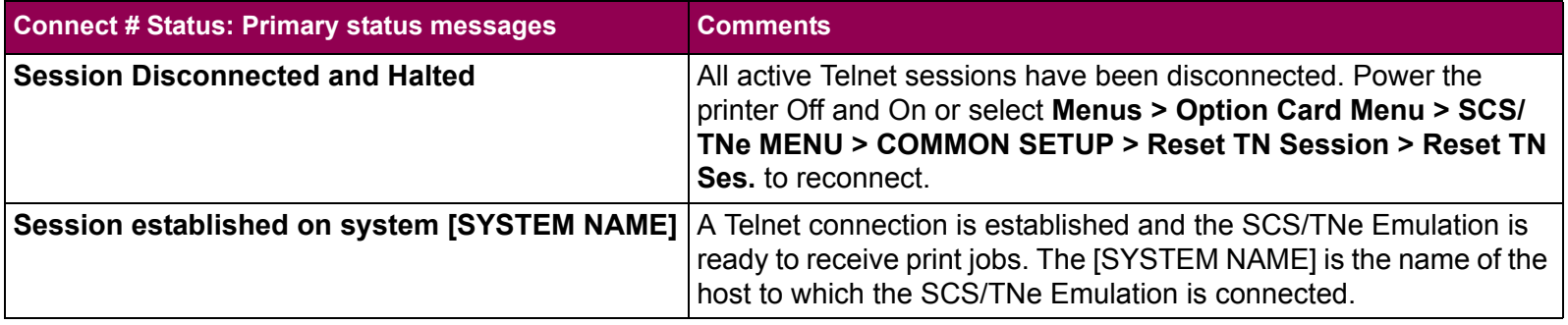

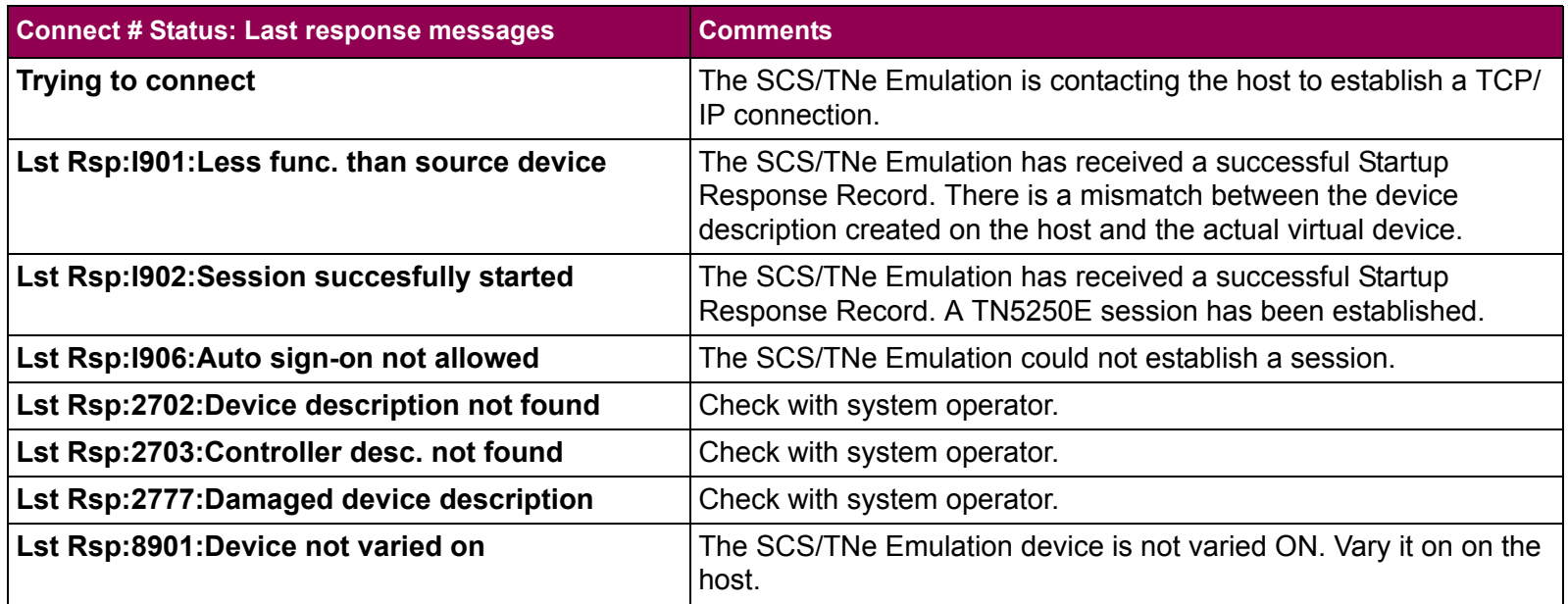

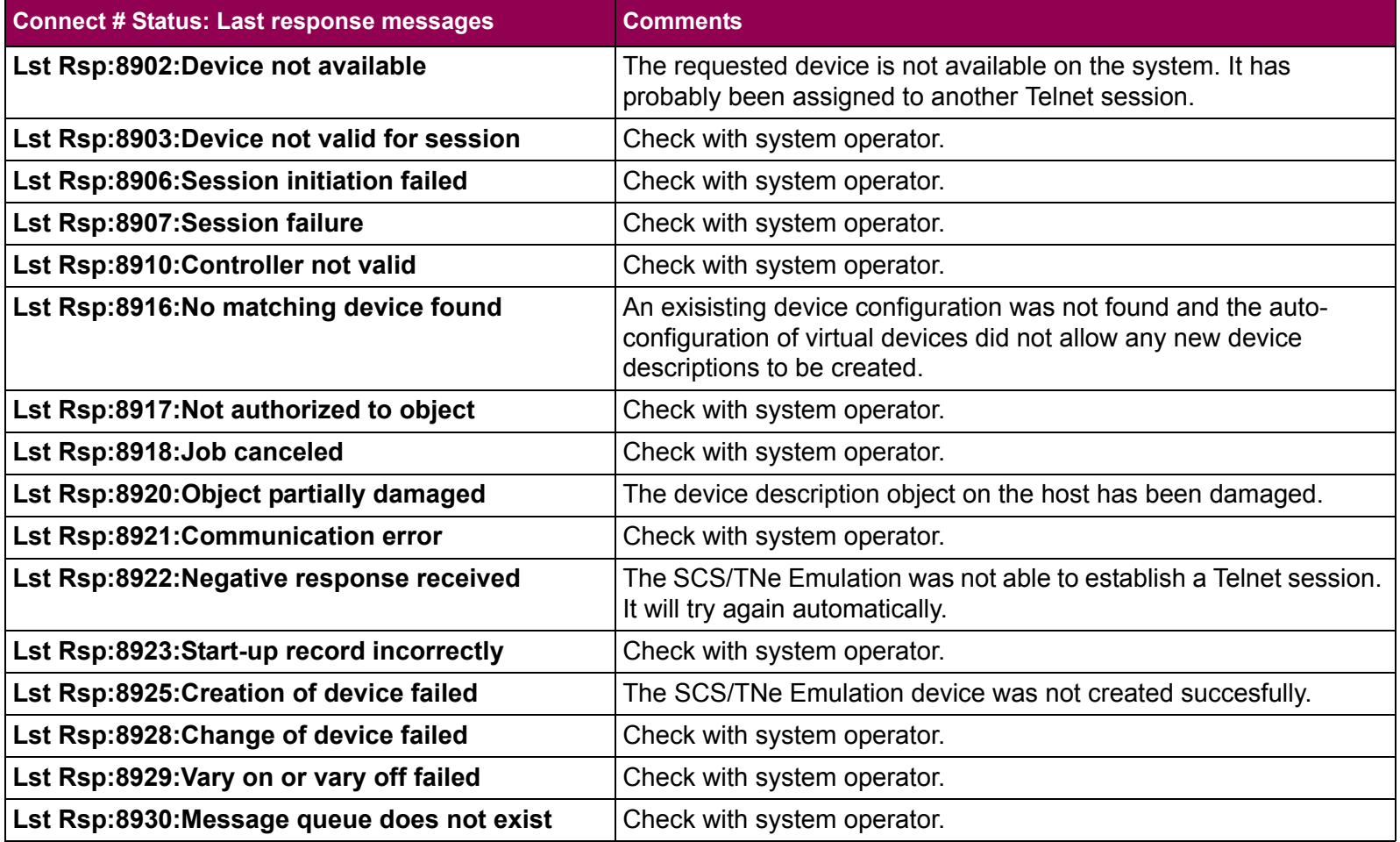

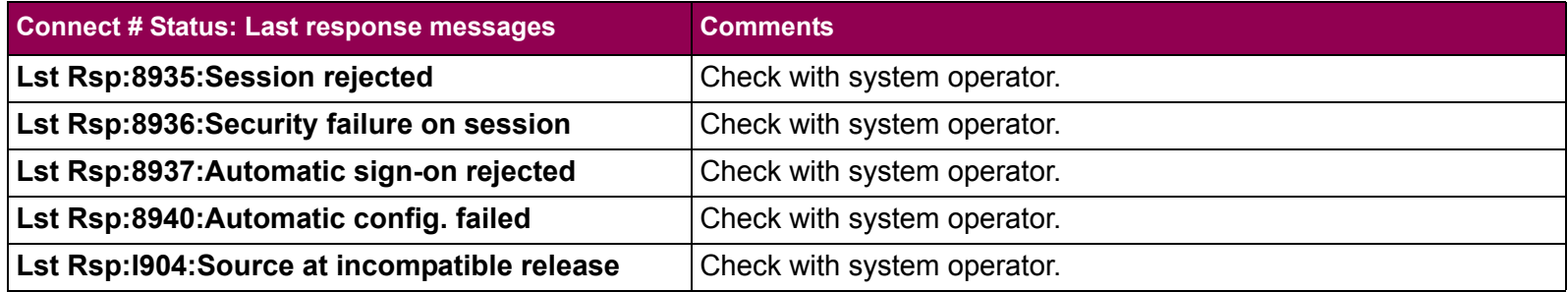

### <span id="page-162-0"></span>**CONNECTION #> SERVER #INFO Menu:Options Overview**

Each **SERVER # INFO** menu is a sub-menu under the corresponding **CONNECTION #** menu. The following table lists menu options found under the **SERVER # INFO** menu.

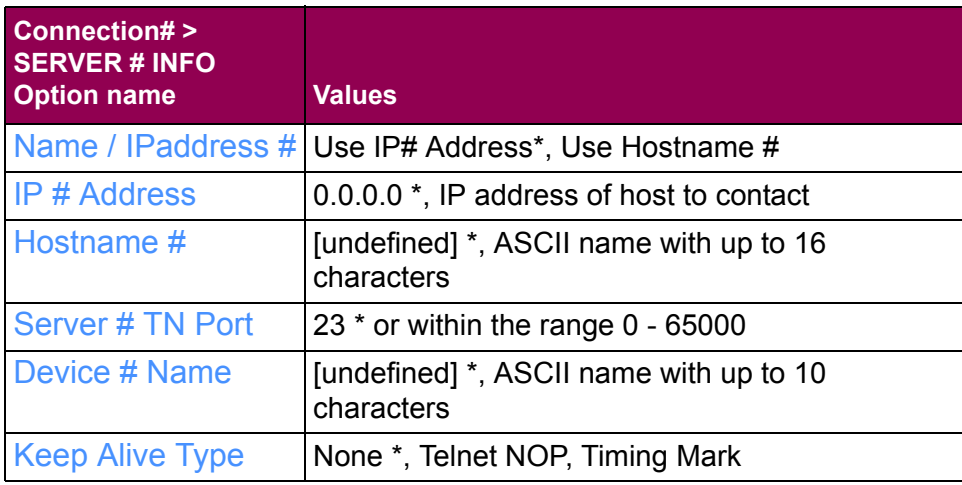

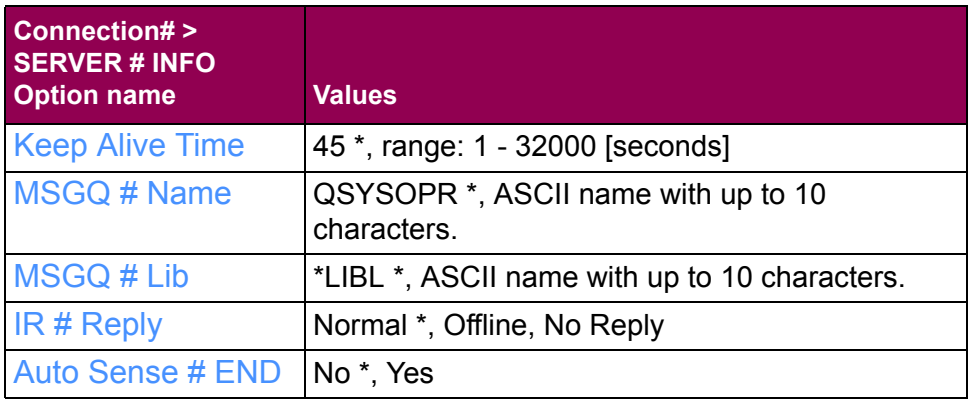

A description of each **SERVER # INFO** menu option follows.

### <span id="page-163-0"></span>**Name /IPaddress #**

This **Connection# > Server# Info** option specifies the kind of address the SCS/TNe Emulation uses to contact the host.

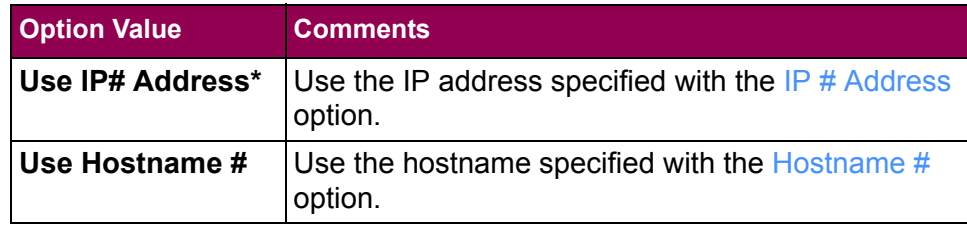

### <span id="page-164-0"></span>**IP # Address**

 This **Connection# > Server# Info** option specifies the specific IP address of the host to be contacted by the SCS/TNe Emulation.

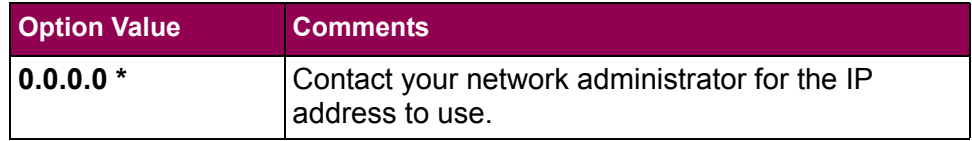

### <span id="page-165-0"></span>**Hostname #**

 This **Connection# > Server# Info** option specifies the name used to identify the host to be contacted by the SCS/TNe Emulation.

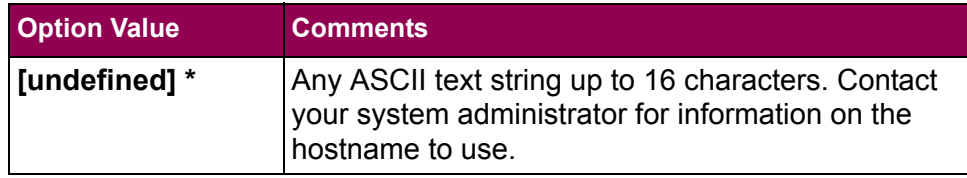

### <span id="page-166-0"></span>**Server # TN Port**

 This **Connection# > Server# Info** option specifies the TCP Telnet server port defined on the host. Check with your system administrator for the correct Telnet server port to use.

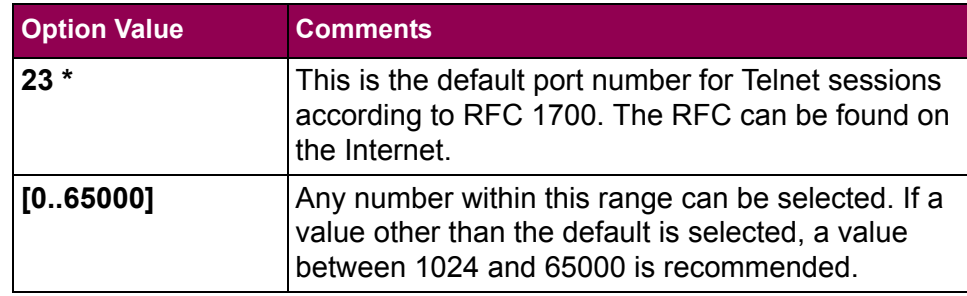

#### <span id="page-167-0"></span>**Device # Name** This **Connection# > Server# Info** option specifies the device and writer name associated with the SCS/TNe Emulation on the host. A device and writer will be auto configured with this name if it does not already exist.

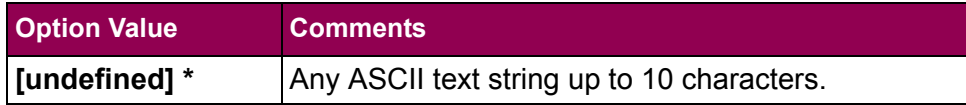

#### <span id="page-168-0"></span>**IMPORTANT:**

If the host has difficulty detecting the selected signal type, try changing to another type. Check with your system administrator to determine the type of signal to select.

**Keep Alive Type** This **Connection# > Server# Info** option specifies the type of keep alive signal sent to the host. This signal is sent by the SCS/TNe Emulation to keep the Telnet session active. The option is normally left at its default setting.

> The [Keep Alive Time](#page-169-0) setting determines how often this signal is sent. Check the host parameters TIMMRKTIMO and INACTTIMO to help determine the [Keep Alive Type](#page-168-0) signal to be used and the Keep [Alive Time](#page-169-0) value to set.

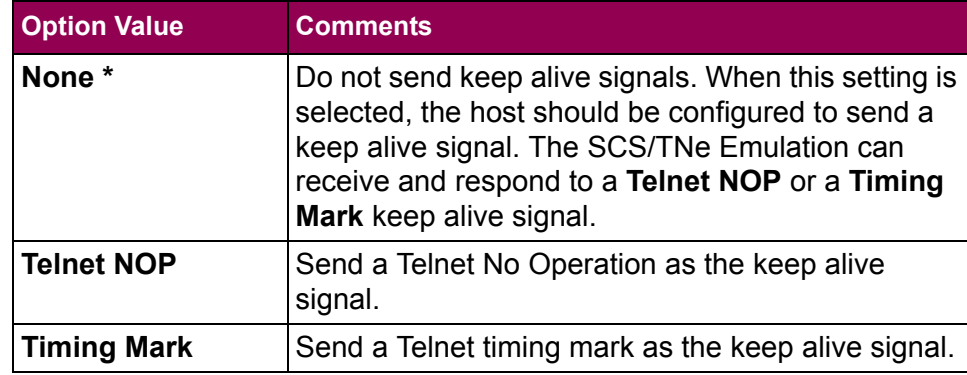

### **Keep Alive Time** This **Connection# > Server# Info** option specifies the time in seconds that expires between each keep alive signal sent to the host. The [Keep Alive Type](#page-168-0) setting specifies the type of signal sent to the host.

If the [Keep Alive Type](#page-168-0) signal setting is set to **None**, this option value setting is ignored. If **Telnet NOP** or **Timing Mark** was selected, set this option value to a value less than the INACTTIMO value on the host.

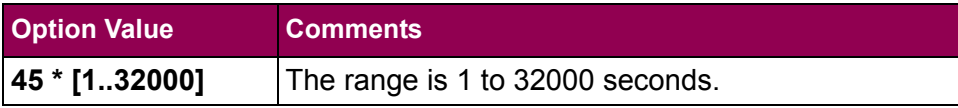

#### <span id="page-169-0"></span>**TIP:**

Set this option to as big a value as possible. Be sure it is smaller than the session's inactivity timeout value defined on the host. This will help minimize network traffic.

### <span id="page-170-0"></span>**MSGQ # Name** This **Connection# > Server# Info** option specifies the message queue name on the host to which Intervention Required conditions are reported. The message queue name must already exist on the host. It will not be auto created. The [MSGQ # Lib](#page-171-0) option may be used to set the message queue library.

Leave this option at the default if you do not know the message queue name.

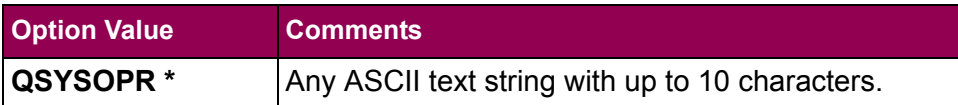

### <span id="page-171-0"></span>**MSGQ # Lib** This **Connection# > Server# Info** option specifies the message queue library for the message queue specified in the MSGQ # [Name](#page-170-0) option. The message queue library must already exist on the host. It will not be auto created.

Leave this option at the default if you do not know the library name.

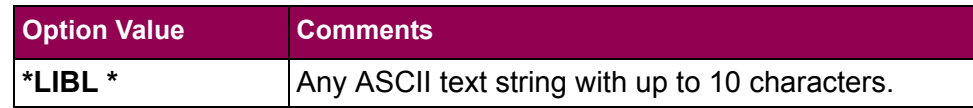

<span id="page-172-0"></span>**IR # Reply** This **Connection# > Server# Info** option controls the reporting of Intervention Required Replies to the host.

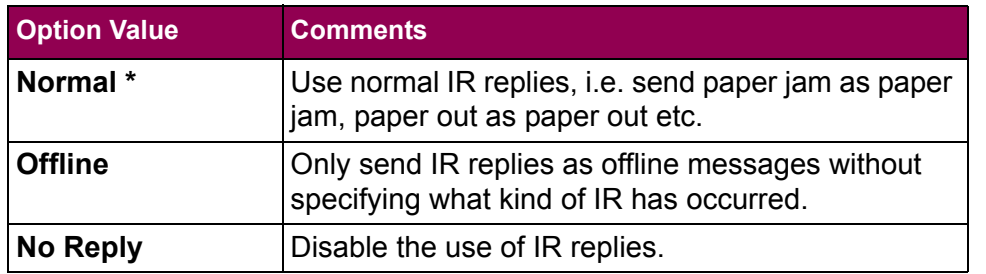

### <span id="page-173-0"></span>**Auto Sense #END**

This **Connection# > Server# Info** option controls whether or not the SCS/TNe Emulation senses automatically if the host has ended the Writer. This may be necessary due to the host's management of the print queue when more than one job is in the same queue.

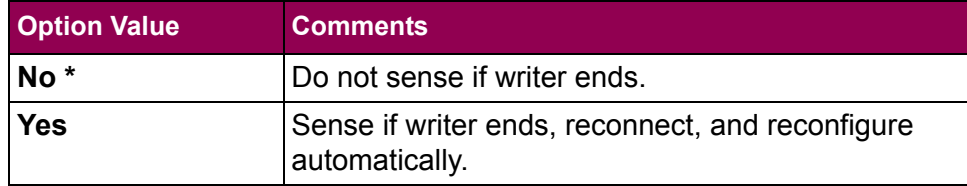

### <span id="page-174-0"></span>**SCS OPTIONSMenu: Options Overview**

The **SCS OPTIONS** menu is a sub-menu directly under the **TN5250E SETUP** menu.

One set of TN5250E **SCS OPTIONS** menu values are saved.

**All four TN5250E connections** use the same **SCS OPTIONS** values.

The following table lists menu options and sub-menus found under the **SCS OPTIONS** menu.

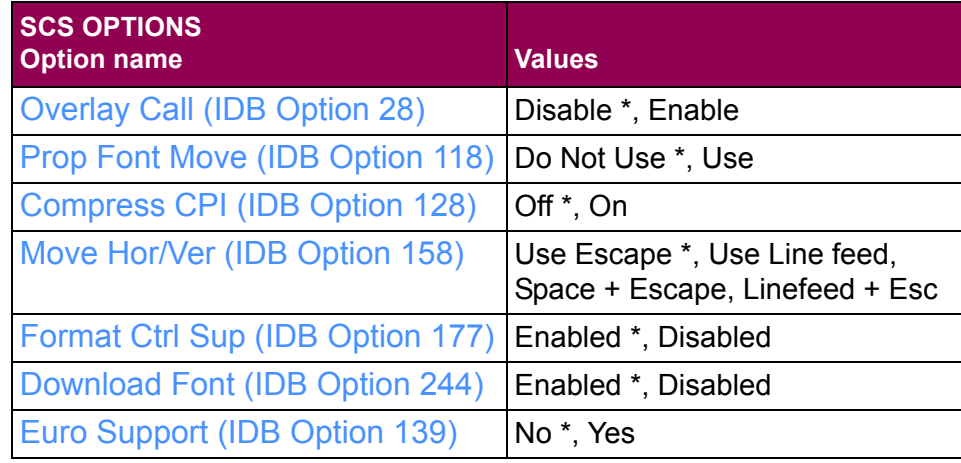

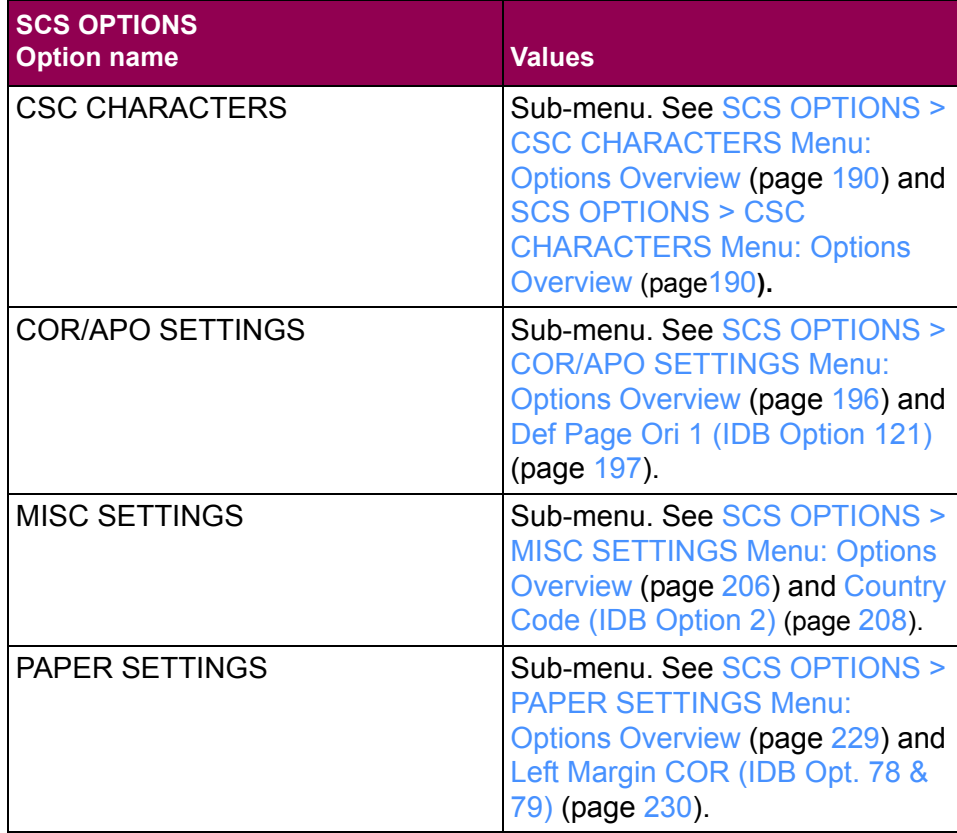

A description of each **SCS OPTIONS** menu item follows.

### <span id="page-176-0"></span>**Overlay Call (IDB Option 28)**

This **SCS Options** option defines if an overlay call (predefined string) is printed on the top of each page. The overlay may contain a call to an electronic form, a macro, or the string stated by the OVLDRW command itself. It has a maximum of 255 characters. A string for paper tray 1 and paper tray 2 can be defined.

When the overlay call is enabled, either OVLDRW command 1 or 2 will be executed at the top of each page. OVLDRW command 1 will be executed if paper tray 1 has been selected and OVLDRW command 2 will be executed if paper tray 2 has been selected.

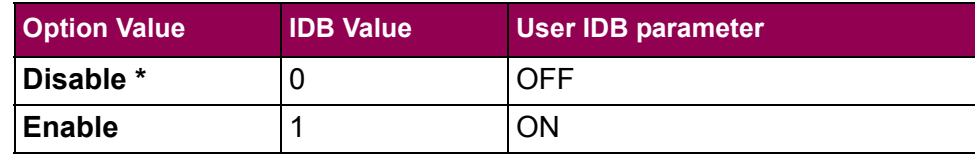

#### **User IDB command:**

OVLCAL <parameter>:

#### **Parameter:**

OFF, ON

#### **User IDB language to set factory default:**

&%IDB\_EDIT: OVLCAL OFF:EXIT

#### **Advanced IDB language to set factory default:**

&%IDB\_EDIT: OPTION 28:0:EXIT

### <span id="page-178-0"></span>**Prop Font Move (IDB Option 118)**

This **SCS Options** option controls whether or not the SCS/TNe Emulation uses proportional font handling.

The individual character width values of the printer's native fonts must correspond to the width value which the host expects the characters to have. The SCS/TNe Emulation adjusts each character to obtain the correct width value. This is necessary in order to use bold text, underscored text, and to align the right margin.

Setting this option to **Use** enables Proportional Font Move on all fonts. If you need to enable the function for only a single font, it is recommended to use the P value for the <spacing> parameter in the PRGFNT command.

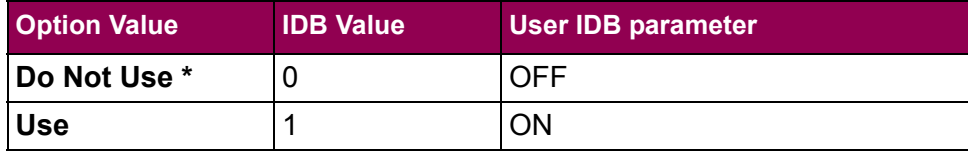

#### **User IDB command:**

PRPFNTMOV <parameter>:

#### **Parameter:**

OFF, ON

#### **User IDB language to set factory default:**

&%IDB\_EDIT: PRPFNTMOV OFF:EXIT

#### **Advanced IDB language to set factory default:**

&%IDB\_EDIT: OPTION 118:0:EXIT
## <span id="page-180-0"></span>**Compress CPI (IDB Option 128)**

This **SCS Options** option defines the compression of the horizontal character spacing. The command is used to compensate for the reduced printable area of the printer. The option makes it possible to print 80 characters on a line using 10 CPI, 96 characters on a line using 12 CPI and 120 characters on a line using 15 CPI.

If the option is set to **On**, the CPI is compressed as shown.

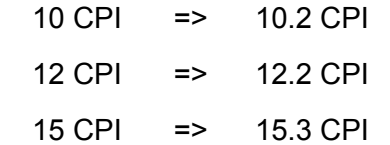

Formula for calculating other values:

Compress CPI = 
$$
\frac{CPI \times 50}{49}
$$

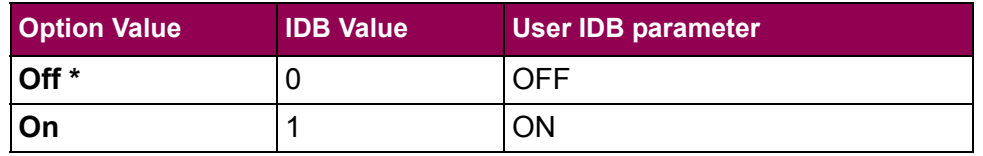

#### **User IDB command:**

COMCPI <parameter>:

### **Parameter:**

OFF, ON

## **User IDB language to set factory default:**

&%IDB\_EDIT: COMCPI OFF:EXIT

## **Advanced IDB language to set factory default:**

&%IDB\_EDIT: OPTION 128:0:EXIT

## **Move Hor/Ver(IDB Option 158)**

This **SCS Options** option determines how horizontal and vertical moves are performed. Refer to the IDB options 211 - 213 if *escape sequences* (ESC) are used for horizontal movement and to option 238 if *spaces* (SP) are used.

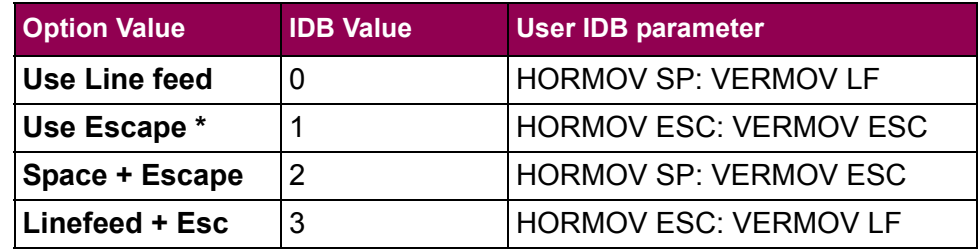

#### **User IDB command:**

HORMOV / VERMOV <parameter>:

### **Parameter:**

For HORMOV ESC uses escape sequences; SP uses spaces For VERMOV ESC uses escape sequences; LF uses line feeds

## **User IDB language to set factory default:**

&%IDB\_EDIT: HORMOV ESC: VERMOV ESC:EXIT

## **Advanced IDB language to set factory default:**

&%IDB\_EDIT: OPTION 158:1:EXIT

## **Format Ctrl Sup (IDB Option 177)**

This **SCS Options** option is used for enabling and disabling the "Auto newline" feature of the SCS/TNe Emulation. If the printout is incorrectly double spaced, disabling it will in most cases solve the problem.

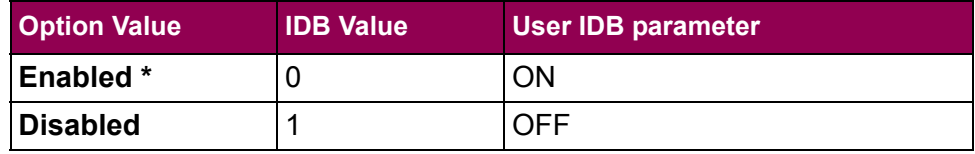

## **User IDB command:**

CTLCODSUP <parameter>:

### **Parameter:**

OFF, ON

## **User IDB language to set factory default:**

&%IDB\_EDIT: CTLCODSUP ON:EXIT

## **Advanced IDB language to set factory default:**

&%IDB\_EDIT: OPTION 177:0:EXIT

## <span id="page-185-0"></span>**Download Font(IDB Option 244)**

This **SCS Options** option extends the fonts available to the SCS/ TNe Emulation by loading additional fonts into the printer memory. Enabled means that these fonts will be downloaded to the printer's memory at Power On.

The additional fonts are listed in the table below. The fonts marked with a + contain the Euro character.

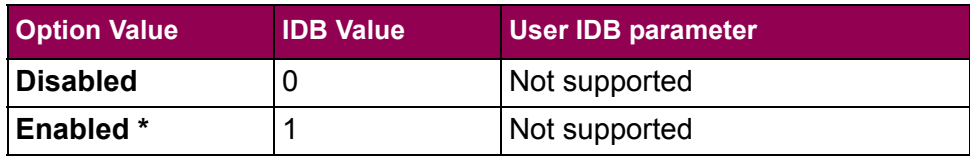

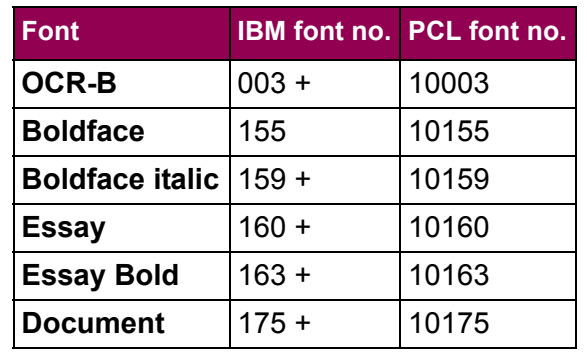

Additional information is found in "Appendix F - [Managing the SCS](#page-293-0)  [TN5250e Font Table" on page](#page-293-0) 294.

#### **User IDB command:**

Not supported

## **Parameter:**

Not supported

## **User IDB language to set factory default:**

Not supported

## **Advanced IDB language to set factory default:**

&%IDB\_EDIT: OPTION 244:0:EXIT

## <span id="page-187-0"></span>**Euro Support (IDB Option 139)**

This **SCS Options** option controls Euro character printing. If the option is set to **Yes**, the normal code pages are re-mapped to code pages containing the Euro character. This means that the international currency symbol is replaced with the Euro character in the EBCDIC code pages.

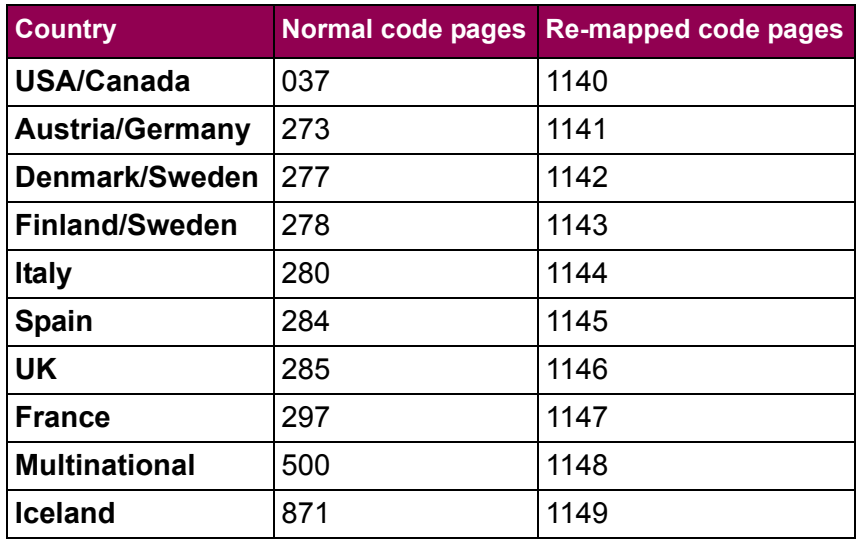

In order to be able to print the Euro character a font supporting the character also has to be selected and available in the printer. See the [Download Font \(IDB Option 244\)](#page-185-0) option on page [186](#page-185-0) and the [Font \(IDB Options 242 and 243\)](#page-212-0) option on page [213](#page-212-0).

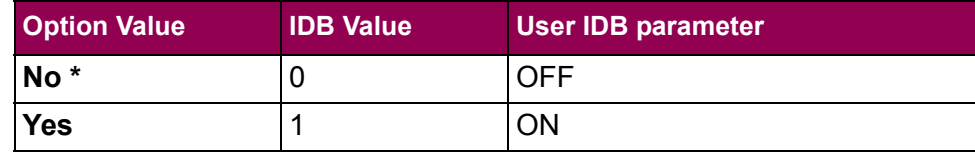

#### **User IDB command:**

EURSUP <parameter>:

#### **Parameter:**

OFF, ON

## **User IDB language to set factory default:**

&%IDB\_EDIT: EURSUP OFF:EXIT

## **Advanced IDB language to set factory default:**

&%IDB\_EDIT: OPTION 139:0:EXIT

## **SCS OPTIONS >CSCCHARACTERSMenu: Options Overview**

The **CSC CHARACTERS** menu is a sub-menu directly under the **SCS OPTIONS** menu.

The following table lists menu options found under the **CSC CHAR-ACTERS** menu.

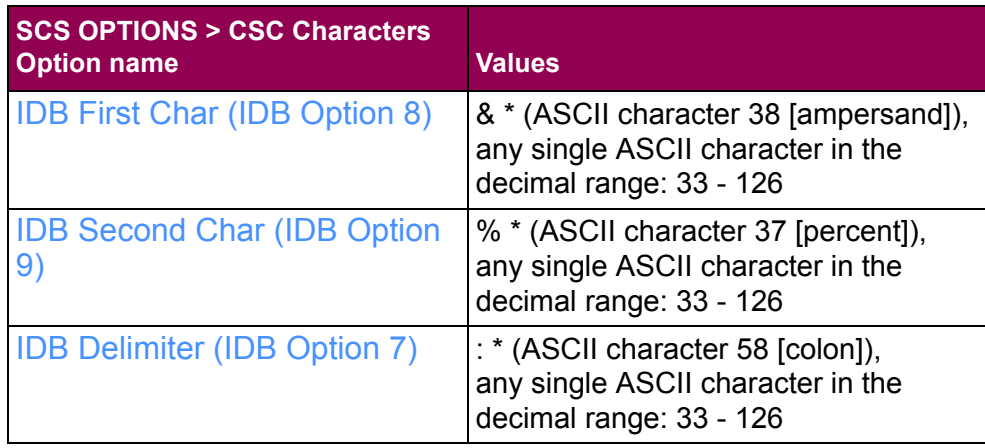

A description of each **CSC CHARACTERS** menu option follows.

# <span id="page-190-0"></span>**IDB First Char(IDB Option 8)**

This **SCS Options > CSC Characters** option defines the first character in the CSC (Command String Characters) sequence. The CSC is a unique two-character sequence, which opens the internal IDB editor in the SCS/TNe Emulation. It must be used every time IDB commands are sent to the SCS/TNe Emulation. The CSC is also used in front of the Lead-in characters defined with option 171 and 172. Last of all the CSC is also used for passing single hex values to the printer, e.g.  $&8\%1B = \text{~}$ 

The IDB option value is an ASCII character in the decimal range 33 - 126. Refer to "Appendix B - [ASCII Character Table" on page](#page-279-0) 280 for a complete list of characters and their values.

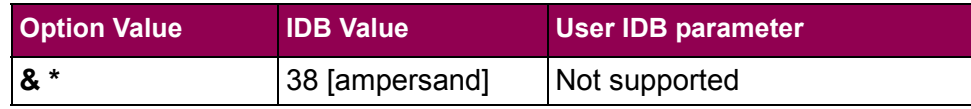

### **User IDB command:**

Not supported

## **Parameter:**

Not supported

## **User IDB language to set factory default:**

Not supported

## **Advanced IDB language to set factory default:**

&%IDB\_EDIT: OPTION 8:38:EXIT

# <span id="page-192-0"></span>**IDB SecondChar (IDB Option 9)**

This **SCS Options > CSC Characters** option defines the second character in the CSC (Command String Characters) sequence. The CSC is a unique two-character sequence, which opens the internal IDB editor in the SCS/TNe Emulation. It must be used every time IDB commands are sent to the SCS/TNe Emulation. The CSC is also used in front of the Lead-in characters defined with option 171 and 172. Last of all the CSC is also used for passing single hex values to the printer, e.g.  $&8\%1B = \text{~}$ 

The IDB option value is an ASCII character in the decimal range 33 - 126. Refer to "Appendix B - [ASCII Character Table" on page](#page-279-0) 280 for a complete list of characters and their values.

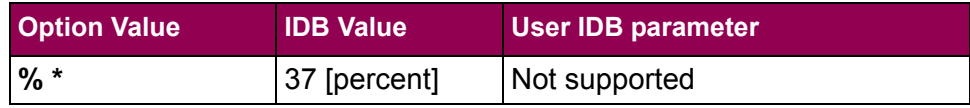

### **User IDB command:**

Not supported

## **Parameter:**

Not supported

## **User IDB language to set factory default:**

Not supported

## **Advanced IDB language to set factory default:**

&%IDB\_EDIT: OPTION 9:37:EXIT

# <span id="page-194-0"></span>**IDB Delimiter(IDB Option 7)**

This **SCS Options > CSC Characters** option defines the delimiter used in the User IDB and Advanced IDB command languages to separate programming commands.

The IDB option value is an ASCII character in the decimal range 33

- 126. Refer to "Appendix B - [ASCII Character Table" on page](#page-279-0) 280 for a complete list of characters and their values.

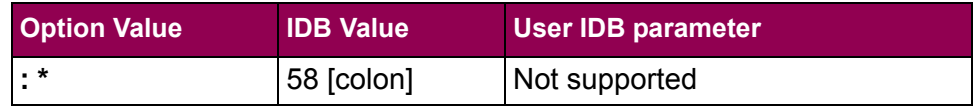

## **User IDB command:**

Not supported

## **Parameter:**

Not supported

## **User IDB language to set factory default:**

Not supported

## **Advanced IDB language to set factory default:**

&%IDB\_EDIT: OPTION 7:58:EXIT

**SCS OPTIONS >COR/APO SETTINGSMenu: Options Overview**

The **COR/APO SETTINGS** menu is a sub-menu directly under the **SCS OPTIONS** menu.

The following table lists menu options found under the **COR/APO SETTINGS** menu.

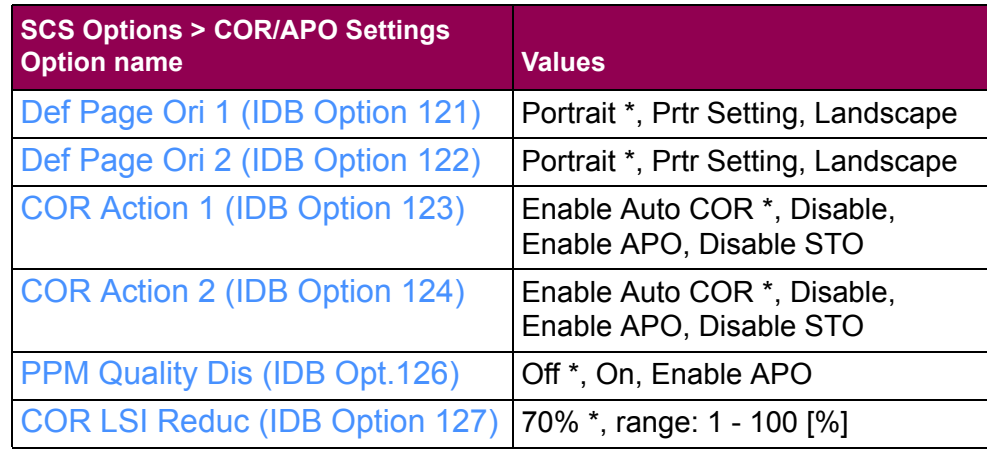

A description of each **COR/APO SETTINGS** menu option follows.

# <span id="page-196-0"></span>**Def Page Ori 1 (IDB Option 121)**

This **SCS Options > COR/APO Settings** option defines the page orientation for paper tray 1. The option setting is only used when the APO/COR (Automatic Page Orientation / Computer Output Reduction) function is disabled with the [COR Action 1 \(IDB Option 123\)](#page-198-0) option.

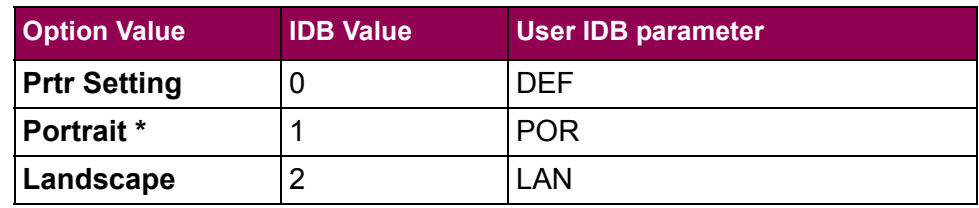

### **User IDB command:**

ORTDRW 1 <parameter>:

#### **Parameter:**

DEF, POR, LAN

### **User IDB language to set factory default:**

&%IDB\_EDIT: ORTDRW 1 POR:EXIT

### **Advanced IDB language to set factory default:**

&%IDB\_EDIT: OPTION 121:1:EXITz

## <span id="page-197-0"></span>**Def Page Ori 2 (IDB Option 122)**

This **SCS Options > COR/APO Settings** option defines the page orientation for paper tray 2 and above. The option setting is only used when the APO/COR (Automatic Page Orientation / Computer Output Reduction) function is disabled with the [COR Action 2 \(IDB](#page-200-0)  [Option 124\)](#page-200-0) option.

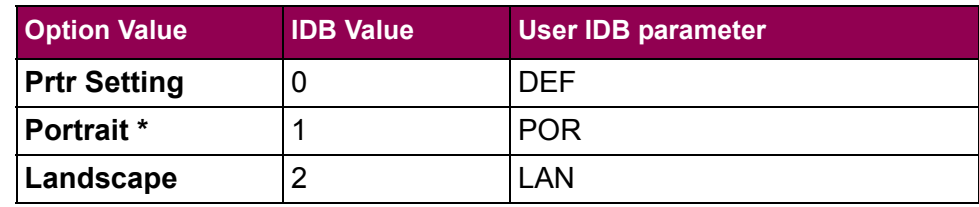

### **User IDB command:**

ORTDRW 2 <parameter>:

#### **Parameter:**

DEF, POR, LAN

## **User IDB language to set factory default:**

&%IDB\_EDIT: ORTDRW 2 POR:EXIT

## **Advanced IDB language to set factory default:**

&%IDB\_EDIT: OPTION 122:1:EXI

# <span id="page-198-0"></span>**COR Action 1(IDB Option 123)**

This **SCS Options > COR/APO Settings** option defines how the APO/COR function (Automatic Page Orientation/Computer Output Reduction) works for paper tray 1.

With this option it is possible to disable the APO/COR function so that the page orientation change only can be made manually. It is also possible to select between Landscape and Portrait (APO) only, or it can be stated that automatic reduction (COR) is performed after the APO as well. Refer to "Appendix D - [COR/APO Logic](#page-284-0)  [\(TN5250e\)" on page](#page-284-0) 285.

When **Enable APO** is selected, the SCS/TNe Emulation calculates the print area required for printing the document. If the document does not fit on the page in portrait orientation, the orientation is changed to landscape.

The **Enable Auto COR** function is an extension of the **Enable APO**function. If the page does not fit after the APO has been performed, the COR function is activated. This is done using the CPI compres-sions specified with the [Compress CPI \(IDB Option 128\)](#page-180-0) option. If the page cannot be made to fit, the setting of the [Def Page Ori 1](#page-196-0)  [\(IDB Option 121\)](#page-196-0) option is used together with the compressed CPI.

When the **Disable STO** function is selected, all STO commands in the data stream are ignored, i.e. all text orientation commands.

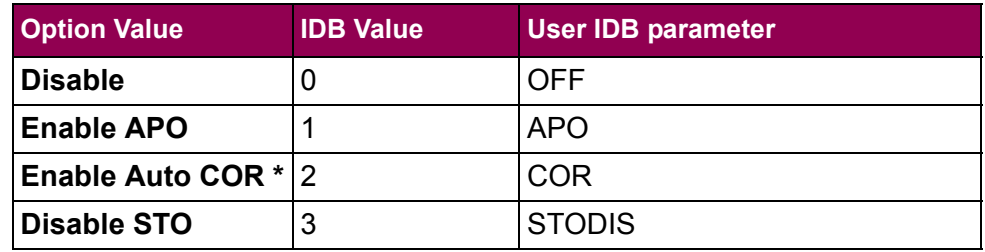

### **User IDB command:**

CORDRW 1 <parameter>:

### **Parameter:**

OFF, APO, COR, STODIS

### **User IDB language to set factory default:**

&%IDB\_EDIT: CORDRW 1 COR:EXIT

#### **Advanced IDB language to set factory default:**

&%IDB\_EDIT: OPTION 123:2:EXIT

# <span id="page-200-0"></span>**COR Action 2(IDB Option 124)**

This **SCS Options > COR/APO Settings** option defines how the APO/COR function (Automatic Page Orientation/Computer Output Reduction) works for paper tray 2 and above.

With this option it is possible to disable the APO/COR function so that the page orientation change only can be made manually. It is also possible to select between Landscape and Portrait (APO) only, or it can be stated that automatic reduction (COR) is performed after the APO as well. Refer to "Appendix D - [COR/APO Logic](#page-284-0)  [\(TN5250e\)" on page](#page-284-0) 285.

When **Enable APO** is selected, the SCS/TNe Emulation calculates the print area required for printing the document. If the document does not fit on the page in portrait orientation, the orientation is changed to landscape.

The **Enable Auto COR** function is an extension of the **Enable APO**function. If the page does not fit after the APO has been performed, the COR function is activated. This is done using the CPI compres-sions specified with the [Compress CPI \(IDB Option 128\)](#page-180-0) option. If the page cannot be made to fit, the setting of the [Def Page Ori 2](#page-197-0)  [\(IDB Option 122\)](#page-197-0) option is used together with the compressed CPI.

When the **Disable STO** function is selected, all STO commands in the data stream are ignored, i.e. all text orientation commands.

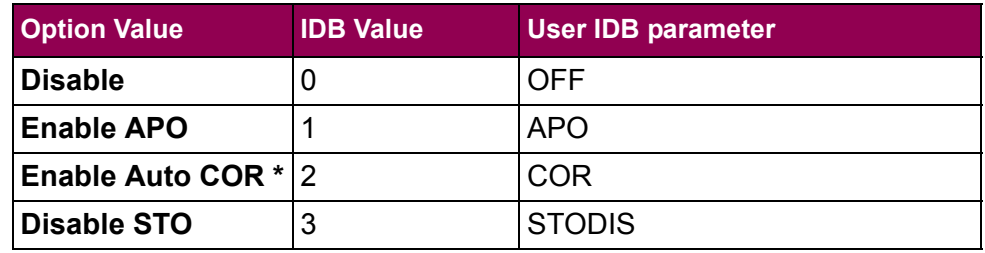

### **User IDB command:**

CORDRW 2 <parameter>:

#### **Parameter:**

OFF, APO, COR, STODIS

### **User IDB language to set factory default:**

&%IDB\_EDIT: CORDRW 2 COR:EXIT

#### **Advanced IDB language to set factory default:**

&%IDB\_EDIT: OPTION 124:2:EXIT

# <span id="page-202-0"></span>**PPM Quality Dis (IDB Opt.126)**

This **SCS Options > COR/APO Settings** option controls the text mode used in the APO/COR function. In the APO/COR function, the print quality parameter is used (text mode on/off) to disable/enable computer output reduction mode.

To print in computer output reduction mode, the print quality must be set to Data Processing (Text mode off). If "Letter Quality" or "Draft" (Text mode on) is selected, the computer output reduction mode will be disabled and the print job will be printed in Portrait orientation (Text mode).

As it will not always be possible to control the print quality of the jobs printed from the host, this option is used to disable text mode. When text mode is disabled, the APO/COR function will ignore the print quality parameter and print all print jobs fulfilling the requirements in computer output reduction mode. Refer to ["Appendix](#page-284-0) D - COR/APO [Logic \(TN5250e\)" on page](#page-284-0) 285

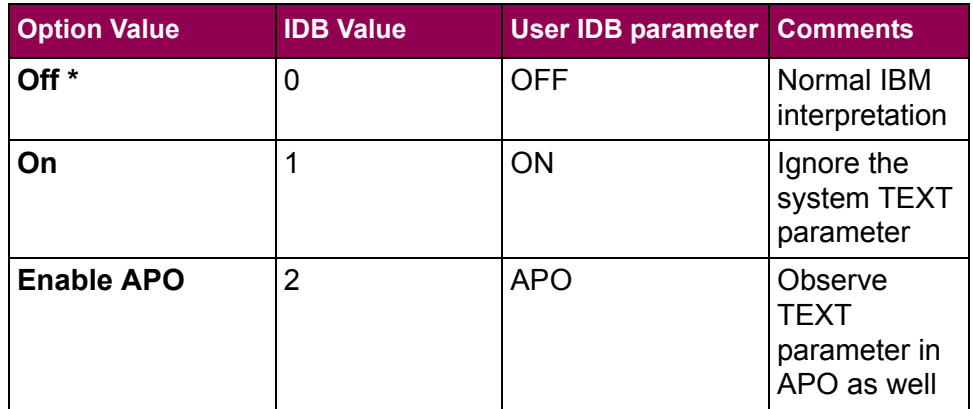

### **User IDB command:**

TXTMOD <parameter>:

### **Parameter:**

OFF, ON, APO

## **User IDB language to set factory default:**

&%IDB\_EDIT: TXTMOD OFF:EXIT

### **Advanced IDB language to set factory default:**

&%IDB\_EDIT: OPTION 126:0:EXIT

## <span id="page-204-0"></span>**COR LSI Reduc(IDB Option 127)**

This **SCS Options > COR/APO Settings** option defines the line spacing in Computer Output Reduction mode. The spacing is normally set to 70% of the normal line spacing (100%).

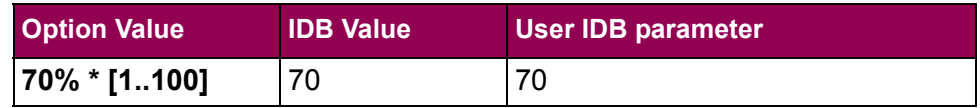

### **User IDB command:**

LINSPRED <parameter>:

### **Parameter:**

<sup>1</sup> - <sup>100</sup> percent of normal line spacing

## **User IDB language to set factory default:**

&%IDB\_EDIT: LINSPRED 70:EXIT

## **Advanced IDB language to set factory default:**

&%IDB\_EDIT: OPTION 127:70:EXIT

## **SCS OPTIONS >MISC SETTINGSMenu: Options Overview**

The **MISC SETTINGS** menu is a sub-menu under the **SCS OPTIONS** menu.

The following table lists menu options and sub-menus found under the **MISC SETTINGS** menu.

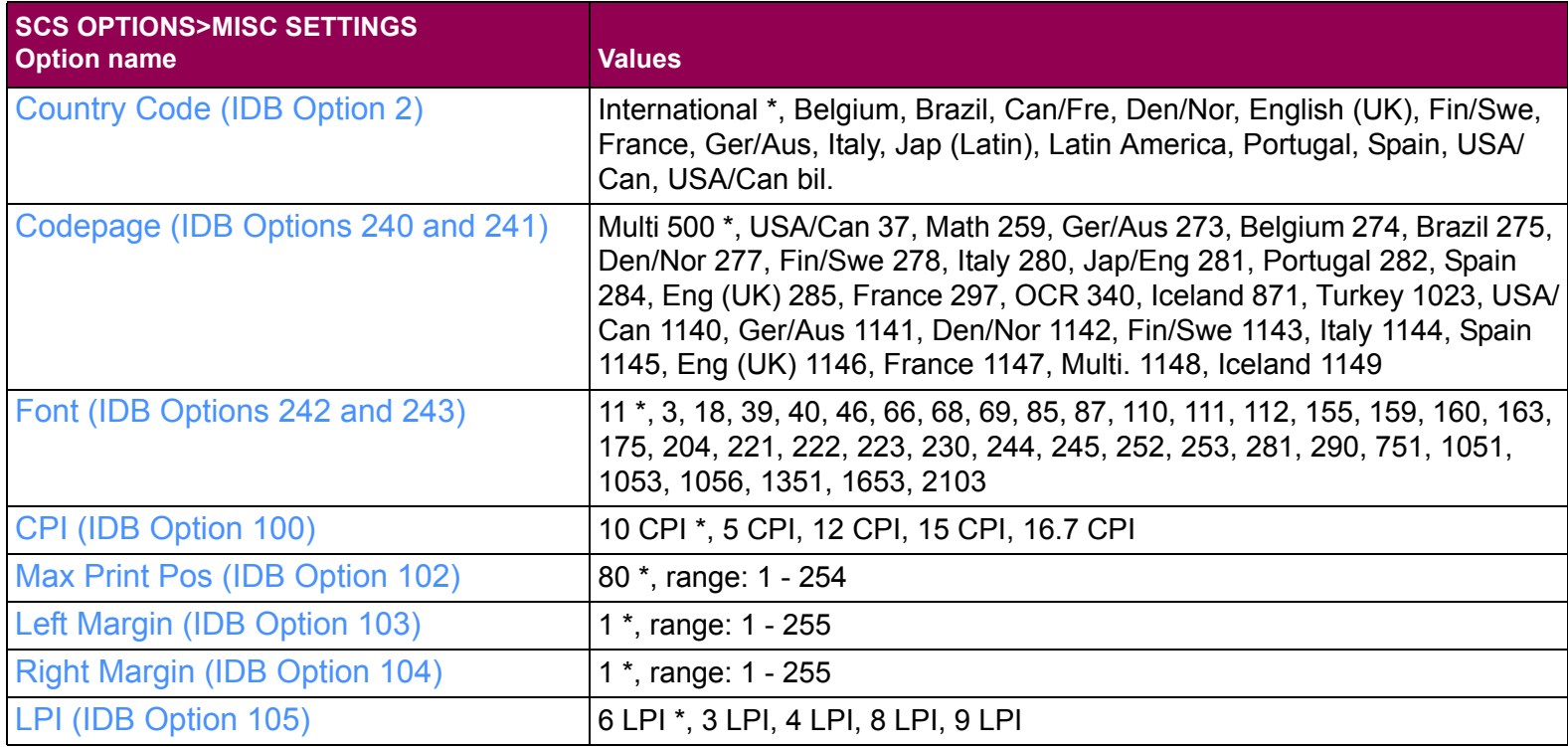

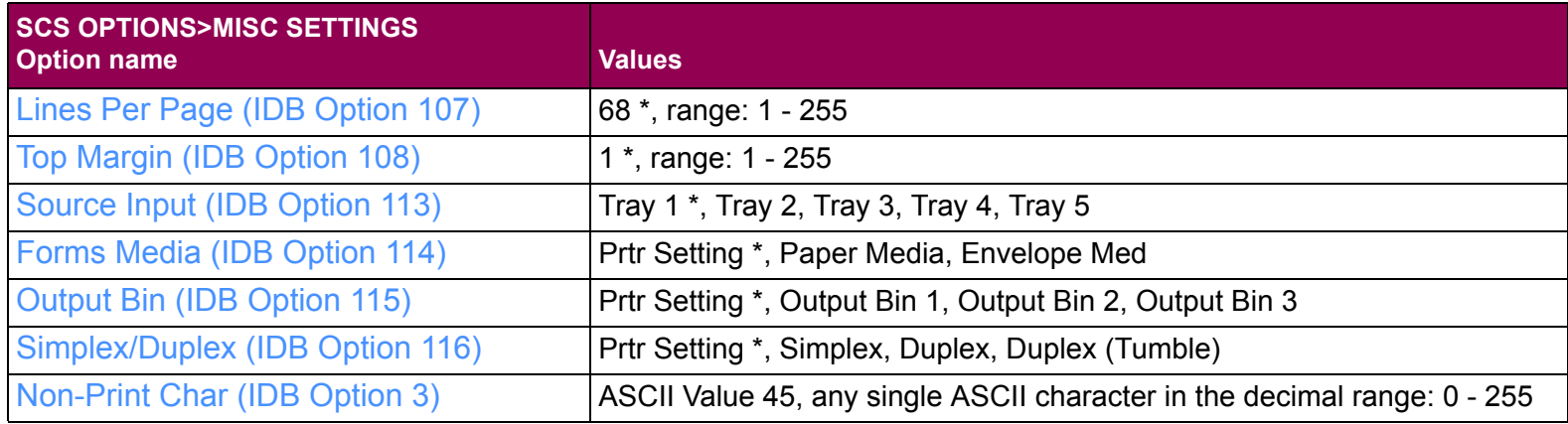

A description of each **MISC SETTINGS** menu option follows.

# <span id="page-207-0"></span>**Country Code (IDB Option 2)**

This **SCS Options > Misc Settings** option defines the character set. Country definition by Country Code was commonly used on System 36 and 38, and applications migrated from these systems.

The **International** country code forms the basis for all country codes. In country codes other than **International** country specific characters replace selected characters.

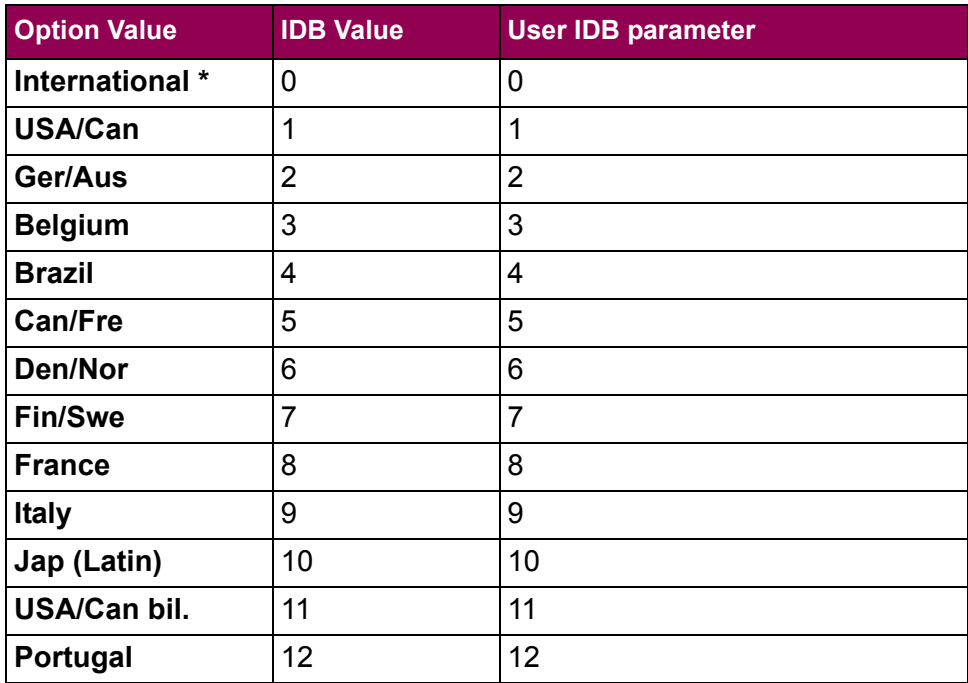

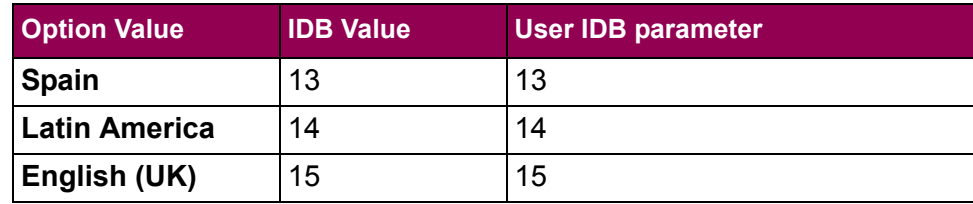

## **User IDB command:**

DEFCNTCOD <parameter>:

## **Parameter:**

 $0 - 15$ 

### **User IDB language to set factory default:**

&%IDB\_EDIT: DEFCNTCOD 0:EXIT

#### **Advanced IDB language to set factory default:**

&%IDB\_EDIT: OPTION 2:0:EXIT

## <span id="page-209-0"></span>**Codepage (IDB Options 240 and 241)**

This **SCS Options > Misc Settings** option defines the code page to be used. Country definition by "Code Page" is commonly used by AS/400 and iSeries computers.

If Euro Support has been enabled with the [Euro Support \(IDB](#page-187-0)  [Option 139\)](#page-187-0) option, code pages 37, 273, 277, 278, 280, 284, 285, 297, 500 and 871 are remapped to the code pages 1140 - 1149.

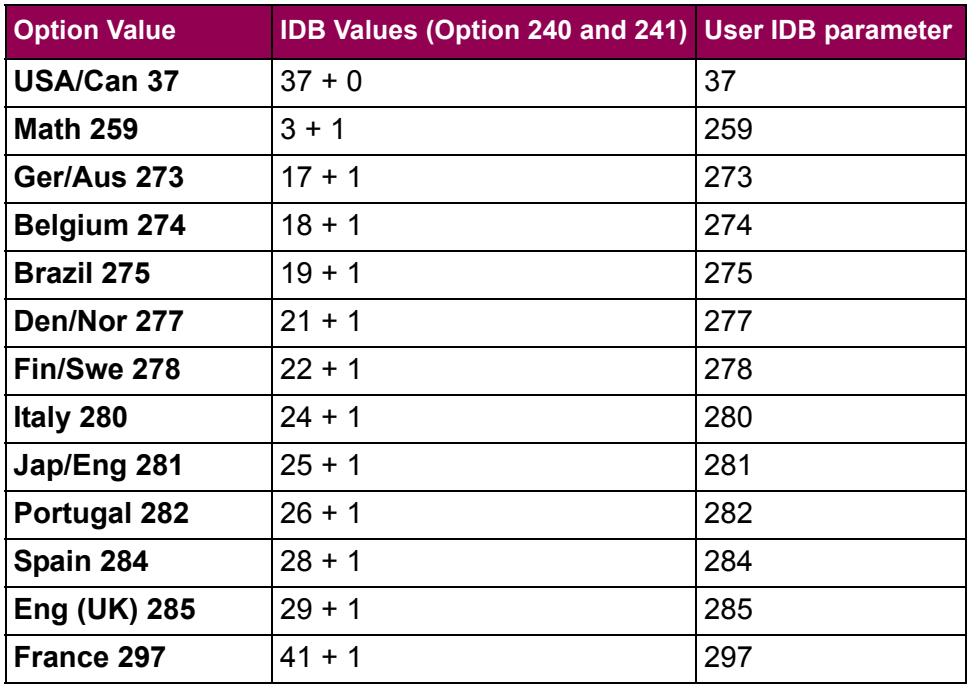

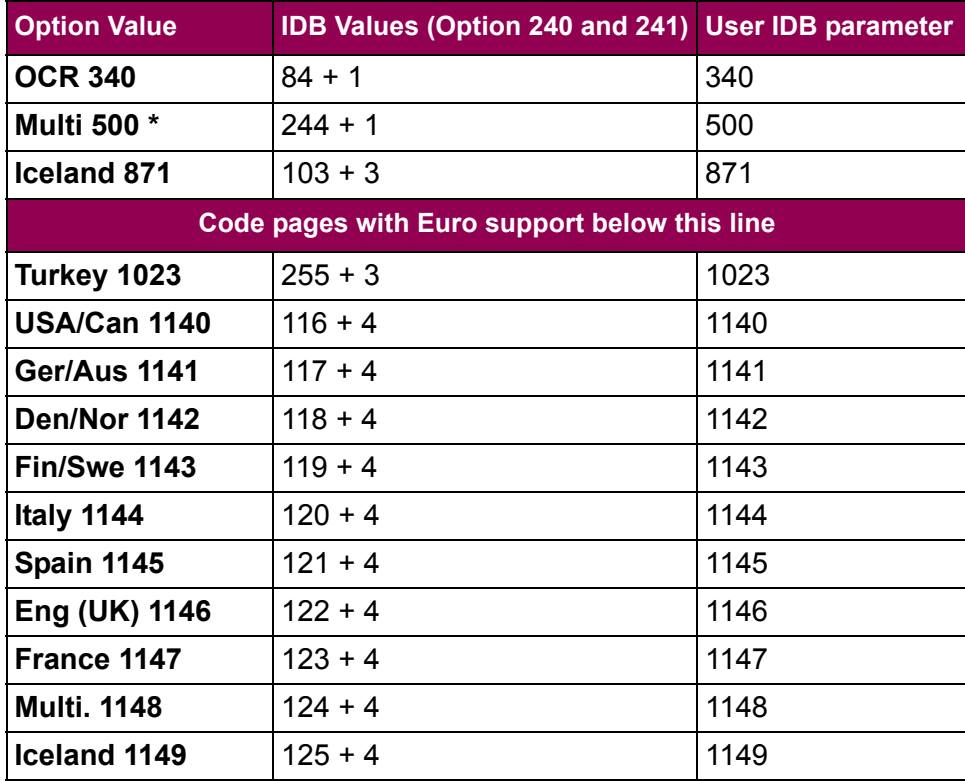

#### **User IDB command:**

DEFCODPAG <parameter>:

#### **Parameter:**

37 - 1149 as listed above

## **User IDB language to set factory default:**

&%IDB\_EDIT: DEFCODPAG 500:EXIT

## **Advanced IDB language to set factory default:**

&%IDB\_EDIT: OPTION 240:244: OPTION 241:1:EXIT

## <span id="page-212-0"></span>**Font (IDB Options 242 and 243)**

This **SCS Options > Misc Settings** option selects the current font using the Font ID. This option setting is usually overwritten by the first control buffer from the system.

Fonts in shaded rows may be loaded into printer memory. See the [Download Font \(IDB Option 244\)](#page-185-0) option.

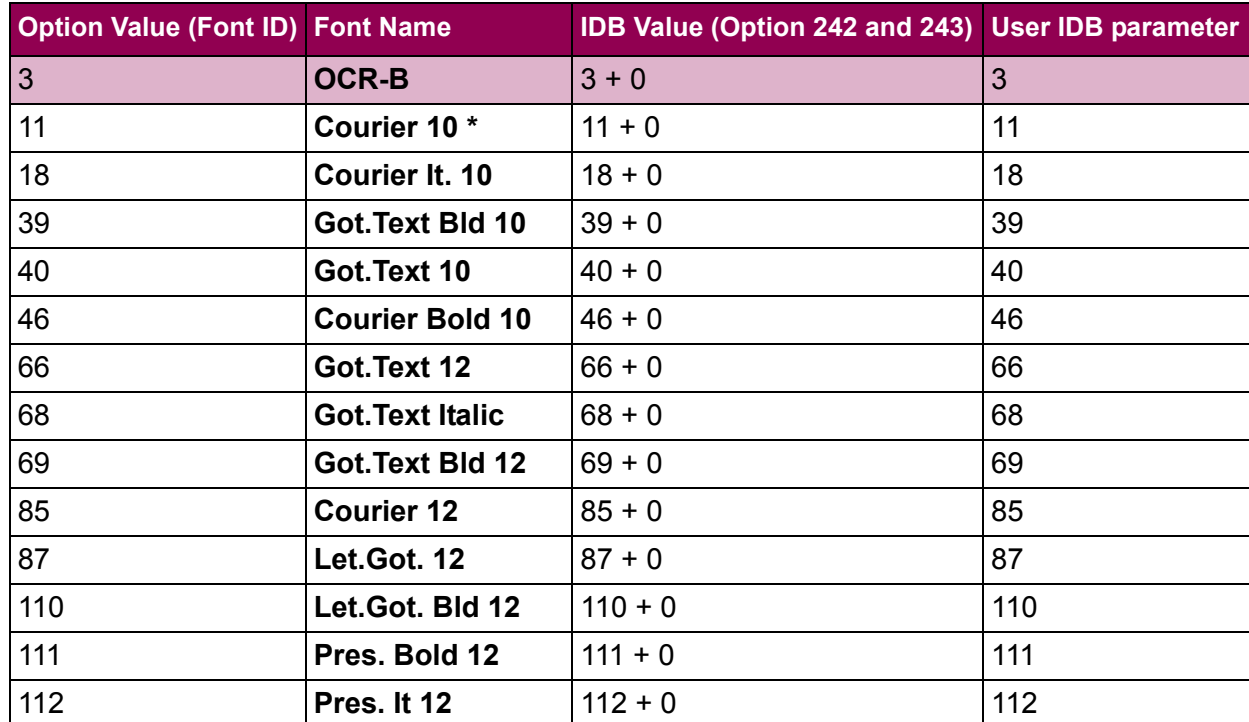

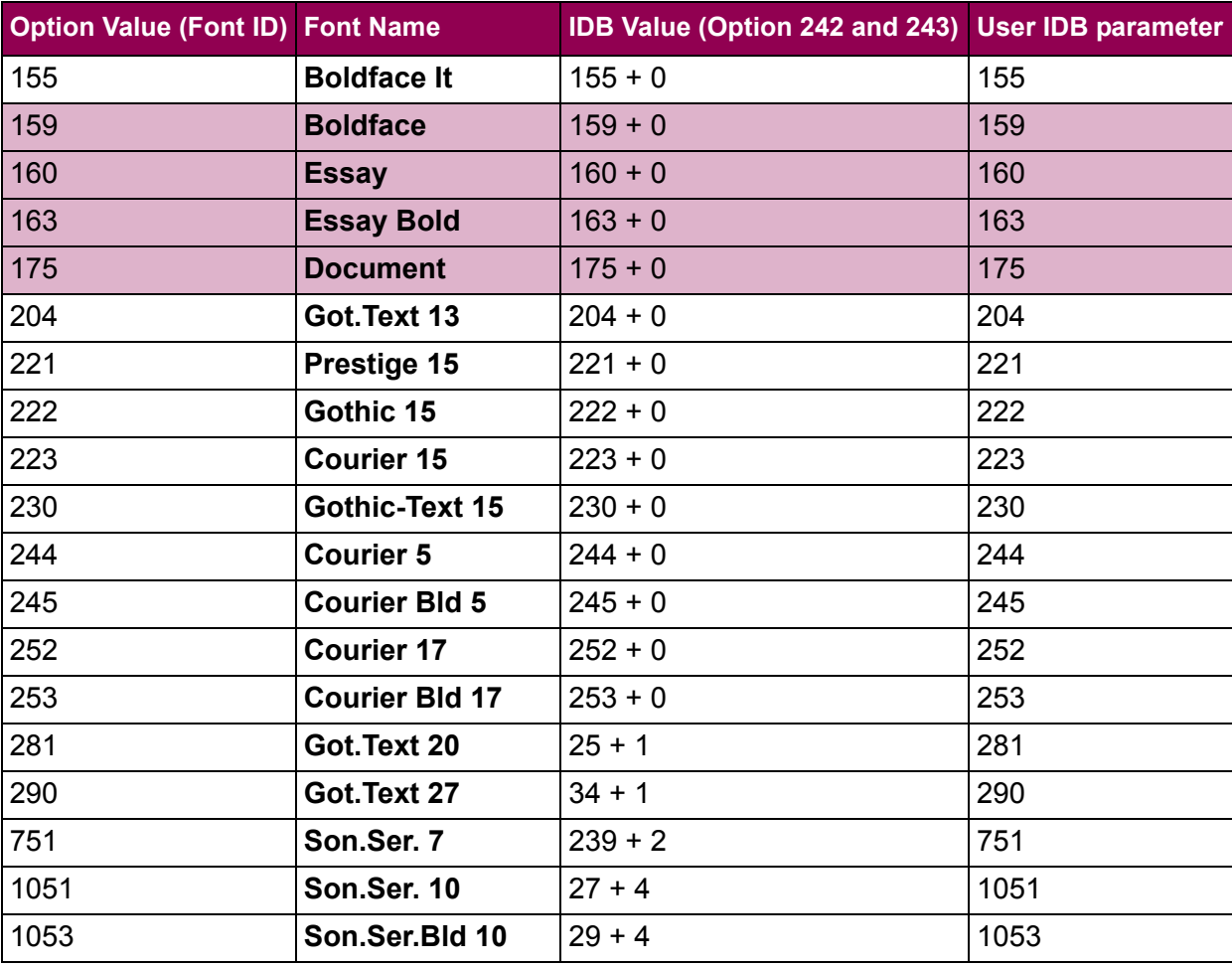

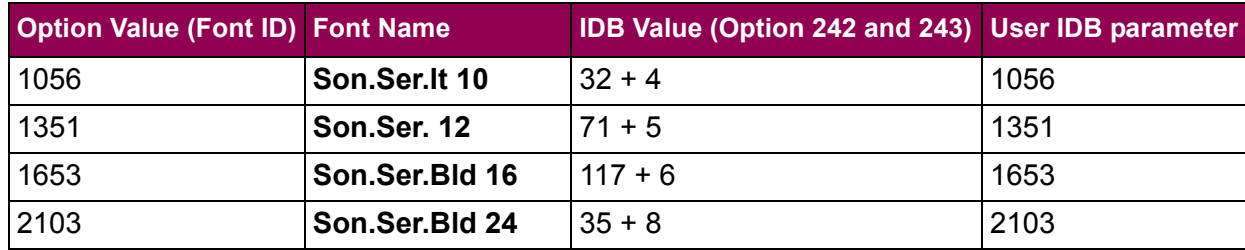

### **User IDB command:**

DEFFNT <parameter>:

### **Parameter:**

3 - 2103 as listed above

### **User IDB language to set factory default:**

&%IDB\_EDIT: DEFFNT 11:EXIT

### **Advanced IDB language to set factory default:**

&%IDB\_EDIT: OPTION 242:11: OPTION 243:0:EXIT

## <span id="page-215-0"></span>**CPI (IDB Option 100)**

This **SCS Options > Misc Settings** option selects the CPI (characters per inch).

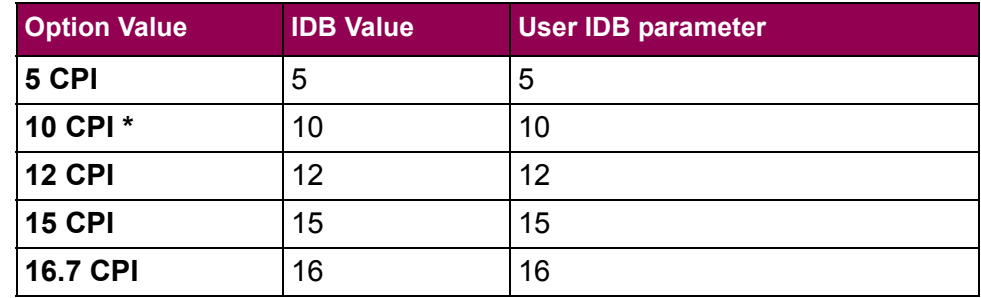

### **User IDB command:**

DEFCPI <parameter>:

#### **Parameter:**

5, 10, 12, 15, 16

### **User IDB language to set factory default:**

&%IDB\_EDIT: DEFCPI 10:EXIT

## **Advanced IDB language to set factory default:**

&%IDB\_EDIT: OPTION 100:10:EXIT
### **Max Print Pos(IDB Option 102)**

This **SCS Options > Misc Settings** option defines the maximum horizontal print position.

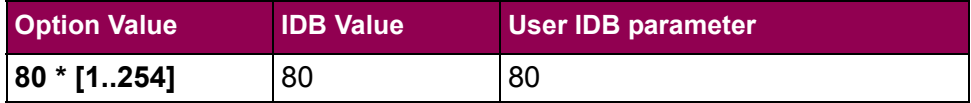

#### **User IDB command:**

DEFMPP <parameter>:

#### **Parameter:**

1 - 254

#### **User IDB language to set factory default:**

&%IDB\_EDIT: DEFMPP 80:EXIT

#### **Advanced IDB language to set factory default:**

&%IDB\_EDIT: OPTION 102:80:EXIT

### **Left Margin (IDB Option 103)**

This **SCS Options > Misc Settings** option defines the left margin in characters. The character width depends on the setting of the [CPI](#page-215-0)  [\(IDB Option 100\)](#page-215-0) option.

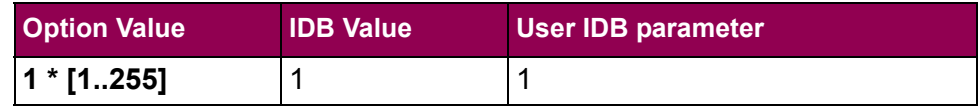

#### **User IDB command:**

DEFLFTMRG <parameter>:

#### **Parameter:**

1 - 255

#### **User IDB language to set factory default:**

&%IDB\_EDIT: DEFLFTMRG 1:EXIT

#### **Advanced IDB language to set factory default:**

&%IDB\_EDIT: OPTION 103:1:EXIT

### **Right Margin (IDB Option 104)**

This **SCS Options > Misc Settings**option defines the right margin in characters. The character width depends on the setting of the [CPI](#page-215-0)  [\(IDB Option 100\)](#page-215-0) option.

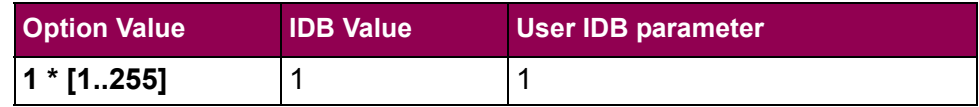

#### **User IDB command:**

DEFRGTMRG <parameter>:

#### **Parameter:**

1 - 255

#### **User IDB language to set factory default:**

&%IDB\_EDIT: DEFRGTMRG 1:EXIT

#### **Advanced IDB language to set factory default:**

&%IDB\_EDIT: OPTION 104:1:EXIT

### <span id="page-219-0"></span>**LPI (IDB Option 105)**

This **SCS Options > Misc Settings** option selects the number of lines per inch (LPI).

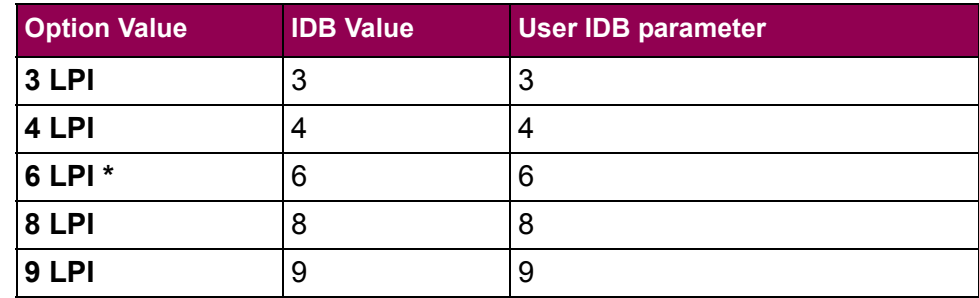

#### **User IDB command:**

DEFLPI <parameter>:

#### **Parameter:**

3, 4, 6, 8, 9

#### **User IDB language to set factory default:**

&%IDB\_EDIT: DEFLPI 6:EXIT

#### **Advanced IDB language to set factory default:**

&%IDB\_EDIT: OPTION 105:6:EXIT

### **Lines Per Page (IDB Option 107)**

This **SCS Options > Misc Settings** option defines the number of lines per page.

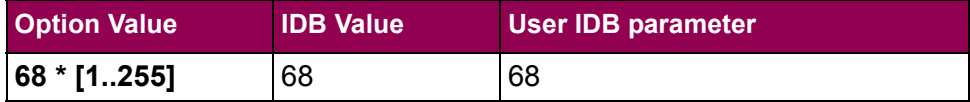

#### **User IDB command:**

DEFLPP <parameter>:

#### **Parameter:**

 $0 - 255$ 

#### **User IDB language to set factory default:**

&%IDB\_EDIT: DEFLPP 68:EXIT

#### **Advanced IDB language to set factory default:**

&%IDB\_EDIT: OPTION 107:68:EXIT

### **Top Margin (IDB Option 108)**

This **SCS Options > Misc Settings** option defines the top margin in lines. The line height depends on the setting of the [LPI \(IDB Option](#page-219-0)  [105\)](#page-219-0) option.

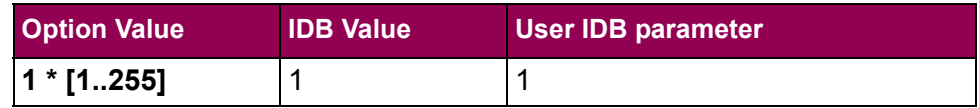

#### **User IDB command:**

DEFTOPMRG <parameter>:

#### **Parameter:**

1 - 255

#### **User IDB language to set factory default:**

&%IDB\_EDIT: DEFTOPMRG 1:EXIT

#### **Advanced IDB language to set factory default:**

&%IDB\_EDIT: OPTION 108:1:EXIT

### **Source Input (IDB Option 113)**

This **SCS Options > Misc Settings** option selects the paper source input tray. This setting will trigger definitions made by the Source Drawer (SRCDRW) command.

The parameter values 6 - 8 cannot be selected via the operator panel. They can only be chosen via IDB commands. The IDB commands trigger the events 76 - 78, which correspond to the parameter values 6 - 8. The events can be set to point to any string. The string pointed to should contain a string which selects a specific tray in the printer. Refer to the *IDB Technical Reference* guide, available on the internet site with manual updates listed in "Support" on [page](#page-3-0) 4.

#### **User IDB command:**

DEFSRCDRW <parameter>:

#### **Parameter:**

DEF, 1, 2, 3, 4, 5, 6, 7, 8

### **User IDB language to set factory default:**

&%IDB\_EDIT: DEFSRCDRW 1:EXIT

#### **Advanced IDB language to set factory default:**

&%IDB\_EDIT: OPTION 113:1:EXIT

### **Forms Media(IDB Option 114)**

This **SCS Options > Misc Settings** option selects the paper tray. The setting will trigger definitions made by the Select Media (SLT-MED) command.

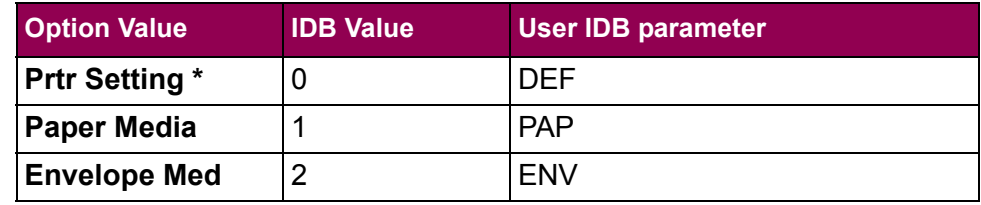

#### **User IDB command:**

DEFFRMSEL <parameter>:

#### **Parameter:**

DEF, PAP, ENV

#### **User IDB language to set factory default:**

&%IDB\_EDIT: DEFFRMSEL DEF:EXIT

#### **Advanced IDB language to set factory default:**

&%IDB\_EDIT: OPTION 114:0:EXIT

### **Output Bin (IDB Option 115)**

This **SCS Options > Misc Settings** option selects the paper output bin. The setting will trigger definitions made by the Destination Drawer (DSTDRW) command.

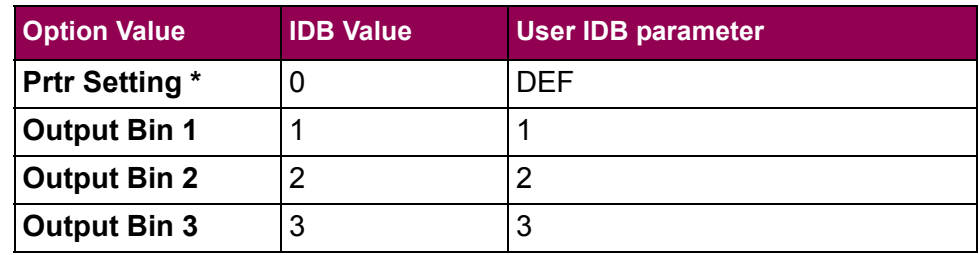

#### **User IDB command:**

DEFDSTDRW <parameter>:

#### **Parameter:**

DEF, 1, 2, 3

#### **User IDB language to set factory default:**

&%IDB\_EDIT: DEFDSTDRW DEF:EXIT

#### **Advanced IDB language to set factory default:**

&%IDB\_EDIT: OPTION 115:0:EXIT

## **Simplex/Duplex (IDB Option 116)**

This **SCS Options > Misc Settings** option selects simplex or duplex as the print setting. The setting will trigger definitions made by the Select Simplex/Duplex Printing (SLTSIMDUP) command. The tumble setting is used for pages connected or bound at the top.

**NOTE:** The Duplex and Duplex (Tumble) settings display only on printers with duplex support.

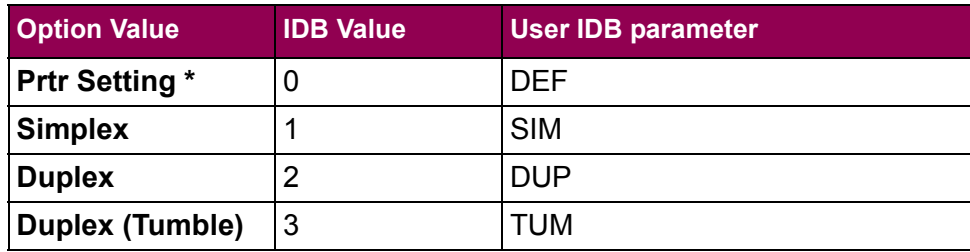

#### **User IDB command:**

DEFSIMDUP <parameter>:

#### **Parameter:**

DEF, SIM, DUP, TUM

#### **User IDB language to set factory default:**

&%IDB\_EDIT: DEFSIMDUP DEF:EXIT

#### **Advanced IDB language to set factory default:**

&%IDB\_EDIT: OPTION 116:0:EXIT

## **Non-Print Char(IDB Option 3)**

This **SCS Options > Misc Settings** option defines the replacement character to substitute for an unprintable character found in the data stream. The character is printed when the host sends an unprintable character or a character not supported by the SCS/TNe Emulation. Refer to "Appendix B - [ASCII Character Table" on page](#page-279-0) 280 for a complete list of *printable* characters and their values.

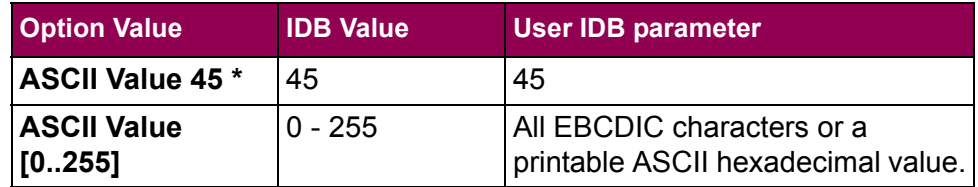

#### **User IDB command:**

UNPCHR <parameter>:

#### **Parameter:**

All EBCDIC characters or a printable ASCII hex value

#### **User IDB language to set factory default:**

&%IDB\_EDIT: UNPCHR /2D:EXIT

#### **Advanced IDB language to set factory default:**

&%IDB\_EDIT: OPTION 3:45:EXIT

### **SCS OPTIONS >PAPERSETTINGSMenu: Options Overview**

The **PAPER SETTINGS** menu is a sub-menu under the **SCS OPTIONS** menu.

The following table lists menu options found under the **PAPER SET-TINGS** menu.

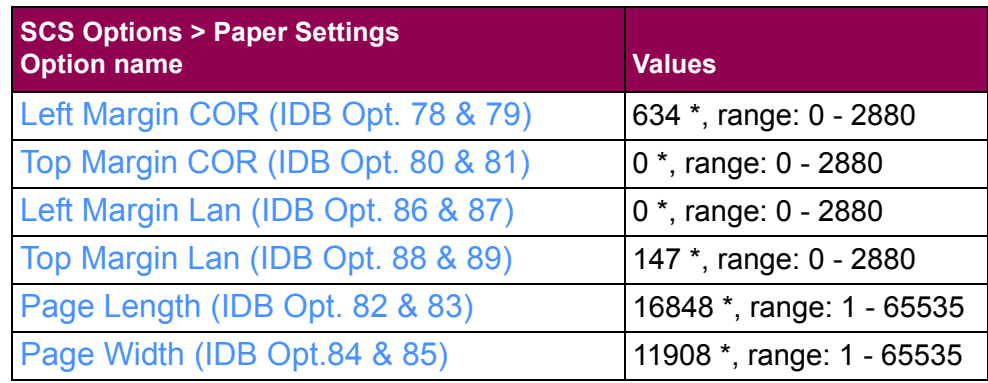

A description of each **PAPER SETTINGS** menu option follows.

### <span id="page-229-0"></span>**Left Margin COR (IDB Opt. 78 & 79)**

This **SCS options > Paper Settings** option defines the offset to be added to the left margin when printing in Computer Output Reduction mode (COR). COR is a feature that allows data processing reports to fit on A4 size paper. 1 inch = 1440.

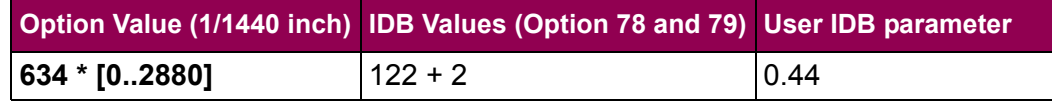

#### **User IDB command:**

LFTOFFCOR <parameter 1> <parameter 2>:

#### **Parameter 1:**

<sup>I</sup> for inches, C for centimeters

#### **Parameter 2:**

Value in inches [0.00 .. 2.009 or centimeters [0.00 .. 5.08] with 2 decimals

#### **User IDB language to set factory default:**

&%IDB\_EDIT: LFTOFFCOR I 0.44:EXIT

#### **Advanced IDB language to set factory default:**

&%IDB\_EDIT: OPTION 78:122: OPTION 79:2:EXIT

The option values for option 78 and 79 are calculated using the formulas below.

> 79: Marg. inch × 1440 Reduce to nearest whole number. 256-----------------------------------------------

78: (Marg. inch  $\times$  1440) – (256  $\times$  Value stored in option 79)  $\;\;$  *Round off* to nearest whole number.

The values stored in option 78 and 79 for a left margin offset of 0.440 inch are calculated like this:

$$
79. \ \frac{0.440 \times 1440}{256} \approx 2
$$

 $78: (0.440 \times 1440) - (256 \times 2) \approx 122$ 

**NOTE:** Inches can be converted to centimeters by multiplying with 0.3937 inch/cm.

### <span id="page-231-0"></span>**Top Margin COR (IDB Opt. 80 & 81)**

This **SCS options > Paper Settings** option defines the offset to be added to the top margin when printing in Computer Output Reduction mode (COR). COR is a feature that allows data processing reports to fit on A4 size paper. 1 inch = 1440.

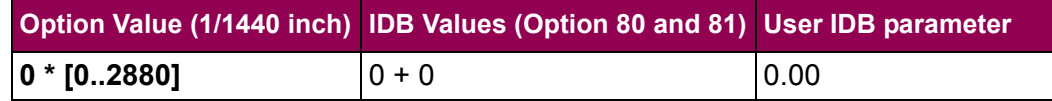

#### **User IDB command:**

TOPOFFCOR <parameter 1> <parameter 2>:

#### **Parameter 1:**

<sup>I</sup> for inches, C for centimeters

#### **Parameter 2:**

Value in inches [0.00 .. 2.00] or centimeters [0.00 .. 5.08] with 2 decimals

#### **User IDB language to set factory default:**

&%IDB\_EDIT: TOPOFFCOR I 0.00:EXIT

#### **Advanced IDB language to set factory default:**

&%IDB\_EDIT: OPTION 80:0: OPTION 81:0:EXIT

The option values for option 80 and 81 are calculated using the formulas below.

> 81: Marg. inch × 1440 Reduce to nearest whole number. 256-----------------------------------------------

 $80:$  (Marg. inch $\times$ 1440) – (256  $\times$  Value stored in option 81)  $\;$  *Round off* to  $\;$ nearest whole number.

The values stored in option 80 and 81 for a top margin offset of 1 inch are calculated like this:

$$
81: \frac{1\times1440}{256} \approx 5
$$

 $80:$  (1 $\times$ 1440) – (256 $\times$ 5) = 160

**NOTE:** Inches can be converted to centimeters by multiplying with 0.3937 inch/cm.

### <span id="page-233-0"></span>**Left Margin Lan (IDB Opt. 86 & 87)**

This **SCS options > Paper Settings** option defines the offset to be added to the left margin when printing in Landscape mode. 1 inch = 1440.

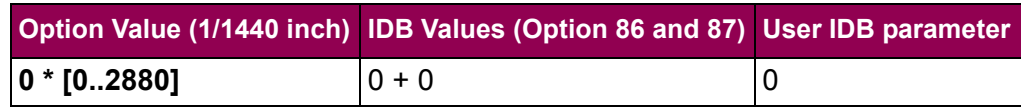

#### **User IDB command:**

```
LFTOFFLAN <parameter 1> <parameter 2>:
```
#### **Parameter 1:**

<sup>I</sup> for inches, C for centimeters

#### **Parameter 2:**

Value in inches [0.00 .. 2.00] or centimeters [0.00 .. 5.08] with 2 decimals

#### **User IDB language to set factory default:**

&%IDB\_EDIT: LFTOFFLAN I 0.00:EXIT

#### **Advanced IDB language to set factory default:**

&%IDB\_EDIT: OPTION 86:0: OPTION 87:0:EXIT

The option values for option 86 and 87 are calculated using the formulas below.

> 87: Marg. inch × 1440 Reduce to nearest whole number. 256-----------------------------------------------

 $86:$  (Marg. inch $\times$ 1440) – (256 $\times$ Value stored in option 87)  $R$ OUNO Off to nearest whole number.

The values stored in option 86 and 87 for a left margin offset in Landscape of 1 inch are calculated like this:

87: 
$$
\frac{1 \times 1440}{256} \approx 5
$$

 $86:$  (1 $\times$ 1440) – (256 $\times$ 5) = 160

**NOTE:** Inches can be converted to centimeters by multiplying with 0.3937 inch/cm.

### <span id="page-235-0"></span>**Top Margin Lan (IDB Opt. 88 & 89)**

This **SCS options > Paper Settings** option defines the offset to be added to the top margin when printing in Landscape mode. 1 inch = 1440.

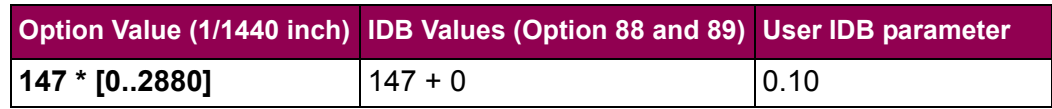

#### **User IDB command:**

TOPOFFLAN <parameter 1> <parameter 2>:

#### **Parameter 1:**

<sup>I</sup> for inches, C for centimeters

#### **Parameter 2:**

Value in inches [0.00 .. 2.00] or centimeters [0.00 .. 5.08] with 2 decimals

#### **User IDB language to set factory default:**

&%IDB\_EDIT: TOPOFFLAN I 0.10:EXIT

#### **Advanced IDB language to set factory default:**

&%IDB\_EDIT: OPTION 88:147: OPTION 89:0:EXIT

The option values for option 88 and 89 are calculated using the formulas below.

> 89: Marg. inch × 1440 Reduce to nearest whole number. 256-----------------------------------------------

 $88:$  (Marg. inch $\times$ 1440) – (256 $\times$ Value stored in option 89)  $R$ OUNO Off to nearest whole number.

The values stored in option 88 and 89 for a top margin offset in Landscape of 0.102 inch are calculated like this:

$$
89: \frac{0.102 \times 1440}{256} \approx 0
$$

 $88: \, \, (0.102 \times 1440) - (256 \times 0) \approx 147$ 

**NOTE:** Inches can be converted to centimeters by multiplying with 0.3937 inch/cm.

### <span id="page-237-0"></span>**Page Length (IDB Opt. 82 & 83)**

This **SCS options > Paper Settings** option defines the page length used by the APO/COR (Automatic Page Orientation function/Computer Output Reduction) to calculate page orientation.

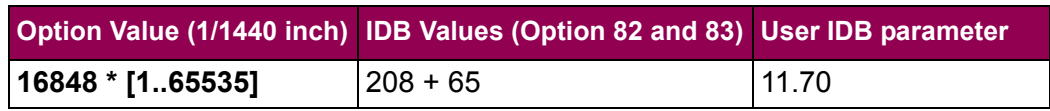

Values for common page lengths include:

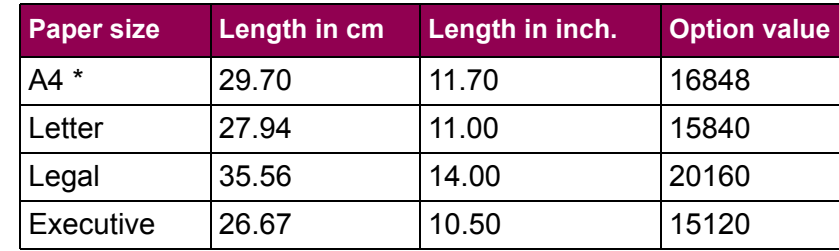

#### **User IDB command:**

PAGLNG <parameter 1> <parameter 2>:

#### **Parameter 1:**

<sup>I</sup> for inches, C for centimeters

#### **Parameter 2:**

Value in inches [0.00 .. 45.51] or centimeters [0.00 .. 115.60] with 2 decimals

#### **User IDB language to set factory default:**

&%IDB\_EDIT: PAGLNG I 11.70:EXIT

#### **Advanced IDB language to set factory default:**

&%IDB\_EDIT: OPTION 82:208: OPTION 83:65:EXIT

The option values for option 82 and 83 are calculated using the formulas below.

> 83: **Length inch × 1440** Reduce to nearest whole number. 256--------------------------------------------------

 $82\mathrm{:}$  <code>(Length</code> inch  $\times$  1440) – (256  $\times$  Value stored in option 83)  $\:$  <code>Round off</code> to  $\:$ nearest whole number.

The values stored in option 82 and 83 for a page length of 11.70 inch are found like this:

$$
83: \frac{11.70 \times 1440}{256} \approx 65
$$

 $82: (11.70 \times 1440) - (256 \times 65) = 208$ 

**NOTE:** Inches can be converted to centimeters by multiplying with 0.3937 inch/cm.

### <span id="page-239-0"></span>**Page Width (IDB Opt.84 & 85)**

This **SCS options > Paper Settings** option defines the page width used by the APO/COR (Automatic Page Orientation function/Computer Output Reduction) to calculate page orientation.

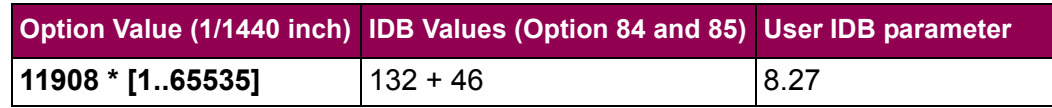

Values for common page widths include:

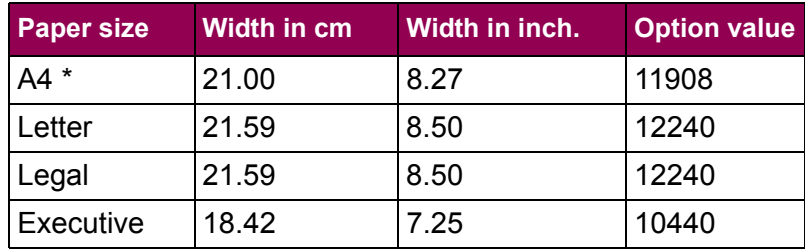

#### **User IDB command:**

PAGWDT <parameter 1> <parameter 2>:

#### **Parameter 1:**

<sup>I</sup> for inches, C for centimeters

#### **Parameter 2:**

Value in inches [0.00 .. 45.51] or centimeters [0.00 .. 115.60] with 2 decimals

#### **User IDB language to set factory default:**

&%IDB\_EDIT: PAGWDT I 8.27:EXIT

#### **Advanced IDB language to set factory default:**

&%IDB\_EDIT: OPTION 84:132: OPTION 85:46:EXIT

The option values for option 84 and 85 are calculated using the formulas below.

> 85:  $\frac{\text{Width inch} \times 1440}{0.052}$  Reduce to nearest whole number.  $-256$

84: (Width inch  $\times$  1440) – (256  $\times$  Value stored in option 85)  $\;$  *Round off* to nearest whole number.

The values stored in option 84 and 85 for a page width of 8.27 inch are found like this:

$$
85: \frac{8.27 \times 1440}{256} \approx 46
$$

 $84: (8.27 \times 1440) - (256 \times 46) \approx 132$ 

**NOTE:** Inches can be converted to centimeters by multiplying with 0.3937 inch/cm.

### **TEST OPTIONSMenu: Options Overview**

The **TEST OPTIONS** menu is a sub-menu directly under the **TN5250E SETUP** menu.

The following table lists menu options found under the **TEST OPTIONS** menu.

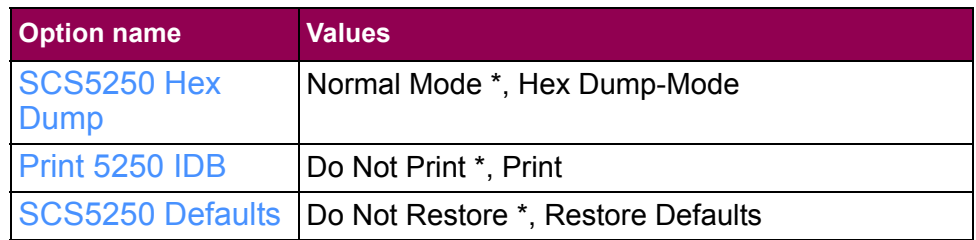

A description of each **TEST OPTIONS** menu option follows.

### <span id="page-242-0"></span>**SCS5250 HexDump**

This **Test** option enables hex tracing for diagnosing print job problems. When hex dump mode is selected, all data sent to the printer is printed in hexadecimal and character representation. Control codes are not executed.

The [SCS Debug Trace](#page-79-0) option overrides this option. This means that a hex dump is not produced even though this option is set to **Hex Dump-Mode**.

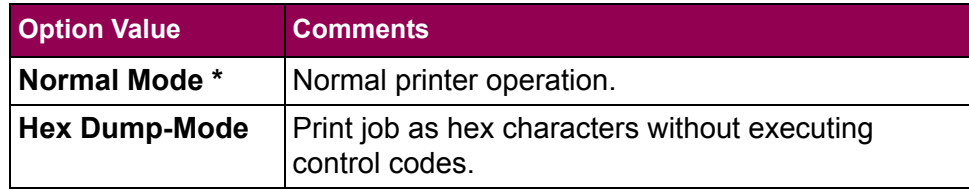

### <span id="page-243-0"></span>**Print 5250 IDB**

 This **Test** option prints a report listing the current IDB settings. Print this report when asked by technical support representatives.

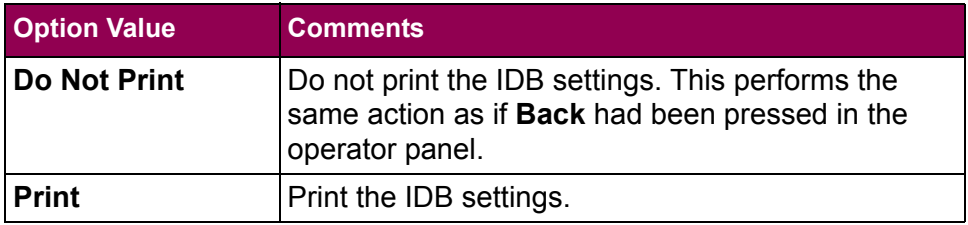

**User IDB language:**

&%IDB\_PRINT\_FULL:EXIT

### <span id="page-244-0"></span>**SCS5250 Defaults**

This **Test** option restores the TN5250E **SCS OPTIONS** settings to their factory default values.

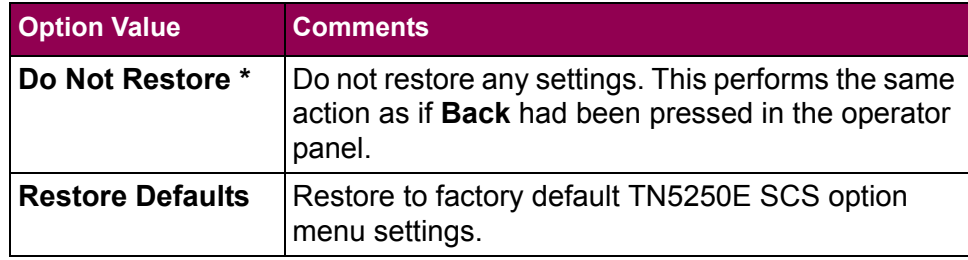

# **IDB Basics**

### **Introduction**

 On-line programming of the SCS options received through the SCS emulation expands the possibilities for adapting the SCS/TNe Emulation to existing applications.

The SCS options are programmed using the IDB language. IDB is short for *Intermate Data Base* and refers to the SCS/TNe Emulation's storage of all SCS protocol conversion tables.

This chapter reviews how to use IDB commands to change the SCS option settings remotely. **Configuration of the IDB settings should only be carried out by authorized technical personal**.

A complete description is given in the *IDB Technical Reference* guide, available on the internet site with manual updates listed in ["Support" on page](#page-3-0) 4.

### **The IDBLanguages**

Both TN3270E and TN5250E users can use the *Advanced IDB Language* to access and configure/customize the SCS options found in the protocol conversion tables.

In addition, the TN5250E users have a second language available. This is the *User IDB Language*, which is somewhat easier to use. However, the *User IDB Language* is only available for working on approximately 20 of the most common IDB options. Working with the other options requires the use of the *Advanced IDB Language*.

The IDB languages are to be used during i**nitial setup or re-configuration of the SCS/TNe settings**.

The IDB languages should **not** be used to control settings on a job by job basis.

An IDB language is used directly from the AS/400, iSeries or Mainframe host by printing IDB command line sequences on the printer. This is typically done by embedding the unique IDB commands in a normal text document which is printed like any normal job.

Alternatively, you can retrieve the SCS options as an *IDB Configuration File* via FTP, edit the file with a utility program and upload it. Several sections in this chapter discuss the management of such a configuration file (see ["IDB Configuration File Management" on](#page-251-0)  [page](#page-251-0) 252 ff.)

### **OtherReferences**

Sample IDB command strings, which set the options to their default settings, are written after each option description in chapter ["Opera](#page-82-0)[tions Reference - TN3270E SETUP" on page](#page-82-0) 83 and in chapter ["Operations Reference - TN5250E SETUP" on page](#page-152-0) 153.

#### Detailed references are found in:

["Understanding the Control Panel" on page](#page-8-0) 9 ff. ["Operations Reference - TN3270E SETUP" on page](#page-82-0) 83 and ["Operations Reference - TN5250E SETUP" on page](#page-152-0) 153.

The descriptions include the available options and their values.

The chapter on ["Additional TN5250e Printer Commands Using IDB"](#page-257-0)  [on page](#page-257-0) 258 covers IDB commands which can be embedded in the SCS data stream, including details on syntax.

**IDB Languages Usage** The two IDB languages work in similar ways. The differences lie in the syntax. When an option is altered with one of the IDB command languages, the configuration data is sent as text to the SCS/TNe Emulation.

#### **Rules for configuration data**

- **1** Send the data to the SCS/TNe Emulation device using a word processing system (eg OfficeVision) or simply by typing at the command prompt and making a "print screen". Sending the programming sequence as ASCII text has no effect.
- **2**IDB command strings are not printed.
- **3** All option settings with syntax or range errors are ignored. If the SCS/TNe Emulation prints out the commands, or prints out error messages, it could be because the characters used for programming (& % E : ...etc) have been corrupted. You must reset the **SCS OPTIONS** to their factory defaults.

#### **Syntax**

The commands used for entering and leaving configuration mode are common to the two languages.

Enter configuration mode by sending the command:

&%IDB\_EDIT:

and leave configuration mode, by sending the trailer string:

EXIT

This causes the changed options to be saved. The new option settings are active on the next SCS job.

All configuration options must be separated by a colon. Line feed, form feed etc. should be avoided, but are accepted in some cases.

#### **Programming examples**

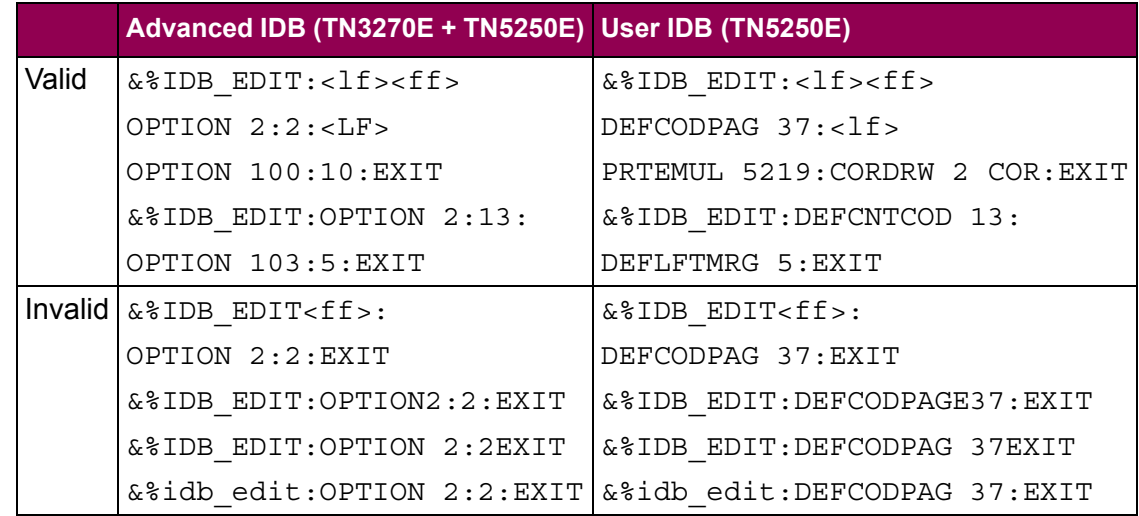

#### **Option values**

Refer to the option descriptions in chapter ["Operations Reference -](#page-82-0)  [TN3270E SETUP" on page](#page-82-0) 83 and in chapter ["Operations Refer](#page-152-0)[ence - TN5250E SETUP" on page](#page-152-0) 153.

The chapter on ["Additional TN5250e Printer Commands Using IDB"](#page-257-0)  [on page](#page-257-0) 258 covers IDB commands which can be embedded in the SCS data stream, including details on syntax.

### <span id="page-251-0"></span>**IDBConfiguration FileManagement**

This approach is perhaps the most convenient as the contents of all IDB options and events are viewed and edited on a PC screen. After the editing is done, it is possible to save the settings in a file. The resulting *IDB Configuration File* can then be downloaded to one or more printers containing an SCS/TNe Emulation providing easy, fast, and uniform setups.
## **Retrieving the IDB Configuration File**

The IDB settings controlling how SCS jobs print can be retrieved via FTP. The name of the file is fixed and cannot be changed.

The procedure below uses a Microsoft FTP client.

### **To retrieve the IDB settings file**

**1**Start a FTP session.

ftp 201.1.12.123 (Sample IP address)

*User name:* <Blank>

**2**Enter the "/lti" directory.

cd /lti

**3** Set the FTP client to binary mode. This is necessary as data is transferred in binary mode.

binary

**4**Retrieve the IDB configuration file.

get tn3270e.idb c:\tn3270e.idb (TN3270E users)

get tn5250e.idb c:\tn5250e.idb (TN5250E users)

This stores the file on the PC in the root directory  $c$ .

### **5** End the FTP session.

bye

## **Editing the IDB Configuration File**

The utility program used for editing the IDB configuration file is DOS based and is available on the internet site with manual updates listed in ["Support" on page](#page-3-0) 4. Look for the following files.

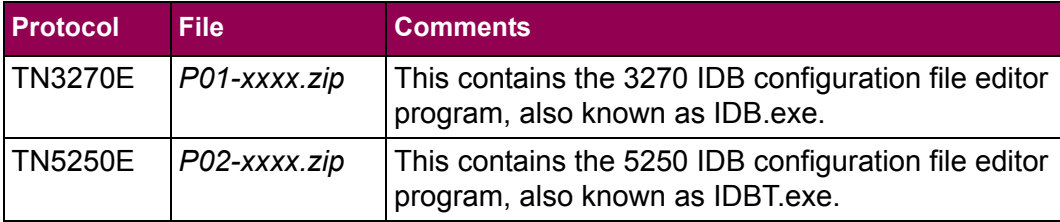

#### **IMPORTANT:**

Option settings should not be set outside their operator panel ranges. If this is done, then no asterisk appears in the operator panel to indicate the current setting. The **Menu Settings** Page shows the text string "[invalid]" for options set outside their ranges.

The retrieved IDB file contains additional options and events not described in this guide. Only options and events described in this guide should be configured.The IDB configuration file is edited by starting the relevant utility program and loading the retrieved IDB file.

## **Storing the IDB Configuration File**

When the IDB configuration file has been edited it can be downloaded to the SCS/TNe Emulation.

The download file name is fixed. Downloading a file with a different name will result in an unreadable printout. No IDB settings will be changed.

The procedure below uses a Microsoft FTP client.

### **To store the IDB settings file**

**1**Start a FTP session.

ftp 201.1.12.123 (Sample IP address)

*User name:* <Blank>

**2** Enter the "/lti" directory.

cd /lti

**3** Set the FTP client to binary mode. This is necessary as data is transferred in binary mode.

binary

**4**Store the IDB configuration file.

> put c:\tn3270e.idb (TN3270E users) put c:\tn5250e.idb (TN5250E users)

This stores the file from a PC's root directory.

**5**End the FTP session.

bye

The downloaded IDB settings are active on the next SCS job.

# **Additional TN5250e Printer Commands Using IDB**

## **Introduction**

 The IDB commands described here provide additional commands for controlling the printer.

This chapter presents the syntax for creating these commands, which must be sent from the AS/400 or iSeries in order to be recognized, i.e. included in the SCS data stream.

The commands you may work with fall into three groups:

- **1**Paper Handling
- **2**Code Page Handling / Code Page 259
- **3**Miscellaneous

See ["IDB Basics" on page](#page-245-0) 246 ff. for background information on IDB.

## **Input Data String Syntax**

The input data string  $(\text{data}>)$  following some printer commands can contain three parts: *Text*, *decimal numbers*, and *hexadecimal numbers*.

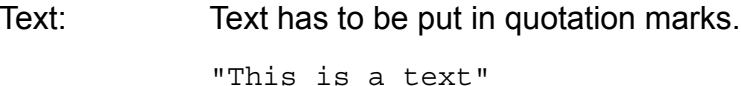

Decimal: Decimal numbers are entered normally. Use commas to separate.

12,34,24,67,12,3,45,6,7,90,255

Hexadecimal: Hexadecimal numbers have to be entered with a slash in front followed by two hex digits. Use commas to separate.

/23,/EE,/E4,/45,/F2,/78,/34,/1F

Text, decimal numbers, and hexadecimal numbers can be mixed by separating each element with a comma. *Example:*

```
/0A,/0D, "Text",12,/0D,10,"More text",-
45,"Last text",/0C
```
## **Initializing - Power OnInitialize**

Before working with the additional commands, you need to familiarize yourself with the Power On Initialization. This is used to set up the printer each time it is powered On.

With the Power On events, it is possible to set up four strings of 1024 bytes each which are sent to the printer at power On.

The events can be used to download a small logo or set the printer to a specific emulation.

### **Power On sequence**

- **1** Power On, events 0, 1 and 2 are triggered.
- **2**DEFMPP (Max print positions) is selected.
- **3** DEFCPI (CPI) (option 100) triggers event 31, 32, 33, 34, or 35.
- **4**DEFLPI (LPI) is selected.
- **5**DEFLPP (Form length) is selected.
- **6**DEFPRTOLT (Print quality) is selected.
- **7** DEFSRCDRW (Source drawer) is selected depending on the SCRDRW (source drawer definition).
- **8**Power On event 3 is triggered

The command corresponds to event 0 - 3.

#### **Command:**

POWON <parameter> <data>: POWON DEL <no.>:Delete command

**Parameter:**

 $1 - 4$ 

Definition number

#### **Example:**

POWON 3 "Power initialize 3": POWON DEL 3:

The rest of this chapter is devoted to a run-through of the commands you can work with.

## **Paper Handling > Source Drawer**

This is triggered by the AS/400 or iSeries command PPM (Page Presentation Media) when a specific input tray is selected. It can also be triggered by the DEFSRCDRW command at Power On. See section ["Source Input \(IDB Option 113\)" on page](#page-222-0) 223.

The command corresponds to event 66 - 68 for parameters 1 - 3 and to event 74 - 78 for parameters 4 - 8. The events 74 - 78 require programming before they can be used to select a specific input tray. Refer to the *IDB Technical Reference* guide, available on the internet site with manual updates listed in ["Support" on page](#page-3-0) 4.

### **Command:**

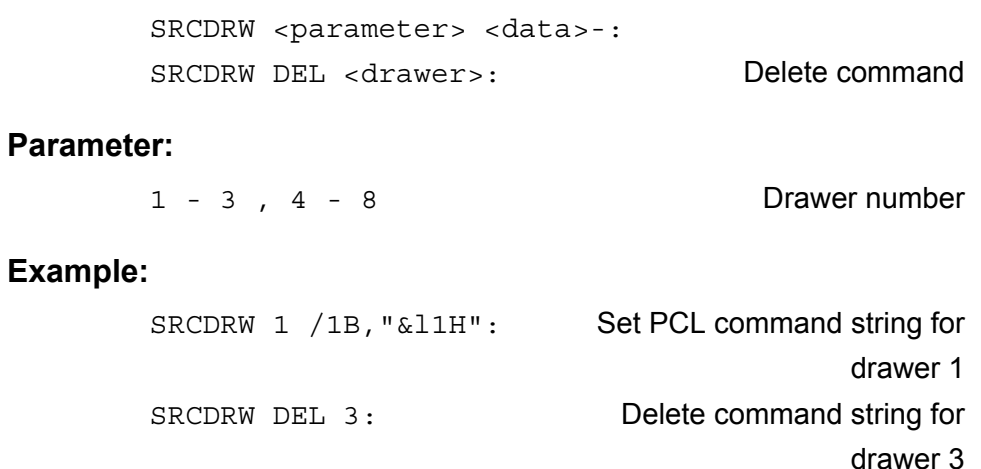

## **Paper Handling > DestinationDrawer**

This is triggered by the AS/400 or iSeries command PPM (Page Presentation Media) when a certain output drawer (bin) is selected. It can also be triggered by the DEFDSTDRW command at Power On. See section ["Output Bin \(IDB Option 115\)" on page](#page-224-0) 225.

The command corresponds to event 59 - 61.

#### **Command:**

DSTDRW <parameter> <data>: DSTDRW DEL <drawer>:Delete command

#### **Parameter:**

 $1 - 3$ 

Drawer number

#### **Example:**

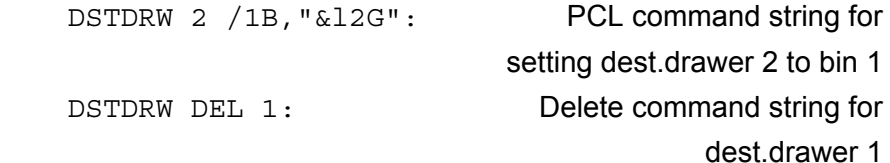

## **Paper Handling > Select Paper / Envelope Media**

This is triggered by the AS/400 or iSeries command PPM (Page Presentation Media) when printing on paper or envelopes is selected. It can also be triggered by the DEFFRMSEL command at Power On. See section ["Forms Media \(IDB Option 114\)" on page](#page-223-0) 224.

The command corresponds to event 62 - 63.

#### **Command:**

SLTMED <parameter> <data>: SLTMED DEL <media>:Delete command

#### **Parameter:**

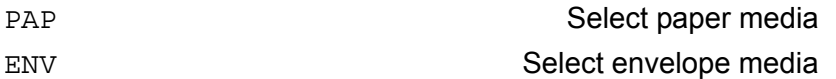

#### **Example:**

```
SLTMED PAP "Paper media":
SLTMED DEL ENV:
```
## **Paper Handling > Select Paper Feed**

This is triggered by the AS/400 or iSeries command SPSU (Set Print Setup) when a certain kind of paper feed is selected.

The command corresponds to event 64 - 65.

#### **Command:**

```
SLTPAPFED <parameter> <data>:
SLTPAPFED DEL <feed>: Delete command
```
#### **Parameter:**

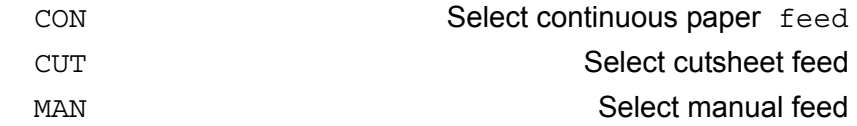

#### **Example:**

SLTPAPFED MAN /1B,"&l2H": SLTPAPFED DEL CUT:

## **Paper Handling > SelectSimplex/Duplex Printing**

This is used when simplex or duplex printing is selected. The command can only be used if the printer supports duplex printing.

It is triggered by the AS/400 or iSeries command PPM (Page Presentation Media) when simplex or duplex printing is selected. It can also be triggered by the DEFSIMDUP command at Power On. See section ["Simplex/Duplex \(IDB Option 116\)" on page](#page-225-0) 226.

The command corresponds to event 57 - 58.

#### **Command:**

SLTSIMDUP <parameter> <data>: SLTSIMDUP DEL <mode>:Delete command

#### **Parameter:**

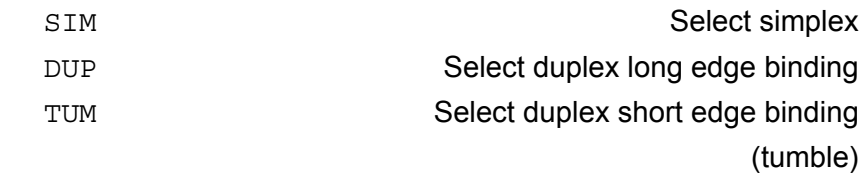

#### **Example:**

```
SLTSIMDUP DUP /1B,"&l1S":
SLTSIMDUP DEL SIM:
```
*TN5250e Printer Commands Using IDB: Paper Handling > Select Simplex/Duplex Printing 266*

## **Code Page 259 > Before/After**

Code page 259 is a character set which only contains symbols and signs. Most of the symbols and signs are not contained in the normal character set of the printer which means that they cannot be used from AS/400 or iSeries.

With this command it is possible to switch to another character set in the printer each time code page 259 is used. This can be used to switch to a symbol character set or a special "symbol font" if it has been downloaded to the printer.

It is also possible to select another font in the printer, e.g. a special mathematical font.

The COD259 BEF command is executed each time there is a switch to code page 259 from another code page. It is not executed if code page 259 is selected repeatedly.

The COD259 AFT command is executed each time there is a switch from code page 259 to another code page. It is not executed if the previous code page was not code page 259.

The command corresponds to event 140 - 141.

#### **Command:**

COD259 <parameter> <data>: COD259 DEL <parm>: Delete command

#### **Parameter:**

BEF

AFT

 Before code page 259 selection After code page 259 selection

#### **Example:**

COD259 BEF "Command":COD259 DEL AFT:

## **Miscellaneous> Overlay Command**

When overlay call is enabled with the OVLCAL command, command 1 or 2 is executed at the top of each page immediately before the first printable character. See section ["Overlay Call \(IDB Option 28\)"](#page-176-0)  [on page](#page-176-0) 177. OVLDRW command 1 is executed when paper tray 1 is selected and OVLDRW command 2 is executed when paper tray 2 is selected.

The command corresponds to event 55 - 56.

#### **Command:**

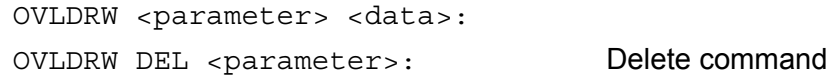

#### **Parameter:**

1 - 2

Drawer number

#### **Example:**

OVLDRW 1 /1B,"&f3Y",/1B,"&f2X":PCL string for calling

macro no. 3

OVLDRW DEL 1:

## **Miscellaneous Command: > Before / AfterFormfeed**

BEFAFTFED <parameter> <data>: BEFAFTFED DEL <parameter>: Delete command

#### **Parameter:**

BEF

AFT

 Before formfeed After formfeed

#### **Example:**

BEFAFTFED BEF "Command":BEDAFTFED DEF AFT:

## **Miscellaneous> BeforePortrait/Landscape Selection**

This command corresponds to events 147 and 148. Event 147 is triggered after event 69. Event 148 is triggered after event 70.

Event 69 and 70 are always triggered. Events 147 and 148 provide additional triggering capacity if triggering of event 69 or 70 is insufficient.

#### **Command:**

BEFPORLAN <parameter> <data>: BEFPORLAN DEL <parameter>: Delete command

#### **Parameter:**

POR

LAN

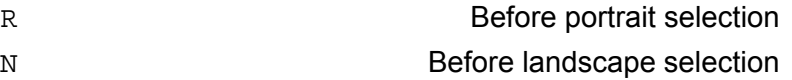

#### **Example:**

```
BEFPORLAN POR /1B,"&l0E",/1B,"&a0V":
```
PCL command for setting top

margin to 0 and moving print

position to line 0

BEFPORLAN DEL LAN:

## **Miscellaneous> IDBdump/ Hexdump Subtitle**

This is used as an extra headline when printing IDB and hex dumps

The command is executed on the top of the first page. It may be used for stating specific information on the front page. This could be information describing which IDB profile is used, printer type, or company name.

The command corresponds to event 96 - 97.

#### **Command:**

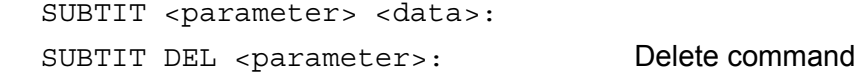

#### **Parameter:**

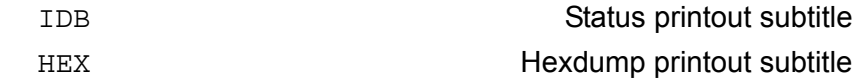

#### **Example:**

SUBTIT IDB /0A,/0D,"SCS Printer": SUBTIT HEX "Setup for test 05-18-99": SUBTIT DEL HEX:

*TN5250e Printer Commands Using IDB: Miscellaneous > IDBdump/Hexdump Subtitle 272*

### **Miscellaneous> Move toUppermost Line**

This is used if a movement upwards is needed in order to reduce the top margin. The string is only sent if the print position is placed at line 1 and no characters have been printed. The contents of the string could be PCL codes like:

- **•** Top margin setting to uppermost line.
- **•** Disable perforation skip.
- **•** Absolute vertical move to uppermost line

The command corresponds to event 79.

#### **Command:**

MOVUPRLIN <parameter>:

MOVUPRLIN DEL:

Delete command

#### **Example:**

```
MOVUPRLIN /1B,"&l0E",/1B,"&a0V":PCL command for
```
setting top margin to 0

and moving print position to line 0

MOVUPRLIN DEL:

# **Warranty**

**included withthe printer**

The limited warranty you received with your printer gives warranty terms and conditions. For warranty information, refer to your printer documentation.

# **Appendix A - Specifications, Requirements, Features**

## **ProductDescription**

The SCS/TNe Emulation is an option which is installed in the printer optional firmware connector; the Card also provides IPDS emulation (see separate documentation).

With the Card and a Standard Network or a MarkNet internal print server (Ethernet), the printer becomes an IBM AS/400, iSeries, or Mainframe host workstation printer capable of printing SCS documents received over a LAN connection.

With the appropriate AS/400, iSeries, or Mainframe host software and this option, the printer can emulate an IBM 3287/3812 in LU1 mode (3270 SCS) or an IBM 3812-01 (5250 SCS) printer.

One TN3270e connection is supported.

Up to four TN5250e connections are supported.

The SCS/TNe Emulation autodetects installed features to set initial settings for options such as duplex support (TN5250e only).

## **Compatibility IBM Printer Emulations**

- **•** *3270 SCS:* IBM 3287/3812 in LU1 mode
- **•** *5250 SCS:* IBM 3812-01

#### **Compatible Print Servers**

- **•** Standard Network for connection to an Ethernet LAN.
- **•**MarkNet internal print server (Ethernet)

#### **Print PlatformsMainframe Software**

- **•**IBM Communications Server for OS/390 V2R5 or greater
- **•** IBM Communications Server for MVS with TCP/IP for MVS V3R2 or greater
- **•** IBM Communications Server for VM/ESA V2R4, TCP/IP function level 310 or greater
- **•** IBM Communications Server for VTAM V4R4 or greater

#### **AS/400 and iSeries Software**

- **•** Application System AS/400 Operating System OS/400 V4R1- R5, or V5R1-R3 or greater.
- **•** Application System AS/400 Operating System OS/400 V3R7 with PTFs installed.

## **Features List:3270 SCS**

Features supported are dependent upon host software for selection and use.

- **•** SCS (LU1) data stream
- **•** 5 bin paper input
- **•** EBCDIC character conversion
- **•** Text string conversion
- **•** IBM and 3rd party ASCII transparency modes
- **•** EBCDIC hex-dump

## **Features List:5250 SCS**

Features supported are dependent upon host software for selection and use.

- **•** SCS and SCS/DCA L2 data streams
- **•**5 bin paper input and duplex
- **•** Computer Output Reduction (COR) / Automatic Page Orientation (APO)
- **•**IBM font selection using FGID or CPI
- **•** IBM ASCII transparency
- **•**Multiple code pages and box drawing
- **•** Full OfficeVision/400 support
- **•** User Configurable SCS Features
- **•**EBCDIC character conversion
- **•** SCS command conversion
- **•** Text string conversion
- **•**IBM and 3rd party ASCII transparent modes
- **•** EBCDIC hex-dump

# **Appendix B - ASCII Character Table**

**PrintableCharacters**The table shows all ASCII printable characters.

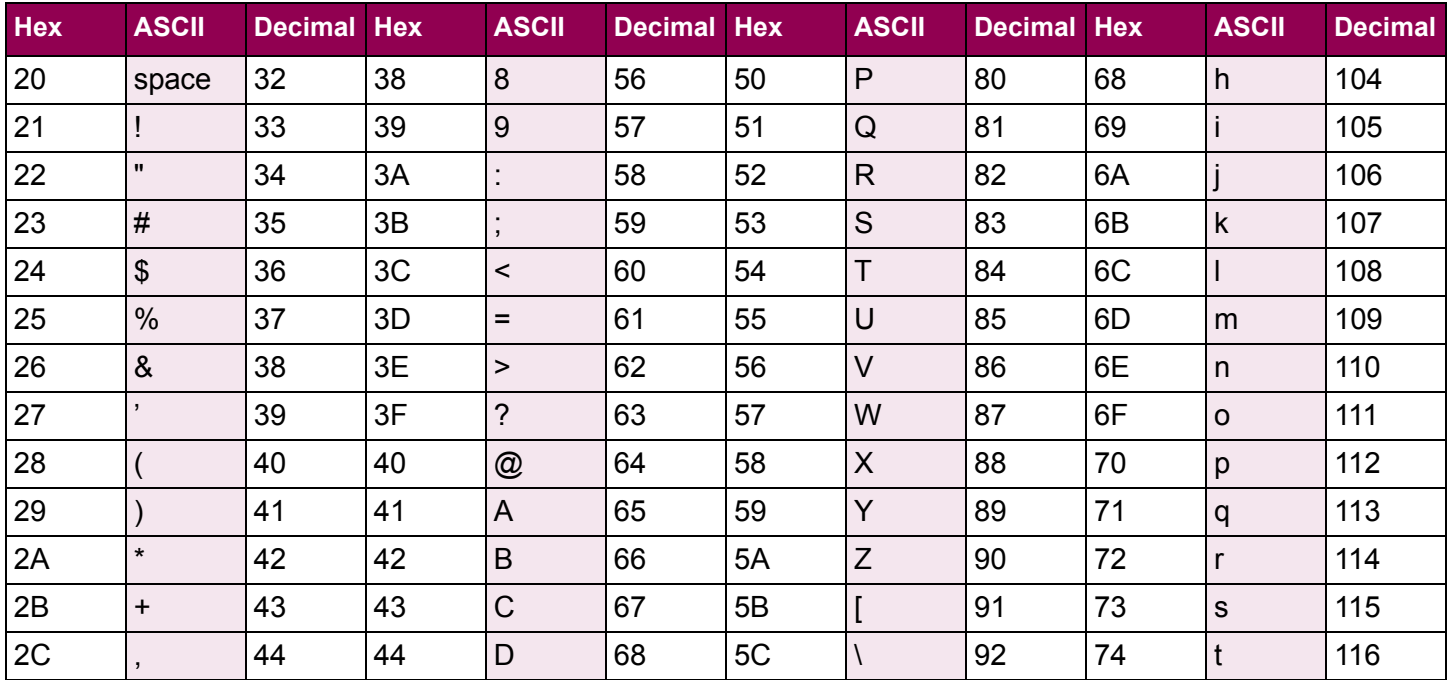

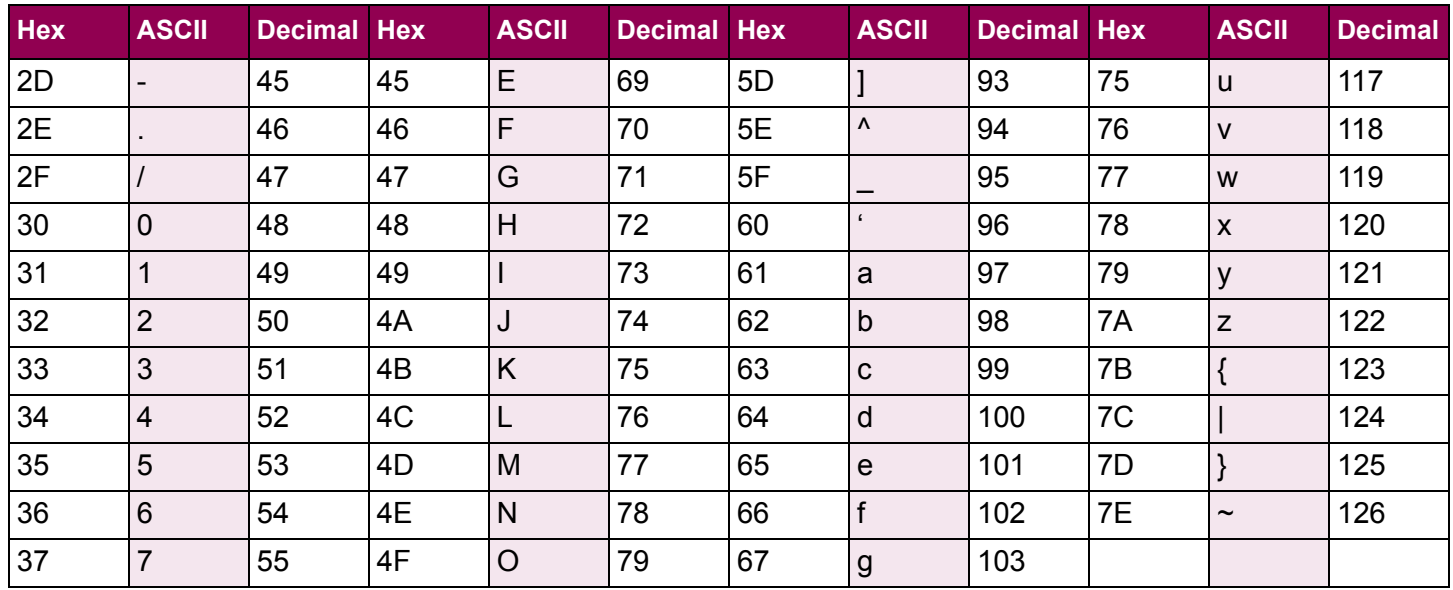

# **Appendix C - Special TN3270e IDB Commands**

**How to Print anIDB Report**

- **1** From a **Ready** status in the operator panel press the **MENU** button.
- **2** Use the navigation buttons: **Option Card Menu > SCS/TNe MENU > TN3270E SETUP > TEST OPTIONS > SCS IDB Dump > Print.**

## **List of** Larger numbers indicate higher precedence. **Commands**

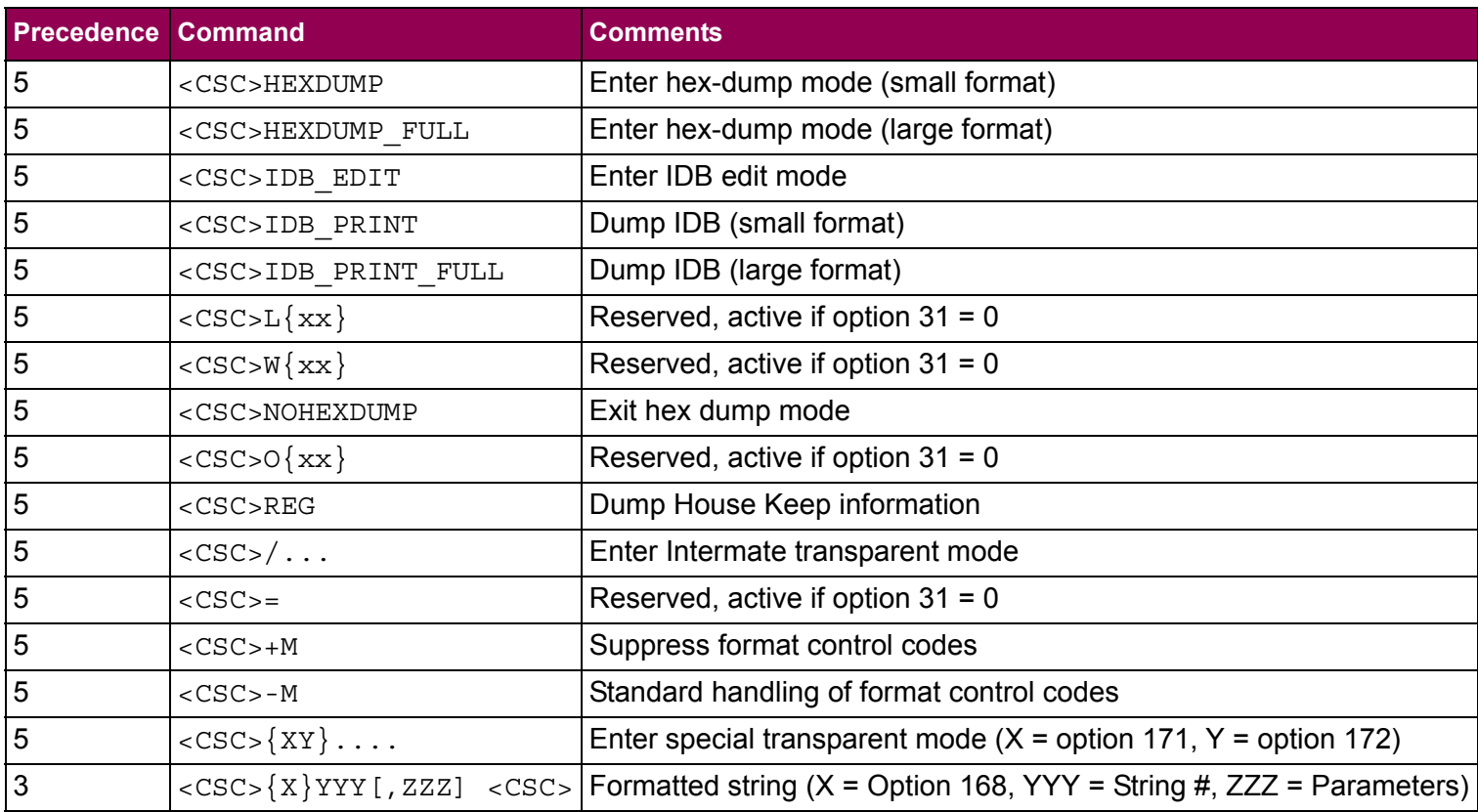

*Appendix - TN3270e IDB Commands: List of Commands 283*

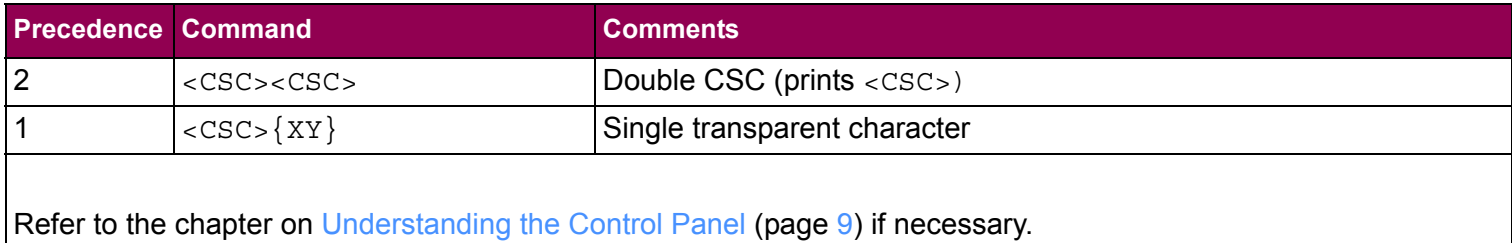

# **Appendix D - COR/APO Logic (TN5250e)**

## **Introduction**

 The SCS/TNe Emulation (TN5250e) can rotate the printout from portrait to landscape based on menu option settings.

The distinction is between control of text, orientated according to a set text orientation command (STO) in the data stream (the FCB format control buffer) and control of the text orientation from the text orientation automatic of the SCS/TNe Emulation. The SCS/TNe Emulation is reacting to the page format stated in the FCB. This is found in fanfold lists which are normally printed on matrix printers with wide platens. The automatic controls can easily be tested by using the "Print Screen" key from the system. The screen dump is usually printed in landscape and compressed if the automatic page orientation (APO) and computer output reduction (COR) in the SCS/ TNe Emulation is switched on with the CORDRW command.

The focus of this discussion is on how the printer automatic controls operate, as the user does not always have the possibility of defining whether a printout is to be rotated and compressed in the system. It

is assumed that no STO commands are present in the data stream from the system. The STO commands always take priority over the automatic controls of the printer.

#### **Details** The following points refer to the flowchart in the end of this appendix.

**1** The calculation of the page format is based on information found in the FCB.

page width (inches) = \_\_\_\_characters per line<br>characters per inch (pitch)  $= -$ 

> page length line per page lines per inch (LPI) = -------------------------------------------------

These two measures are compared with values set in the PAGLNG and PAGWDT option settings. Refer to section ["Page](#page-237-0)  [Length \(IDB Opt. 82 & 83\)" on page](#page-237-0) 238 and to section ["Page](#page-239-0)  [Width \(IDB Opt.84 & 85\)" on page](#page-239-0) 240, which together specify the maximum valid page size.

*Example:*

Use an A4 page format as valid page.

```
PAGLNG = \Delta 4 and PAGWDT = \Delta 4
```
- **2** If the page format stated in the FCB is within (or equal to) the page size settings of the PAGLNG and PAGWDT option settings, the page size is "valid". In that case the printout will be in landscape provided the page length is smaller than the width, otherwise it will be in portrait. In both cases the font selected by the system is used.
- **3** If either the page width or the page length from the system exceeds the page size stated in the SCS/TNe Emulation the page size is "invalid". The result is a compressed landscape printout by means of the COR algorithm in the SCS/TNe Emulation.
	- **•** "Vertical spacing" is reduced from normal line spacing to a percentage value according to the LINSPRED option setting. Refer to section ["COR LSI Reduc \(IDB](#page-204-0)  [Option 127\)" on page](#page-204-0) 205.
	- **•**Margins (offset) are set according to the LFTOFFCOR and TOPOFFCOR option settings. Refer to section ["Top](#page-231-0)  [Margin COR \(IDB Opt. 80 & 81\)" on page](#page-231-0) 232 and to section ["Left Margin COR \(IDB Opt. 78 & 79\)" on](#page-229-0)  [page](#page-229-0) 230.
- **•** 10 pitch fonts are reduced to 13 pitch (font type stated in font table position no. 51)
- **•** 12 pitch fonts are reduced to 15 pitch (font type stated in font table position no. 52)
- **•** 15 pitch fonts are reduced to 20 pitch (font type stated in font table position no. 53)
- **•** Other pitch sizes are compressed to the nearest smaller font.
- **4** Most program applications normally have a set of standard values for page length, characters per line etc. The user might have few or no possibilities off changing, e.g., the number of characters per line, which is normally set to 132 characters. Therefore a final control exists, which allows the user to prevent a compressed landscape printout and force it into portrait with a font selected by them.

Portrait can be forced with one of the statements below.

- **•**PRTQLTY(\*STD) OF (\*NLQ) OF PAGRTT(0) for AS/400 or iSeries.
- **NOTE:** If only APO is enabled in the CORDRW 1 and CORDRW 2 options the statements TEXT/PRTQLTY forces the printout into landscape. The ROTATE/PAGRTT forces the printout into portrait if only APO is enabled.
The previously mentioned "screen dump" will use the default printer profile on the AS/400 or iSeries for the device. On the AS/400 or iSeries it is possible to affect the system print parameters in the FCB by changing the printer file containing default settings for the device. This is done by either changing the existing system printer file QSYSPRT (CHGPRTF FILE(QSYSPRT)) or creating your own printer file (CRTPRTF). Please consult your AS/400 or iSeries manuals for information on this subject. Defining the printer file to make the COR is normally done in connection with IPDS page printers as these printers do not support the APO/COR function.

If the APO/COR is disabled (CORDRW  $1/2 =$  OFF), the STO command will control the rotation of the printout. This means that if a landscape print job controlled by the STO command is received, and this is followed by a print job without the STO command, then the second job is affected by the  $STO$  command received with the first job. The result is a landscape printout. This is the only way an original IBM 3812 can operate. However, a default page orientation can be set with the ORTDRW # option. Refer to section "Def Page Ori 1 [\(IDB Option 121\)" on page](#page-196-0) 197 and to section ["Def Page Ori 2 \(IDB](#page-197-0)  [Option 122\)" on page](#page-197-0) 198 for paper tray 1 and 2, respectively.

*Example:*

Disable COR and set Portrait as default orientation for drawer 2 only.

CORDRW 2 = OFF and ORTDRW 2 = POR

<span id="page-289-0"></span>*Flowchart* See next page.

### *Page Orientation Logic Flowchart*

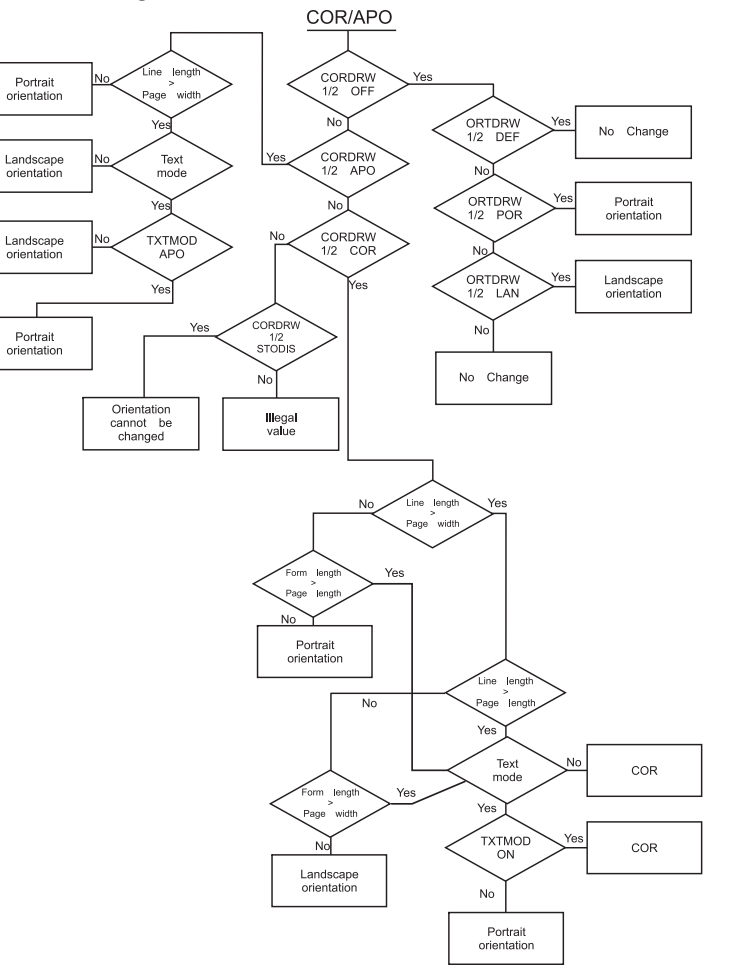

*Appendix - COR/APO Logic (TN5250e): Flowchart 291*

## **Appendix E - Special TN5250e IDB Commands**

<span id="page-291-1"></span><span id="page-291-0"></span>**How to Print anIDB Report**

- **1** From a **Ready** status in the operator panel press the **MENU** button.
- **2** Use the navigation buttons: **Option Card Menu > SCS/TNe MENU > TN5250E SETUP > TEST OPTIONS > Print IDB Dump > Print.**

#### **List of Commands** Larger numbers indicate higher precedence.

<span id="page-292-0"></span>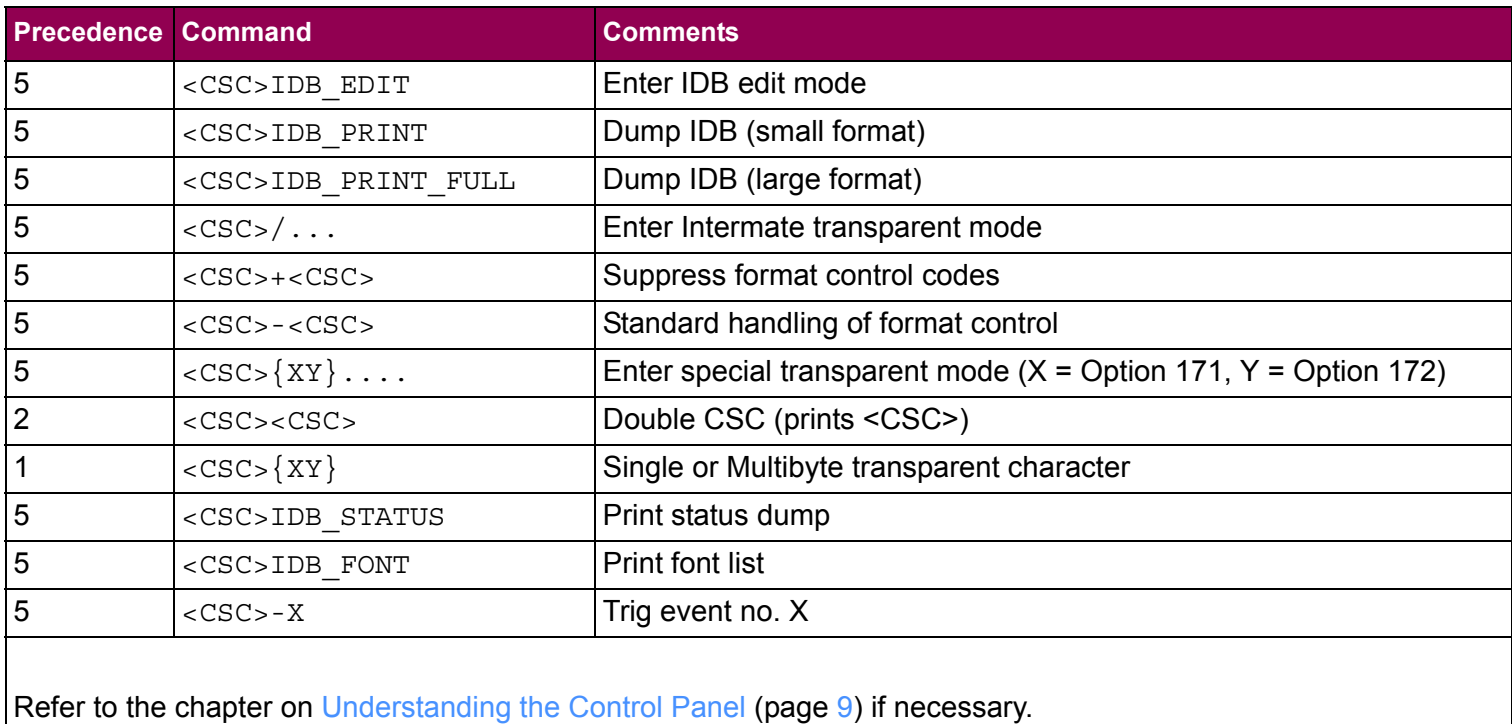

## **Appendix F - Managing the SCS TN5250e Font Table**

### <span id="page-293-1"></span><span id="page-293-0"></span>**Introduction**

 The SCS/TNe Emulation has a programmable font table, which contains the conversion between the IBM font IDs (sent from the system) to the internal fonts used in the printer. The font table has a limit of 50 fonts + 3 fonts used for COR (Computer Output Reduction). The SCS/TNe Emulation will detect free font table positions. When attempts to program more than 50 IBM fonts are made, it will print out a message and a font table status sheet. This status sheet has the IBM IDs indicated in the second column. To free font positions the DEL parameter in the PRGFNT command has to be used. Alternatively, an existing IBM font definition can be overwritten with the PRGFNT command.

The PRGFNT DEL command deletes an IBM font defined in the font table. This is necessary if more than 50 different IBM font IDs are programmed in the font table. It is not necessary to use the PRGFNT DEL command if an existing IBM font ID is used. In that case, the PRGFNT command overwrites all information attached to the previous font definition.

The SCS/TNe Emulation has six PCL soft fonts emulating IBM fonts. The font FGIDs are 3 (OCR-B), 155 (Boldface Italic), 159 (Boldface), 163 (Essay Bold), 160 (Essay) and 175 (Document) which may be loaded into printer memory at Power On. The font table is prepared for using these fonts. The fonts are loaded with code page PC-850 (12U) and with font ID D10003, D10155, D10159, D10160, D10163 and D10175. The loading of these fonts can be disabled via the operator panel using the [Download Font](#page-185-0)  [\(IDB Option 244\)](#page-185-0) option. See page [186](#page-185-0).

### <span id="page-295-0"></span>**The "Font"Programming Command**

This command corresponds to the advanced IDB language FONT command.

**Command:**

PRGFNT <Ibmfont> <Spacing> <String>:

PRGFNT DEL <IBMfont>:

**NOTE:** Try to avoid deleting the first 7 fonts listed in the status printout ( $&\text{SIDB}$  status), as these fonts represent the substitution font IDs set by the SETSUBFNT command.

### **Parameters:**

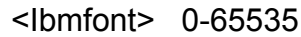

This value indicates the IBM font sent from the system. Note that the IBM font numbers are divided into the groups below.

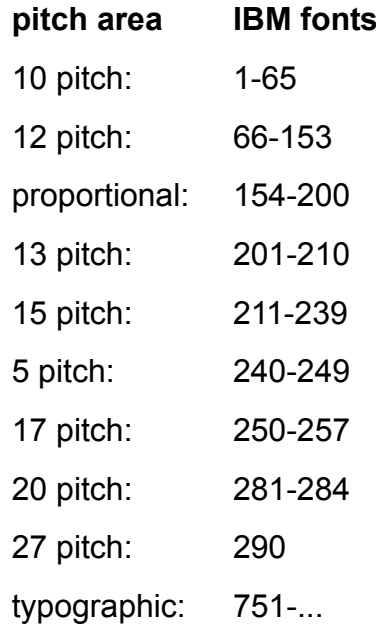

<String> This can contain all characters and has a maximum length of 255 characters. It has to be programmed the same way as printer command input data. The <String> parameter is optional. No string definition will delete the definition of an existing font.

> **NOTE:** Please notice that the SCS/TNe Emulation always sends a character spacing command after the entire font command. This means that a spacing command entered in the <String> has no effect. It is overwritten by a character spacing command corresponding to the font areas described under <Ibmfont>.

- <Spacing> The spacing determines whether the SCS/TNe Emulation or the printer has to control the spacing when using proportional fonts (Fonts with IBM no. 154 - 200). The spacing command should only be used when using downloaded proportional fonts with the correct character spacing.
	- N This value is used whenever the font is not proportional.

P Selection of "P" causes the printer to handle the character spacing. If "P" is selected in connection with programming of a font in the IBM proportional spaced area (154-200), the SCS/TNe Emulation prepares itself for support for downloaded IBM PS fonts. This ensures correct spacing of downloaded proportional spaced fonts. If a PCL proportional spaced font is placed in the IBM proportional spaced area (154-200), then this parameter should be used if the PCL font's own character spacing is expected. Please note that this gives no support for justification, bolding and underlining.

When selecting a font, a predefined string (String no. 100) is printed before <String>. The predefined string contains the symbol set and is normally  $/1B$ , " $(12U"$ .

#### **Examples:**

**1** The Letter Gothic PCL font is selected when IBM font ID 87 (Letter Gothic 12 pitch) is sent from the system.

PRGFNT 87 N /1B,"(s0p12h0b4102T":

**2** The downloaded font 10175 is sent when IBM font ID 160 (Essay) is sent from the system. Font ID 160 is within the "proportional spaced" font area, and font 10175 is expected to be 100% IBM compatible as to the character spacing:

```
PRGFNT 160 P /1B,"(s1p12.72v0s0b202T":
```
**3** Delete all previous font definitions in order to make room for new font definitions:

> PRGFNT DEL 71PRGFNT DEL 244PRGFNT DEL 160PRGFNT DEL 1803

### <span id="page-300-0"></span>**Set SubstitutedFont ID**

If a font ID sent from the system is not found in the font table, the font is substituted with a similar font defined in a special area of the font table. The first 7 font positions listed in the status printout (&%IDB\_STATUS) represent the substitution fonts for the following areas.

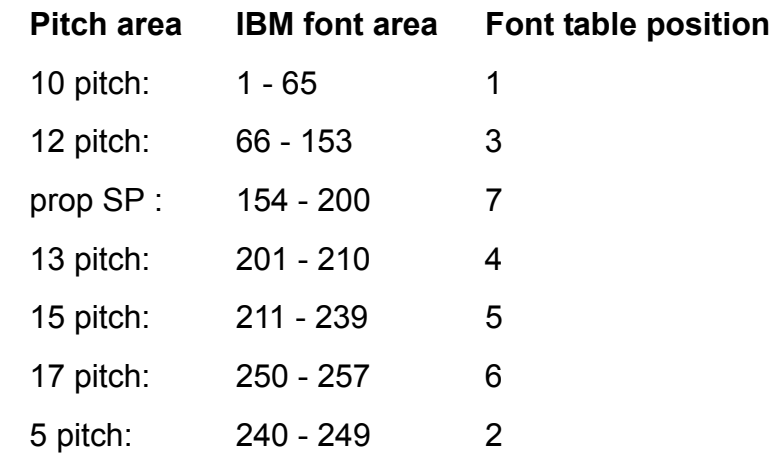

### **Command:**

SETSUBFNT <IBM font number>:

**NOTE:** The font number must be a font number already present in the font table.

#### **Parameter:**

1 - 249

### **Example:**

SETSUBFNT 86

**NOTE:** Font 86 needs to be present in the font table prior to this command. The entire font definition (incl. string before/after etc.) is transferred to font table position 3. For instance, if IBM font 67 was the font previously stated in position 3, this is moved to another position in the font table. It is, however, still available with font ID 67, but all font IDs sent from the system in the range 66-153, which are not present in the SCS/TNe Emulation with a specific font ID, are printed with the definition of font 86.

# **Edition Notice**

### <span id="page-302-0"></span>**SCS/TNeEmulationUser's Guide**

**Second Edition October 2007, EC 20G429**

**The following paragraph does not apply to any country where such provisions are inconsistent with local law:** LEXMARK INTERNATIONAL, INC. AND INTERMATE A/S PROVIDE THIS PUBLICATION "AS IS" WITHOUT WARRANTY OF ANY KIND, EITHER EXPRESS OR IMPLIED, INCLUDING, BUT NOT LIMITED TO, THE IMPLIED WARRANTIES OF MERCHANTABILITY OR FITNESS FOR A PARTICULAR PURPOSE. Some states do not allow disclaimer of express or implied warranties in certain transactions, therefore, this statement may not apply to you.

This publication could include technical inaccuracies or typographical errors. Changes are periodically made to the information herein; these changes will be incorporated in later editions. Improvements or changes in the products or the programs described may be made at any time.

**© Copyright 2007 Lexmark International, Inc. © Copyright 2007 Intermate A/S**

**All rights reserved.**

## <span id="page-303-0"></span>**Trademarks**

*AFP*, *AIX*, *AS/400*, *IBM*, *iSeries, MVS, OS/2*, *OS/400*, *Print Services Facility*, *PSF*, *System/390*, *zSeries,* and *z/OS* are trademarks of International Business Machines Corporation in the United States, other countries, or both.

Intelligent Printer Data Stream and IPDS are trademarks or registered trademarks of Ricoh Co., Ltd in the United States, other countries, or both.

*Lexmark* and *Lexmark with diamond design*, *MarkNet* and *MarkVision* are trademarks of Lexmark International, Inc. registered in the United States and/or other countries.

*Intermate* is a trademark of Intermate A/S.

*PCL* is a registered trademark of the Hewlett-Packard Company.

*PostScript* is a registered trademark of Adobe Systems Incorporated.

Other trademarks are the property of their respective owners.

# **Table of Contents**

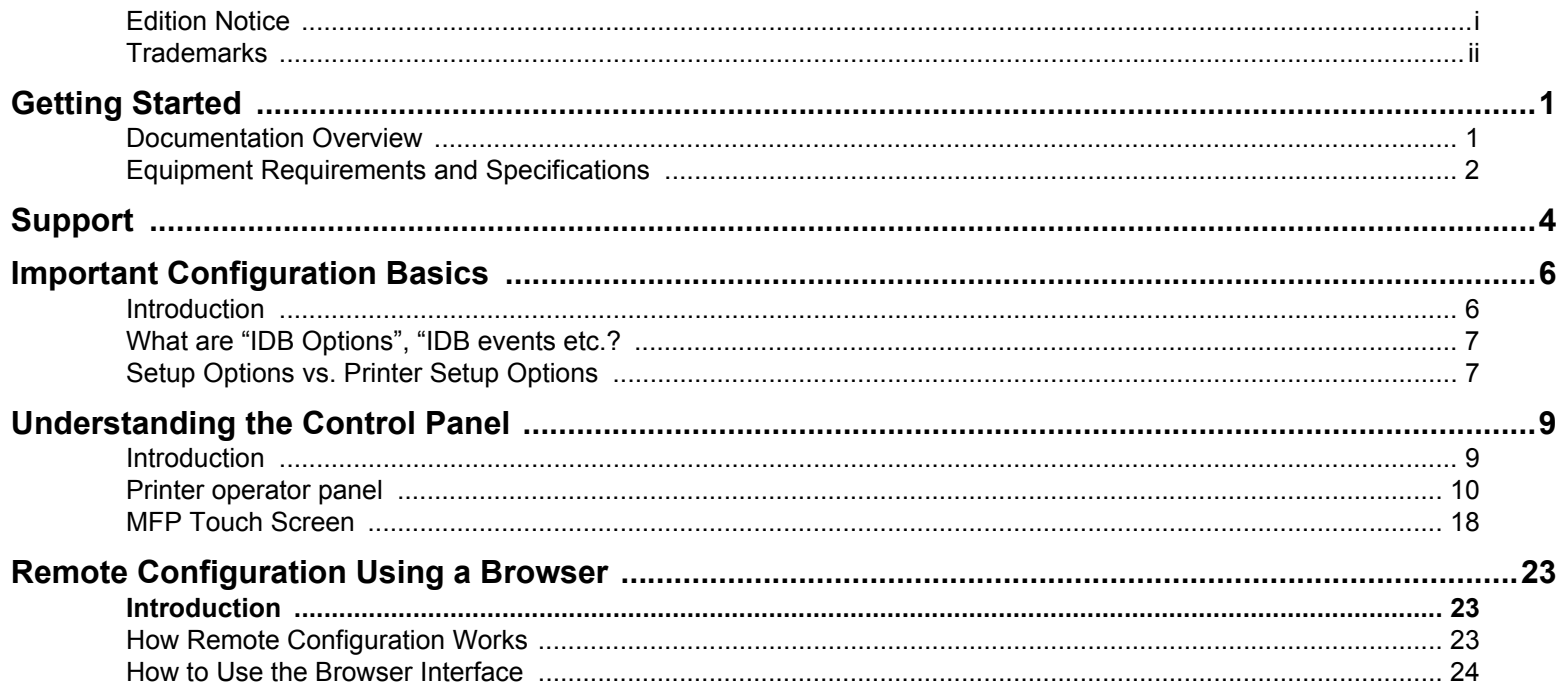

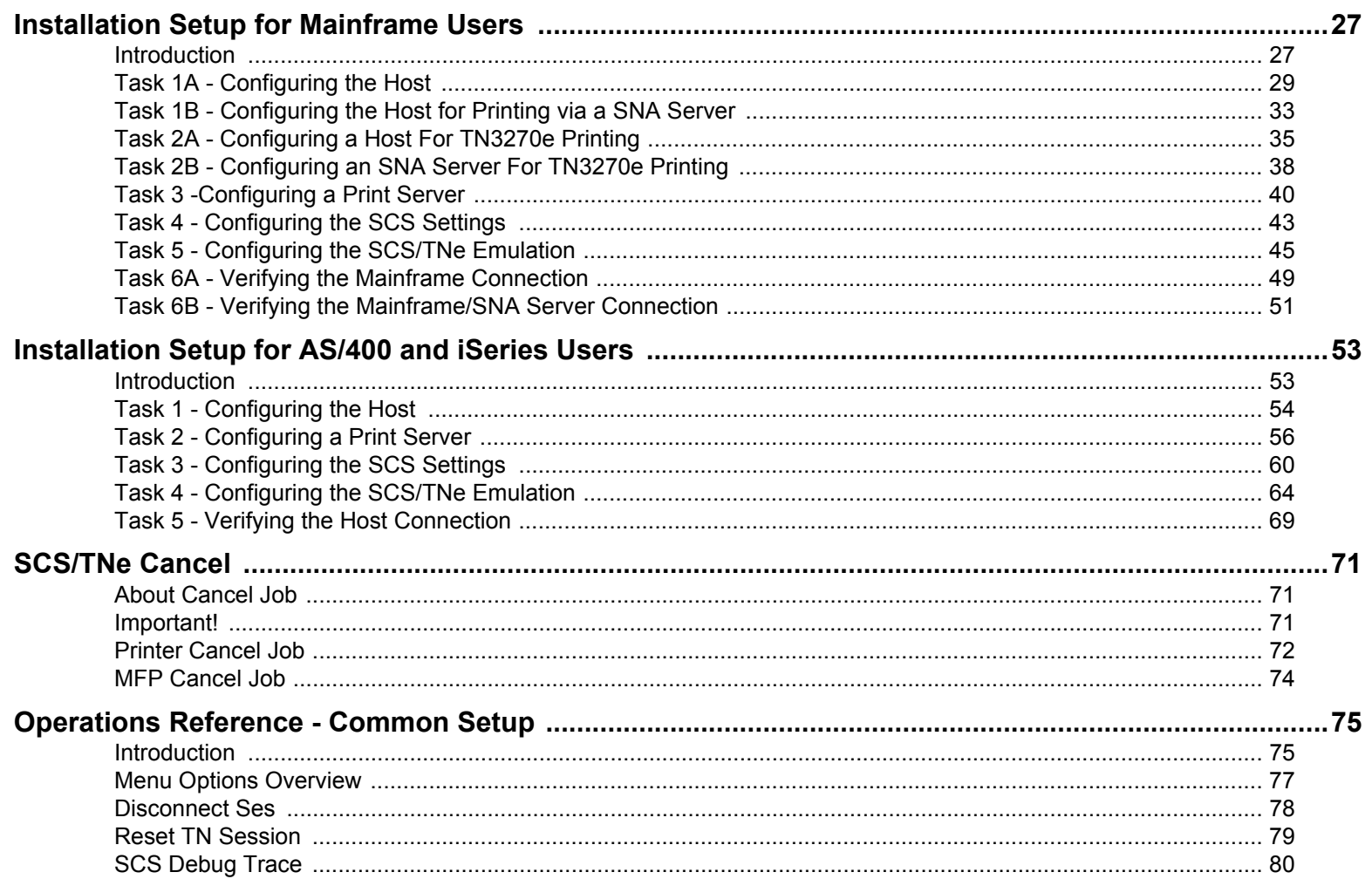

 $\mathbb{I}$ 

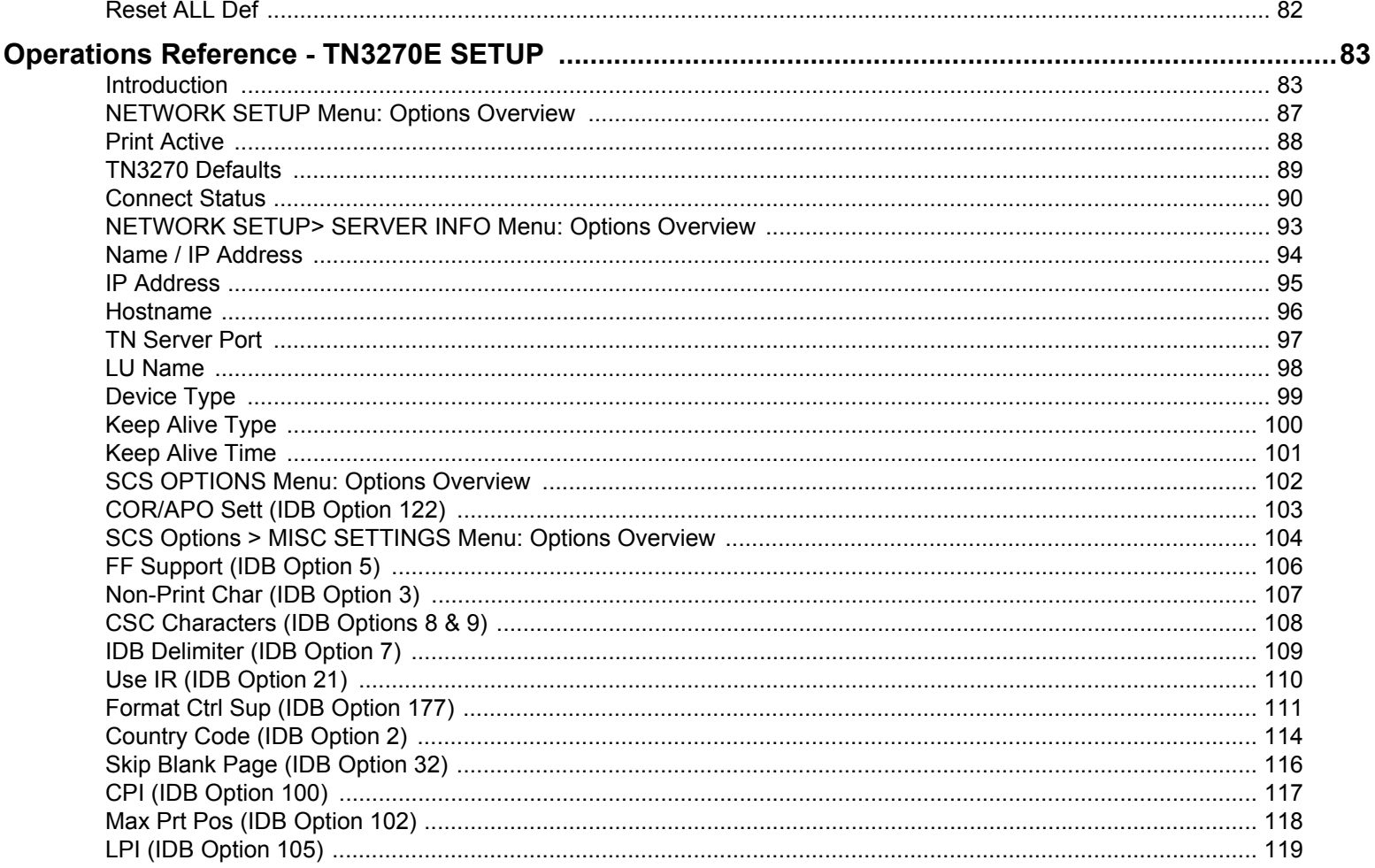

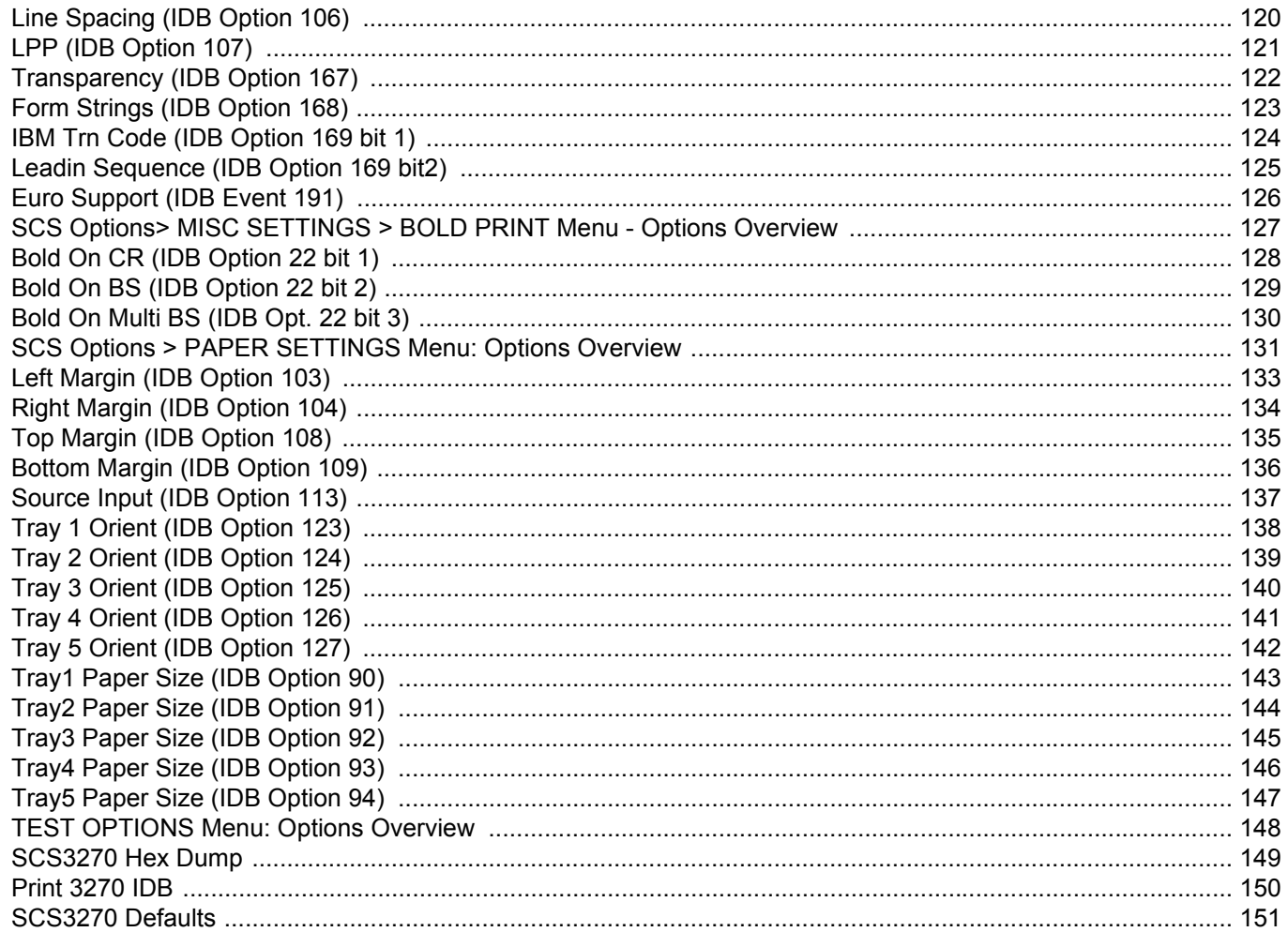

 $\dot{.}$ 

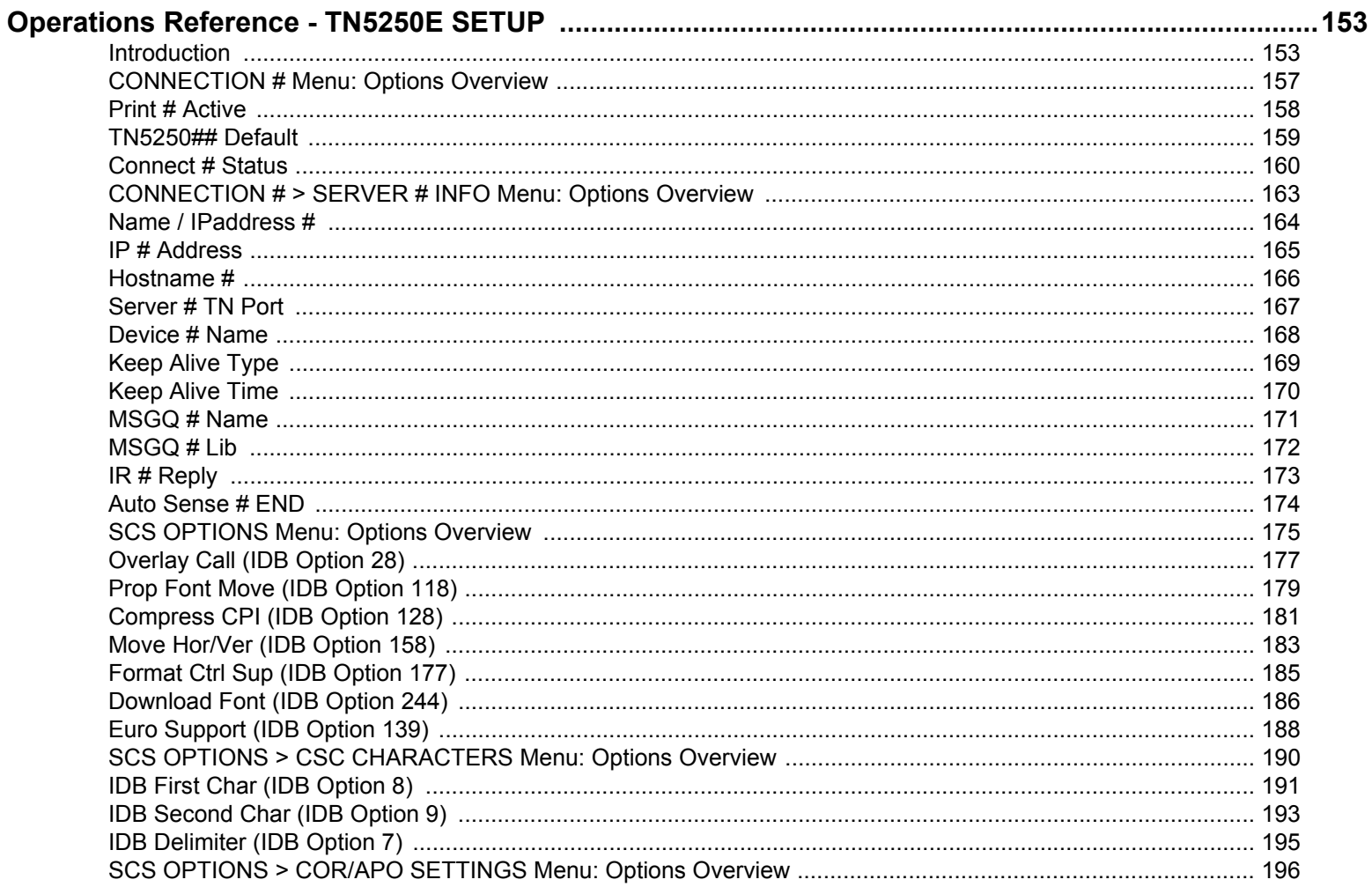

 $\cdot$ 

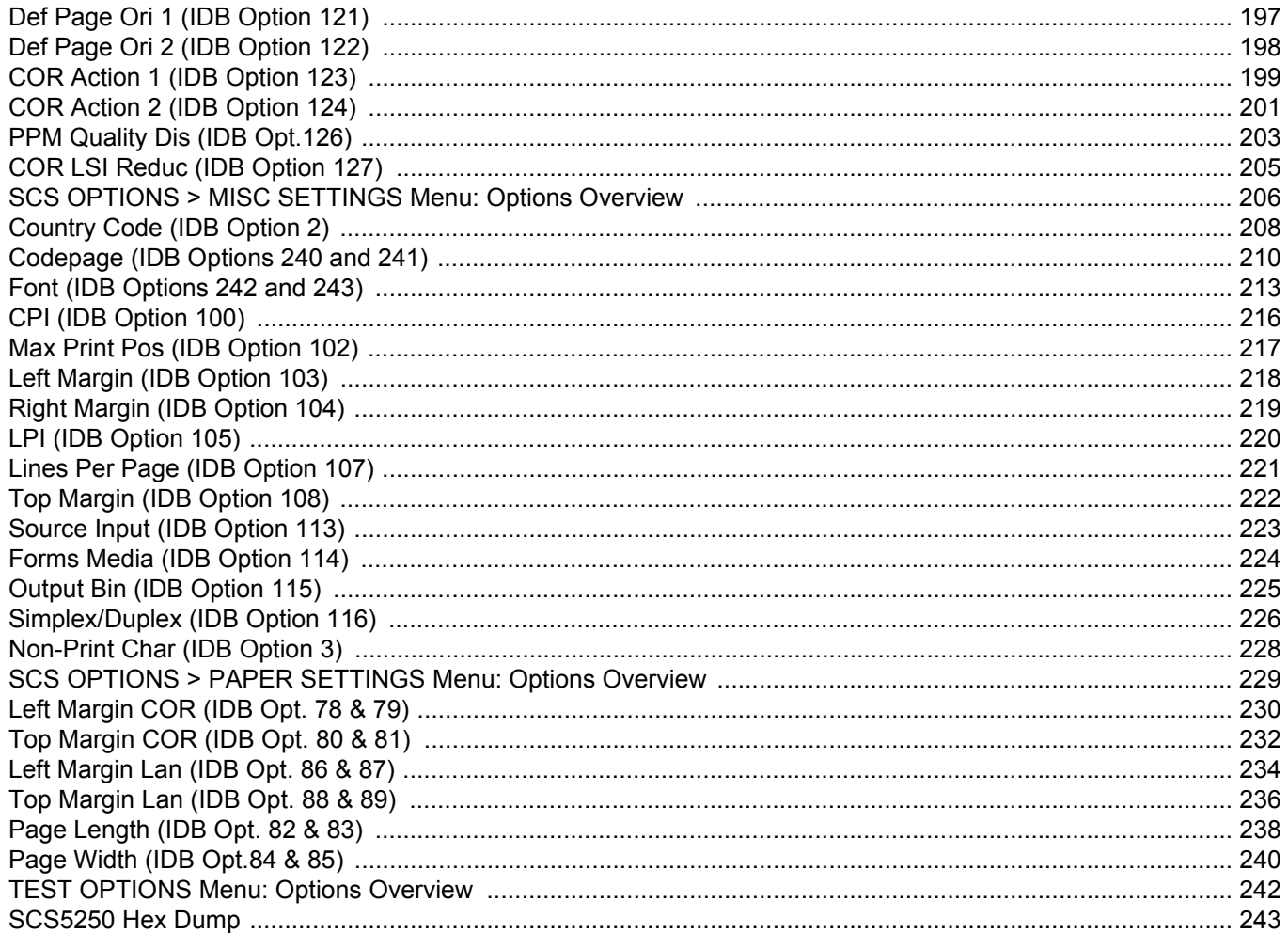

 $\mathbb{I}$ 

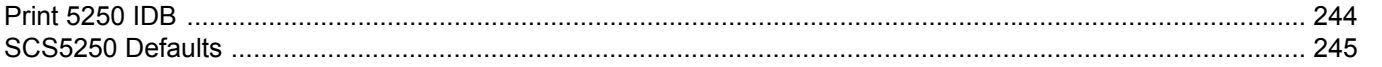

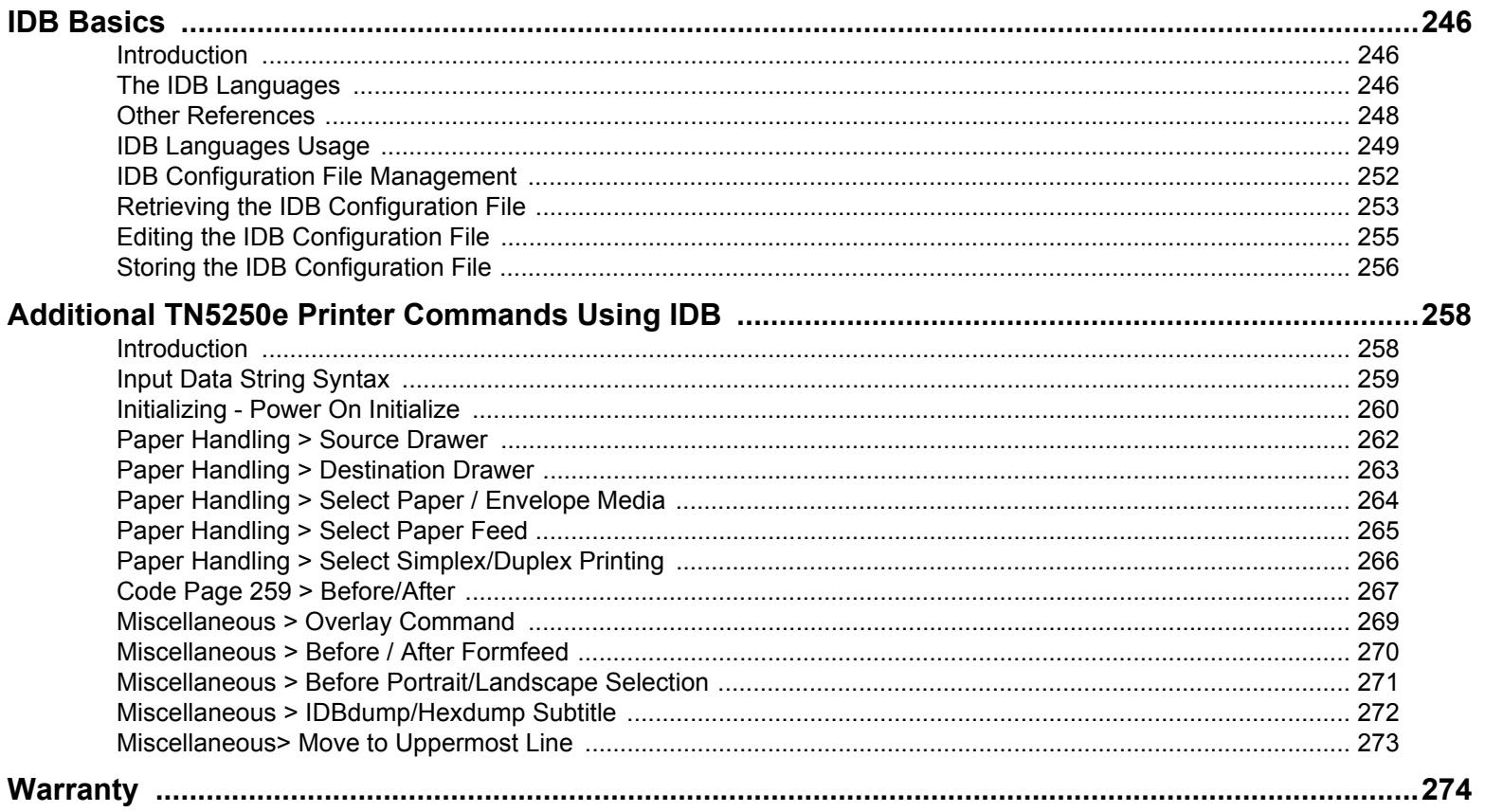

 $\mathcal{I}$ 

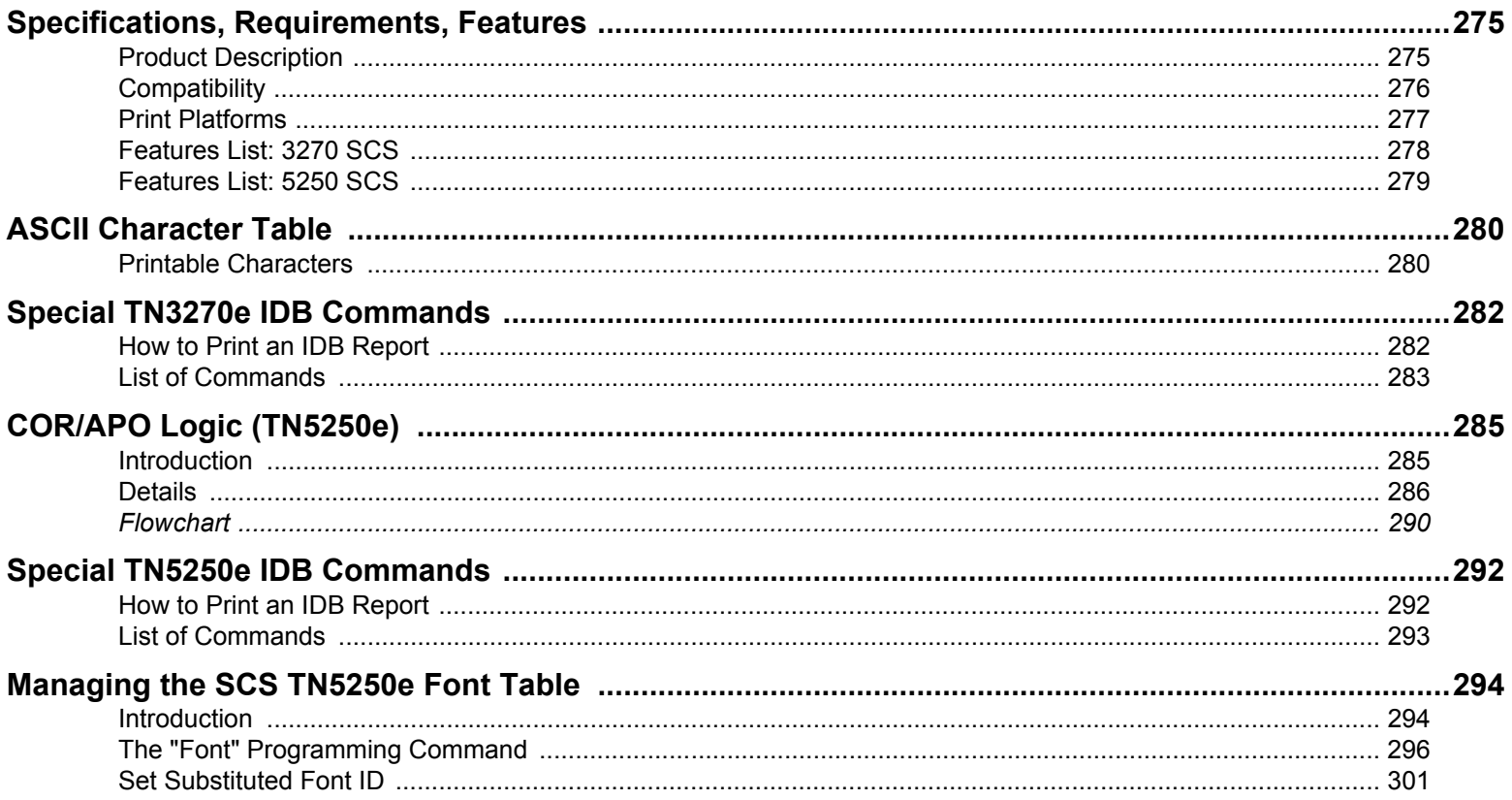

.